## **GEMEINDE KUENS**

Autonome Provinz Bozen – Südtirol

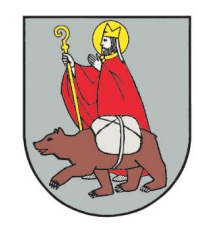

**COMUNE DI CAINES** Prov. Aut. di Bolzano - Alto Adige

## **HANDBUCH ZUR ELEKTRONISCHEN PROTOKOLL- UND DOKUMENTENVERWALTUNG SOWIE ZUR LANGZEITARCHIVIERUNG**

**MANUALE PER LA PROTOCOLLAZIONE, LA GESTIONE E L'ARCHIVIAZIONE INFORMATICA DEI DOCUMENTI**

Nr. 81 vom 21.07.2016

genehmigt mit Gemeindeausschussbeschluss approvato con delibera della Giunta comunale n. 81 del 21.07.2016

## **KAPITEL I CAPITOLO I ALLGEMEINE BESTIMMUNGEN DISPOSIZIONI GENERALI**

## **Art. 1 Art. 1 Gegenstand Oggetto**

- 1. Dieses Handbuch beschreibt: 1. Questo manuale descrive:
	- a) im Sinne des Dekrets des Präsidenten des Ministerrates vom 03.12.2013 das System<br>der Dokumentenverwaltung und der der Dokumentenverwaltung und der<br>Archivierung der elektronischen der elektronischen Dokumente und gibt Anleitungen für die ordnungsgemäße Führung des elektronischen Protokolldienstes und der Archive;
	- b) im Sinne des Dekrets des Präsidenten des<br>Ministerrates vom 13.11.2014 die Ministerrates vom 13.11.2014 die Anwendung der technischen Regeln für die Erstellung, den Versand, die Aufbewahrung, das Kopieren, das Duplizieren und die Wiedergabe von elektronischen Dokumenten, das Anbringen einer zeitlichen Beglaubigung auf denselben, sowie organisatorische und verwaltungstechnische Vorgaben, um die Unversehrtheit, die Verfügbarkeit und die Vertraulichkeit der in elektronischen Dokumenten enthaltenen Informationen zu gewährleisten.

## **Organisationsstruktur und Funktionen Assetto organizzativo e funzionale**

1. Diese Körperschaft stellt in Bezug auf die 1. Questo ente è considerato ai fini della gestione Dokumentenverwaltung einen einzigen mogenen Organisationsbereich dar und verfügt omogenea e ha un unico registro di protocollo. über ein einziges Protokollregister.

2. Die Nummerierung der Protokolleintragungen 2. La numerazione delle registrazioni di protocollo ist einheitlich und fortlaufend. Die Nummerierung è unica e progressiva. Essa si chiude il 31 endet am 31. Dezember eines jeden Jahres und dicembre di ogni anno e ricomincia dal numero 1 beginnt im darauffolgenden Jahr wieder mit der all'inizio dell'anno successivo. Nummer 1.

3. Die Führung des elektronischen Protokolls, die 3. Il servizio per la tenuta del protocollo infor-Dokumentenverwaltung und die Verwaltung der matico, della gestione dei flussi documentali e Archive ist dem Protokolldienst Körperschaft übertragen.

4. Der Gemeindeausschuss ernennt Verantwortlichen des elektronischen Protokolls, deliberazione nomina il responsabile del servizio der Dokumentenflüsse, der Archive und der per la tenuta del protocollo informatico, della Dokumentenverwaltung im Sinne des Art. 3, Abs. gestione dei flussi documentali, degli archivi e 1, Buchst. b) des Dekrets des Präsidenten des della gestione documentale ai sensi dell'art. 3, Ministerrates vom 03.12.2013 sowie seinen comma 1, lett. b) del decreto del Presidente del Stellvertreter mit eigenem Beschluss.

- a) die Registrierung, die Anbringung der Protokollsignatur, die Klassifikation und die Zuweisung der Dokumente an die Organisationseinheiten;
- 

- a) ai sensi del decreto del Presidente del Consiglio dei Ministri 03.12.2013 il sistema di gestione, anche ai fini della conservazione, dei documenti informatici e fornisce le istruzioni per il corretto funzionamento del servizio per la tenuta del protocollo informatico, della gestione dei flussi documentali e degli archivi;
- b) ai sensi del decreto del Presidente del<br>Consiglio dei Ministri 13.11.2014 Consiglio dei Ministri 13.11.2014 l'applicazione delle regole tecniche per la formazione, la trasmissione, la conservazione, la copia, la duplicazione e la riproduzione di documenti informatici, la validazione temporale degli stessi, nonché le misure tecniche, organizzative e gestionali volte a garantire l'integrità, la disponibilità e la riservatezza delle informazioni contenute nel documento informatico.

# **Art. 2 Art. 2**

ho- dei documenti un'unica area organizzativa

dieser degli archivi è assegnato al servizio di protocollo di questo ente.<br>den 4. La Giunta

La Giunta Comunale con apposita Consiglio dei Ministri 03.12.2013, nonché il suo vicario.

5. Der Protokolldienst hat folgende Aufgaben: 5. Il servizio di protocollo ha i seguenti compiti:

- a) la registrazione, la segnatura di protocollo, la classificazione e l'assegnazione dei documenti alle unità organizzative;
- b) die fachgerechte Erstellung und Auf- b) la corretta produzione e la conservazione

bewahrung des Protokolltagesabschlussregisters;

- 
- d) die Feststellung der ordnungsgemäßen Abwicklung der Protokollierungstätigkeit und die Koordination der Verwaltung der Dokumente, der Dokumentenflüsse, des Zwischenarchivs und der Übermittlung der Dokumente an die Systeme der Langzeitarchivierung;
- e) die schnellstmögliche Alarmierung der<br>EDV-Abteilung und des EDV-EDV-Abteilung und des EDV-Assistenzdienstes, welche für die Wiederherstellung der Systemfunktionen zuständig sind, im Falle von Störungen und Unregelmäßigkeiten;

6. Der Protokolldienst ermöglicht mit der Un-6. Il servizio di protocollo rende possibile, con terstützung der EDV-Abteilung und/oder des l'assistenza dell'ufficio ced e/o dei servizi di zuständigen EDV-Assistenzdienstes den Zugang assistenza informatici, l'accesso al sistema di zum elektronischen Protokoll, nachdem Verantwortliche der Organisationseinheit, der die identificativi sono stati previamente comunicate zu ermächtigende Person Personalien der zu ermächtigenden Person la persona da abilitare appartiene. Le abilitazioni mitgeteilt hat. Die Zugangsermächtigungen zum all'accesso al protocollo informatico devono elektronischen Protokoll müssen folgende distinguere: Unterscheidungen treffen:

- 
- 
- 

zertifizierte **E-Mailadresse** ist: associata kuens.caines@legalmail.it.

## **KAPITEL II CAPITOLO II DOKUMENTENFLÜSSE UND DOKUMEN-TENVERWALTUNG**

# **KOMMUNIKATIONSVORSCHRIFTEN**

### **Art. 3 Art. 3**

## **Kommunikation mit Bürgern, Unternehmen und anderen öffentlichen Verwaltungen**

1. Die Kommunikation von Seiten dieser Kör-1. La comunicazione da parte di questo ente con i perschaft mit den Bürgern (Art. 3-bis des geset-cittadini (art. 3-bis del decreto legislativo zesvertretenden Dekrets vom 07.03.2005, Nr. 82) 07.03.2005, n. 82) avviene: erfolgt:

- a) bei Mitteilung eines elektronischen Domizils von Seiten des Bürgers
- 
- b) bei nicht erfolgter Mitteilung eines elektronischen Domizils:
- durch die Übermittlung auf dem einfachen Postwege oder mittels Einschreiben mit Rückantwort einer Papierkopie des digital oder mit fortgeschrittener Unterschrift unterzeichneten elektronischen

del registro giornaliero di protocollo;

- c) die Genehmigung der Annullierungen; c) l'autorizzazione delle operazioni di annullamento;
	- d) l'accertamento del buon funzionamento delle attività di registrazione di protocollo e la coordinazione della gestione dei documenti, dei flussi documentali, dell'archivio di deposito e dell'invio dei documenti ai sistemi di conservazione;
	- e) provvedere in caso di guasti o anomalie ad allertare al più presto l'ufficio ced e i servizi di assistenza informatici competenti per il ripristino delle funzionalità del sistema;

protocollo informatico alle persone, i cui dati angehört, die dal responsabile dell'unità organizzativa alla quale

- a) das Leserecht; a) l'abilitazione alla consultazione;
- b) das Eingaberecht; b) l'abilitazione all'inserimento;
- c) das Überarbeitungsrecht. c) l'abilitazione alla modifica delle informazioni.

7. Die mit dem Protokollregister verknüpfte 7. La casella di posta elettronica certificata al registro di protocollo è: kuens.caines@legalmail.it.

## **FLUSSI DOCUMENTALI E GESTIONE DEI DOCUMENTI**

# **ABSCHNITT I TITOLO I**

## **Comunicazione con cittadini, imprese e con altre pubbliche amministrazioni**

- a) in caso di comunicazione da parte del cittadino di un domicilio digitale
- mittels zertifizierter E-Mail tramite posta elettronica certificata
	- b) in caso di mancata comunicazione da parte del cittadino di un domicilio digitale:
	- attraverso la trasmissione per posta ordinaria o per posta raccomandata con avviso di ricevuta di una copia cartacea del documento amministrativo informatico sottoscritto con firma digitale o con firma

Verwaltungsdokuments, auf welchem die Unterschrift durch den Aufdruck des Vorund Nachnamens des Verantwortlichen im Sinne des Art. 3 des gesetzesvertretenden Dekrets vom 12.12.1993, Nr. 39 ersetzt worden ist und welches die Angabe enthält, dass das elektronische Verwaltungsdokument, von dem eine Kopie angefertigt worden ist, gemäß den technischen Regeln des Art. 71 des gesetzesvertretenden Dekrets vom 07.03.2005, Nr. 82 erstellt und aufbewahrt wird.

2. Die Kommunikation von Seiten der Bürger mit 2. La comunicazione da parte dei cittadini con dieser Körperschaft erfolgt in Papierform oder in questo ente avviene in forma cartacea oppure in elektronischer Form. Im Falle von Kommunikation forma informatica. In caso di comunicazione in in elektronischer Form dürfen die übermittelten forma informatica i documenti trasmessi non Dokumente keine ausführbaren Codes und keine devono contenere codici eseguibili o funzioni Makros enthalten, außer wenn diese im Vorfeld macro, salvo che questi siano stati von dieser Körperschaft zugelassen worden sind. preventivamente ammessi da questo ente.

3. Die Kommunikation von Seiten dieser Kör-3. La comunicazione da parte di questo ente con perschaft mit den Unternehmen (Art. 5-bis und 6- imprese (articoli 5-bis e 6-bis del decreto bis des gesetzesvertretenden Dekrets vom legislativo 07.03.2005, n. 82) avviene: 07.03.2005, Nr. 82) erfolgt:

- a) in elektronischer Form mittels zertifizierter E-Mail an die im nationalen Verzeichnis der zertifizierten E-Mail-Adressen INI-PEC (Indice Nazionale degli indirizzi di posta elettronica certificata) angegebenen Adressen oder über eigens vorgesehene elektronische Plattformen (z.B. Einheitsschalter – SUAP);<sup>[1](#page-3-0)</sup>
- b) lediglich in den Fällen, in denen die Unternehmen ihrer Pflicht nicht nachgekommen sind und im INI-PEC (Indice Nazionale degli indirizzi di posta elettronica certificata) keine zertifizierte E-Mail-Adresse angegeben haben, ist die Kommunikation mit dem Unternehmer auf dem Postwege mittels eingeschriebenen Brief mit Rückantwort zulässig.

4. Die Kommunikation von Seiten der Unter-4. La comunicazione da parte delle imprese con nehmen mit dieser Körperschaft erfolgt in questo ente avviene in forma informatica tramite elektronischer Form mittels zertifizierter E-Mail posta elettronica certificata oppure tramite oder über eigens vorgesehene elektronische piattaforme appositamente dedicate (ad esempio Plattformen (z.B. Einheitsschalter - SUAP).<sup>[2](#page-3-1)</sup> Die sportello unico - suap).<sup>2</sup> I documenti informatici übermittelten elektronischen Dokumente dürfen trasmessi non devono contenere codici eseguibili keine ausführbaren Codes und keine Makros o funzioni macro, salvo che questi siano stati enthalten, außer wenn diese im Vorfeld von dieser preventivamente ammessi da questo ente. Körperschaft zugelassen worden sind.

5. Unbeschadet der in den Absätzen 2 und 4 5. Fatte salve le disposizioni sulla comunicazione enthaltenen Bestimmungen über die Kom-contenute nei commi 2 e 4 le istanze e le munikation sind Anträge und Erklärungen von dichiarazioni presentate da parte di cittadini o Bürgern oder Unternehmen, die auf elektro-imprese per via telematica a questo ente sono nischem Wege in dieser Körperschaft eingereicht valide:

elettronica avanzata e sulla quale la sottoscrizione è sostituita con la stampa del nome e del cognome del responsabile ai sensi dell'art. 3 del decreto legislativo 12.12.1993, n.39 e sulla quale è indicato che il documento amministrativo informatico, da cui la copia è tratta, è stato predisposto e conservato presso l'amministrazione in conformità alle regole tecniche di cui all'articolo 71 del decreto legislativo 07.03.2005, n. 82.

- a) in forma informatica tramite posta elettronica certificata all'indirizzo di posta elettronica certificata indicato nell'INI-PEC (Indice Nazionale degli indirizzi di posta elettronica certificata) oppure tramite piattaforme appositamente dedicate (ad esempio sportello unico – suap);<sup>1</sup>
- b) solamente in quei casi in cui le imprese non hanno adempiuto al loro obbligo di inserire nell'INI-PEC (Indice Nazionale degli indirizzi di posta elettronica certificata) un indirizzo di posta elettronica certificata è ammessa la comunicazione con l'impresa tramite posta raccomandata con avviso di ricevuta.

<span id="page-3-0"></span>Art. 3 des Dekret des Präsidenten des Ministerrates vom 22.07.2011 - art. 3 del decreto del Presidente del Consiglio dei Ministri 22.07.2011: *" 1. A decorrere dal 1° luglio 2013, le pubbliche amministrazioni non possono accettare o effettuare in forma cartacea le comunicazioni di cui all'articolo 5-bis, comma 1, del Codice dell'amministrazione digitale. 2. A decorrere dalla stessa data, in tutti i casi in cui non è prevista una diversa modalità di comunicazione telematica, le comunicazioni avvengono mediante l'utilizzo della posta elettronica certificata, secondo le disposizioni di cui agli articoli 48 e 65, comma 1, lettera c-bis), del Codice dell'amministrazione digitale."*

<span id="page-3-1"></span><sup>2</sup> Siehe Fußnote 1 - si veda la nota a piè di pagina n. 1

werden, gültig wenn diese:

- a) mit einer digitalen Unterschrift oder einer qualifizierten elektronischen Unterschrift, deren Zertifikat von einer ermächtigten Zertifizierungseinrichtung ausgegeben worden ist, unterzeichnet sind;
- b) oder wenn der Verfasser vom elektronischen System durch die Verwendung der elektronischen Identitätskarte oder der nationalen Servicekarte identifiziert wird;
- c) oder wenn der Verfasser vom elektronischen System durch ein anderes von der jeweiligen öffentlichen Verwaltung zugelassenes Mittel identifiziert wird, das jedoch nicht die elektronische Identitätskarte oder die Nationale Servicekarte ist, gemäß Art. 64, Abs. 2 des gesetzesvertretenden Dekrets vom 07.03.2005, Nr. 82;
- d) oder wenn diese eigenhändig unterschrieben und zusammen mit einer Fotokopie des Personalausweises des Betroffenen elektronisch übermittelt werden, gemäß Art. 38, Abs. 3 des Dekrets des Präsidenten der Republik vom 28.12.2000, Nr. 445;
- e) oder wenn diese vom Verfasser mittels der eigenen zertifizierten E-Mail übermittelt werden, sofern die Zugangsmittel erst nach Überprüfung der Identität, auch auf elektronischem Wege, gemäß den technischen Vorschriften des Art. 71 des gesetzesvertretenden Dekrets vom 07.03.2005, Nr. 82 ausgegeben worden sind und dies vom Systembetreiber in der Nachricht oder in einem dazugehörigen Anhang bestätigt wird.

6. Die Kommunikation zwischen öffentlichen 6. La comunicazione tra pubbliche ammini-Verwaltungen (Art. 47 des gesetzesvertretenden Dekrets vom 07.03.2005, Nr. 82) erfolgt mittels E-07.03.2005, n. 82) avviene tramite email oppure Mail oder über Interoperabilität Anwenderprogramme und ist für Verwaltungsverfahren gültig, wenn ihre Herkunft provenienza è garantita in una delle seguenti durch eine der nachfolgend angegebenen modalità: Eigenschaften gesichert ist:

- a) mit einer digitalen oder einer anderen qualifizierten elektronischen Unterschrift unterzeichnet ist;
- b) oder mit der Protokollsignatur im Sinne des Art. 55 des Dekrets des Präsidenten der Republik vom 28.12.2000, Nr. 445 versehen ist;
- c) oder mittels zertifizierter E-Mail gemäß Dekret des Präsidenten der Republik vom 11.02.2005, Nr. 68 versendet worden sind;
- d) oder ihre Herkunft jedenfalls auf eine andere Art überprüfbar ist, gemäß den gültigen Bestimmungen oder den technischen Vorschriften nach Art. 71 des
- a) se sottoscritte mediante la firma digitale o la firma elettronica qualificata, il cui certificato è rilasciato da un certificatore accreditato;
- b) ovvero, quando l'autore è identificato dal sistema informatico con l'uso della carta d'identità elettronica o della carta nazionale dei servizi;
- c) ovvero quando l'autore è identificato dal sistema informatico tramite uno strumento diverso dalla cata di identità elettronica o dalla carta nazionale dei servizi amesso dalla rispettiva pubblica amministrazione ai sensi dell"art. 64,<br>comma 2 del decreto legislativo comma 2 del decreto legislativo 07.03.2005, n. 82;
- d) ovvero quando queste sono sottoscritte e inviate con modalitá telematiche assieme ad una fotocopia del documento di identitá dell'interessato, ai sensi dell'articolo 38, comma 3, del decreto del Presidente della Repubblica 28 dicembre 2000, n. 445;
- e) ovvero quando queste sono trasmesse dall'autore mediante la propria casella di posta elettronica certificata purché le relative credenziali di accesso siano state rilasciate previa identificazione del titolare, anche per via telematica secondo modalità definite con regole tecniche adottate ai sensi dell'articolo 71 del decreto legislativo 07.03.2005, n. 82, e ciò sia attestato dal gestore del sistema nel messaggio o in un suo allegato.

(art. 47 del decreto legislativo tramite cooperazione applicativa ed è valida ai fini del procedimento amministrativo se la sua

- a) sottoscritti con firma digitale o altro tipo di firma elettronica qualificata;
- b) ovvero dotati di segnatura di protocollo di cui all'art. 55 del decreto del Presidente della Repubblica 28.12.2000, n. 445;
- c) ovvero trasmessi attraverso posta elettronica certificata di cui al decreto del Presidente della Repubblica 11.02.2005, n. 68;
- d) ovvero di provenienza comunque altrimenti accertabile secondo quanto previsto dalla normativa vigente o dalle regole tecniche di cui all'art. 71 del

gesetzesvertretenden Dekrets vom 07.03.2005, Nr. 82; die Übermittlung von Dokumenten mittels Fax ist jedenfalls ausgeschlossen.

7. Die dieser Körperschaft von anderen öf-7. I documenti informatici trasmessi a questo ente fentlichen Verwaltungen übermittelten tronischen Dokumente dürfen keine ausführbaren contenere codici eseguibili o funzioni macro, salvo Codes und keine Makros enthalten, außer wenn che questi siano stati preventivamente ammessi diese im Vorfeld von dieser Körperschaft da questo ente. zugelassen worden sind.

### **ABSCHNITT II TITOLO II DOKUMENTE IM EINGANG DOCUMENTI IN INGRESSO**

### **Erhalt von Dokumenten in Papierform Ricezione di documenti cartacei**

1. Die Dokumente in Papierform gelangen in 1. I documenti cartacei pervengono a questo ente diese Körperschaft über den Postdienst, durch die attraverso il servizio postale, la consegna a mano händische Abgabe und mittels Faxgeräten.

2. Die Dokumente in Papierform, die über den 2. I documenti cartacei ricevuti tramite il servizio Postdienst eintreffen, werden vom Protokolldienst postale vengono presi in carico dal servizio di in Empfang genommen.

3. Die Dokumente in Papierform, die händisch in 3. I documenti cartacei ricevuti a mano dalle unità den Organisationseinheiten abgegeben worden organizzative amministrative vengono al più sind, werden, wenn sie gemäß Art. 27 presto possibile trasmessi, se ai sensi dell'art. 27 protokollierungspflichtig sind, dem Protokolldienst sono soggetti a registrazione di protocollo, al schnellstmöglich zur Protokollierung übermittelt.<sup>[3](#page-5-0)</sup>

4. Die Dokumente in Papierform, die in einem 4. I documenti cartacei in busta ricevuti e recanti Umschlag eintreffen und mit der Aufschrift la dicitura "personale" o un altra dicitura simile "persönlich" oder einer ähnlichen Aufschrift versehen sind, werden dem Empfänger im verschlossenen Umschlag ausgehändigt.

5. Wenn der Empfänger der Auffassung ist, dass 5. Se il destinatario ritiene che il documento das erhaltene Dokument nicht persönlich ist, hat ricevuto non sia personale è tenuto a trasmetterlo er es schnellstmöglich<sup>[4](#page-5-1)</sup> dem Protokolldienst für die al più presto possibile<sup>4</sup> al servizio protocollo per la Protokollierung zu übermitteln.

6. Der Protokolldienst stellt auf Anfrage eine 6. Il servizio protocollo rilascia su richiesta quale Empfangsbestätigung aus, indem der Sach-ricevuta attestante l'avvenuta consegna una bearbeiter auf der Fotokopie der ersten Seite des fotocopia del primo foglio del documento con Dokuments einen Stempel mit dem Ein-timbro della data di arrivo e con la sigla dell'opegangsdatum und sein Kürzel anbringt.

7. Die Arbeitsschritte beim Empfang von Dokumenten in Papierform beinhalten die Überprüfung, ob diese gemäß der Vorgaben in Art. 3 gültig sind. Sollte die Überprüfung negativ ausfallen, ist das in Art. 6 beschriebene Verfahren anzuwenden.

## **Erhalt von elektronischen Dokumenten Ricezione dei documenti informatici**

decreto legislativo 07.03.2008, n. 82; è in ogni caso esclusa la trasmissione di documenti a mezzo fax.

elek- da altre pubbliche amministrazioni non devono

# **Art. 4 Art. 4**

e apparecchi telefax.

protocollo.

servizio di protocollo per la registrazione.<sup>3</sup>

vengono consegnati in busta chiusa al destinatario.

registrazione di protocollo.

ratore.

7. Le operazioni di ricezione dei documenti cartacei comprendono anche la verifica se questi siano validi ai sensi dell'art. 3. Qualora il risultato della verifica dovesse essere negativo, si applica la procedura prevista dall'art. 6.

## **Art. 5 Art. 5**

<span id="page-5-1"></span>4 Siehe Fußnote Nr. 3 - si veda la nota a piè di pagina n. 3

<span id="page-5-0"></span><sup>3</sup> Agenzia per L'Italia Digitale FAQ: *Quale riferimento normativo indica entro quanto tempo dall'arrivo della corrispondenza deve effettuata la necessaria protocollazione? Il riferimento normativo concernente l'obbligo di eseguire la registrazione di protocollo della corrispondenza in ingresso e in uscita nel giorno stesso in cui la medesima entra o esce dall'amministrazione è il comma b) del punto 1 dell'art 52 del DPR 28 dicembre 2000 n. 445, " garantire la corretta e puntuale registrazione di protocollo dei documenti in entrata e in uscita.";* Consiglio di Stato, sez. VI, 06.06.2011, n. 3341: *"Solo la data attestata dal protocollo va assunta a prova dell'avvenuta conoscenza, da parte della P.A., di una determinata istanza e considerata quale termine iniziale per la decorrenza del termine, irrilevanti essendo i diversi, eventuali, elementi dai quali possa desumersi la ricezione da parte della stessa amministrazione, la cui considerazione renderebbe incerta ed eventuale l'individuazione di un momento che, viceversa, per la rilevanza che l'ordinamento gli connette, deve emergere come formalmente incontestabile (Riforma della sentenza del T.a.r. Sardegna - Cagliari, sez. II, n. 1099/2005)"*; Consiglio di Stato, sez. VI, 30.04.2013, n. 2359.

erfolgt über:

- a) die institutionelle zertifizierte E-Mailadresse dieser Körperschaft;
- b) die zertifizierten E-Mailadressen und die gewöhnlichen E-Mailadressen der einzelnen Organisationseinheiten dieser Körperschaft, soweit vorhanden;
- c) die web-Portale und die digitalen Dienste dieser Körperschaft;
- d) das System der Kommunikation zwischen öffentlichen Verwaltungen (SPCoop) über web services dieser Körperschaft;
- e) die Abgabe von mobilen digitalen Dadie Abgabe von mobilen digitalen Da-<br>tenträgern.

2. Elektronische Dokumente, die direkt bei der zuständigen Organisationseinheit ankommen, werden von dieser bewertet und, wenn sie zu protokollieren sind, schnellstmöglich<sup>[5](#page-6-0)</sup> im Dokumentenverwaltungssystem gespeichert und über das interne Kommunikationssystem an den Protokolldienst zur Protokollierung weitergeleitet.

3. Die Arbeitsschritte beim Empfang von elektronischen Dokumenten beinhalten die Überprüfung, ob diese gemäß der Vorgaben in Art. 3 gültig sind. Sollte die Überprüfung negativ ausfallen, ist das in Art. 6 beschriebene Verfahren anzuwenden.

### **Erhalt von Dokumenten, die nicht unterzeichnet oder nicht gültig sind**

1. Dokumente, deren Herkunft nicht feststellbar 1. Documenti la cui provenienza non è acist, die nicht unterzeichnet sind oder gemäß Art. 3 certabile, documenti non sottoscritti o che non nicht gültig sind, werden protokolliert und sind sono validi ai sensi dell'art. 3 vengono protocollati durch die Angabe von "Absender unbekannt" oder e contrassegnati con "mittente sconosciuto" "nicht unterzeichnetes Dokument" oder ähnliches oppure "documento non sottoscritto" o con zu kennzeichnen.

2. Der Verantwortliche der Organisationseinheit, 2. Il responsabile dell'unità organizzativa, la quale die ein in Absatz 1 beschriebenes Dokument riceve direttamente oppure alla quale viene direkt erhält oder der ein solches Dokument nach assegnato ai sensi dell'art. 28 un documento di Art. 28 zugewiesen wird, bewertet welche cui al comma 1, valuta la valenza giuridica del Rechtsgültigkeit einem solchen Dokument zu documento e decide come tale documento debba geben ist und wie dieses weiter zu bearbeiten ist.

## **ERSTELLUNG DER ELEKTRONISCHEN VERWALTUNGSDOKUMENTE, DER ELEKTRONISCHEN AKTEN UND DER ELEKTRONISCHEN REGISTER UND SAMMLUNGEN**

### **Erstellung elektronischer Verwaltungsdokumente**

1. Der Erhalt von elektronischen Dokumenten 1. La ricezione dei documenti informatici avviene attraverso:

- a) la casella istituzionale di posta elettronica certificata di questo ente;
- b) le caselle di posta elettronica certificata e ordinaria delle singole strutture organizzative di questo ente, se esistenti;
- c) i portali web e servizi digitali di questo ente;<br>d) il S
- Sistema di Pubblica Connettività (SPCoop) sulle porte di dominio di questo ente;
- 

2. I documenti informatici che pervengono direttamente all'unità organizzativa competente vengono vagliati da quest'ultima e, se sono soggetti a registrazione di protocollo, salvati al più presto possibile<sup>5</sup> nel sistema di gestione informatica dei documenti e trasmessi tramite il sistema interno di comunicazione al servizio di protocollo per la protocollazione.

3. Le operazioni di ricezione dei documenti informatici comprendono anche la verifica se questi siano validi ai sensi dell'art. 3. Qualora il risultato della verifica dovesse essere negativo, si applica la procedura prevista dall'art. 6.

## **Art. 6 Art. 6 Ricezione di documenti non sottoscritti o non validi**

contrassegno simile.

essere ulteriormente trattato.

## **ABSCHNITT III TITOLO III FORMAZIONE DEI DOCUMENTI AMMINI-STRATIVI INFORMATICI, DEI FASCICOLI INFORMATICI E DEI REGISTRI E REPERTORI**

## **Art. 7 Art. 7 Formazione di documenti amministrativi informatici**

<span id="page-6-0"></span>1. Die Erstellung der elektronischen Verwal- 1. La formazione dei documenti amministrativi

tungsdokumente erfolgt: informatici avviene:

- a) mittels einer der Vorgehensweisen, die in Art. 8 angeführt sind
- b) und durch die Gewährleistung der Unversehrtheit und Unveränderbarkeit der elektronischen Verwaltungsdokumente und die Zuweisung eines zeitlichen Bezugs, welcher Dritten gegenüber eingewandt werden kann, gemäß Art. 9
- c) und durch die Zuweisung der Metadaten. c) e tramite l'assegnazione dei metadati.

## **Art. 8 Art. 8 Vorgehensweise zur Erstellung der elektronischen Verwaltungsdokumente**

1. Die Originale der Verwaltungsdokumente 1. Gli originali dei documenti amministrativi dieser Körperschaft müssen gemäß Art. 40 des informatici di questo ente devono essere formati gesetzesvertretenden Dekrets vom 07.03.2005, ai sensi dell'art. 40 del decreto legislativo Nr. 82 und des Dekrets des Präsidenten des 07.03.2008, n. 82 ed ai sensi del decreto del Pre-Ministerrates vom 13.11.2014 mit einer der sidente del Consiglio dei Ministri 13.11.2014 con nachfolgend angegebenen Vorgehensweisen una delle seguenti modalità: erstellt werden:

- a) Verfassen mittels entsprechender Software;
- b) Übernehmen eines elektronischen Dokuments in telematischer Form oder auf einem Datenträger, Übernehmen einer Bildkopie eines analogen Dokuments auf einem Datenträger, Übernehmen einer elektronischen Kopie eines analogen Dokuments;
- c) elektronische Registrierung der Informationen, die durch elektronische Transaktionen entstehen oder über Masken und Formulare, die dem Nutzer<br>zur Verfügung gestellt werden. zur Verfügung gestellt werden, elektronisch eingehen;
- d) Generierung oder Bündelung gemäß eines vorbestimmten logischen Schemas auch in automatischer Form, von Datenmengen oder Registrierungen, die von einer oder mehreren Datenbanken herstammen, welche auch mehreren interagierenden Subjekten gehören und die in statischer Form gespeichert werden.

2. Die Vorgehensweisen gemäß Absatz 1, mit 2. La procedura di cui al comma 1 con la quale gli denen in den Ämtern dieser Körperschaft die uffici di questo ente formano i documenti jeweiligen elektronischen Verwaltungsdokumente amministrativi informatici, il loro contenuto formale erstellt werden, ihr formaler Inhalt und Aufbau, der e la loro struttura, il tipo di carattere da utilizzare zu verwendende Schrifttyp sowie die Dateiformate nonché i formati dei file ammissibili vengono der elektronischen Verwaltungsdokumente definiti dal segretario comunale. In riferimento ai werden vom Gemeindesekretär bestimmt. Dabei caratteri da utilizzare dev'essere stabilito un ist in Bezug auf den verwendeten Schrifttyp ein cosiddetto formato aperto come ad esempio sogenanntes offenes Format zu wählen, wie z.B. Arial, Garamound, Times New Roman o simili e in Arial, Garamound, Times New Roman oder riferimento ai formati dei file quelli contenuti ähnliche und in Bezug auf die Dateiformate, jene, nell'allegato 2 al decreto del Presidente del die im Anhang 2 zum Dekret des Präsidenten des Consiglio dei Ministri 13.11.2014 come ad Ministerrates vom 13.11.2014 enthalten sind, wie esempio PDF, PDF/A, TIFF, JPG, Office Open z.B. PDF, PDF/A, TIFF, JPG, Office Open XML XML (OOXML), Open Document Format, XML,

- a) tramite la procedura descritta all'art. 8
- b) e tramite l'applicazione di procedure che garantiscano l'integrità e l'immodificabilità dei documenti amministrativi informatici e li assegnino un riferimento temporale, che sia opponibile a terzi, ai sensi dell'art. 9
- 

## **Procedura per la formazione dei documenti amministrativi informatici**

- a) redazione tramite l'utilizzo di appositi strumenti software;
- b) acquisizione di un documento informatico per via telematica o su supporto informatico, acquisizione della copia per immagine su supporto informatico di un documento analogico, acquisizione della copia informatica di un documento analogico;
- c) registrazione informatica delle informazioni risultanti da transazioni o processi informatici o dalla presentazione telematica di dati attraverso moduli o formulari resi disponibili all'utente;
- d) generazione o raggruppamento anche in via automatica di un insieme di dati o registrazioni, provenienti da una o più basi dati, anche appartenenti a più soggetti interoperanti, secondo una struttura logica predeterminata e memorizzata in forma statica.

(OOXML), Open Document Format, XML, TXT TXT e per messaggi di posta elettronica lo

und für E-Mail-Nachrichten der Standard RFC standard RFC 2822/MIME. 2822/MIME.

## **Unversehrtheit, Unveränderbarkeit und zeitlicher Bezug elektronischer Verwaltungsdokumente, der Dritten gegenüber eingewendet werden kann**

1. Die notwendige Unversehrtheit und die 1. La necessaria integrità e immodificabilità dei Unveränderbarkeit der Verwaltungsdokumente wird durch die Registrierung derselben im garantita dalla registrazione degli stessi nel Protokollregister gewährleistet. Dabei sind vor der registro di protocollo. Tutti i codici eseguibili e le Registrierung sämtliche eventuell elektronischen Verwaltungsdokument enthaltenen documento amministrativo informatico sono da ausführbaren Codes und Makros zu entfernen.

2. Die Protokollsignatur, die den protokollierten 2. La segnatura di protocollo che viene attribuita elektronischen Verwaltungsdokumenten ai documenti amministrativi informatici è ai sensi zugewiesen wird, ist im Sinne des Art. 41 des dell'art. 41 del decreto del Presidente del Dekrets des Präsidenten des Ministerrates vom Consiglio dei Ministri 22.02.2013 un riferimento 22.02.2013 ein zeitlicher Bezug, der Dritten temporale opponibile a terzi. gegenüber eingewendet werden kann.

## **Metadaten der elektronischen Verwaltungsdokumente**

1. Die Metadaten der elektronischen Verwal-1. I metadati dei documenti amministrativi intungsdokumente sind jene, welche in Art. 34, formatici sono quelli indicati nell'art. 34, commi 1, Absätze 1, 4 und 6 dieses Handbuchs bzw. in Art. 4 e 6 di questo manuale ossia quelli indicati come 9, Abs. 7 des Dekrets des Präsidenten des obbligatori nell'art. 9, comma 7 del decreto del Ministerrates vom 13.11.2014 als verpflichtend Presidente del Consiglio dei Ministri 13.11.2014 e angegeben worden sind und werden den vengono attribuiti ai documenti amministrativi Verwaltungsdokumenten mit der Protokollierung informatici con la protocollazione nel sistema di im elektronischen Dokumentenverwaltungssystem gestione elettronico dei documenti. zugewiesen.

## **Art. 11 Art. 11**

## **Andere Formen zur Gewährleistung der Unversehrtheit und der Unveränderbarkeit elektronischer Verwaltungsdokumente und zur Zuweisung eines zeitlichen Bezugs, der Dritten gegenüber eingewendet werden kann**

1. Die Unversehrtheit und die Unveränderbarkeit 1. L'integrità e l'immodificabilità dei documenti der elektronischen Verwaltungsdokumente kann amministrativi informatici può essere garantita in statt in der in Art. 9 vorgesehenen Form auch alternativa a quanto previsto dall'art. 9 attribuendo gewährleistet werden, wenn den elektronischen ai documenti amministrativi informatici un Verwaltungsdokumenten ein zeitlicher Bezug im riferimento temporale ai sensi dell'art. 41 del Sinne des Art. 41 des Dekrets des Präsidenten decreto del Presidente del Consiglio dei Ministri des Ministerrates vom 22.02.2013 zugewiesen 22.02.2013 e applicando uno o piú procedure wird und wenn eines oder mehrere der Verfahren previste dall'art. 9, comma 5 e dall'art. 3, comma nach Art. 9, Abs. 5 und Art. 3, Absätze 4, 5 und 6 4, 5 e 6 del decreto del Presidente del Consiglio des Dekrets des Präsidenten des Ministerrates dei Ministri 13.11.2014. vom 13.11.2014 angewandt wird.

Verwaltungsverfahrens ist, erstellt

## **Art. 9 Art. 9 Integrità e immodificabilità e riferimento temporale di documenti amministrativi informatici opponibile a terzi**

amministrativi informatici viene funzioni macro eventualmente contenuti nel rimuovere prima della registrazione**.**

## **Art. 10 Art. 10 Metadati dei documenti amministrativi informatici**

## **Altre forme per garantire l'integrità e l'immodificabilità dei documenti amministrativi informatici e per l'attribuzione di un riferimento temporale opponibile a terzi**

## **Art. 12 Art 12 Erstellung der elektronischen Akten Formazione dei fascicoli informatici**

1. Diese Körperschaft, wenn sie Inhaberin der 1. Questo ente, nel caso in cui sia titolare del procedimento amministrativo, forma un fascicolo

elektronische Akte gemäß der Anleitungen im informatico secondo le istruzioni contenute nel technischen Handbuch Körperschaft verwendeten elektronischen elettronica dei documenti e del protocollo che Dokumentenverwaltungs- und Protokollprogramm utilizza (allegato 2) e raccoglie nel predetto in Anhang 2 und sammelt in dieser die Urkunden, fascicolo atti, documenti e dati del procedimento Dokumente und Daten Verwaltungsverfahrens, unabhängig davon wer mato gli atti, i documenti e i dati. diese Urkunden, Dokumente und Daten erstellt hat.

### **Art. 13 Art. 13 Metadaten der elektronischen Akten Metadati dei fascicoli informatici**

bestehen aus der Angabe:

- a) der Verwaltung, die Inhaberin des Verwaltungsverfahrens ist und welche die elektronische Akte anlegt und verwaltet;
- b) der anderen Verwaltungen, die am Verfahren teilnehmen;
- c) des Verfahrensverantwortlichen; c) del responsabile del procedimento;
- d) des Gegenstandes des Verfahrens; d) dell'oggetto del procedimento;
- e) des Verzeichnisses der in der elektronischen Akte enthaltenen Dokumente;
- f) der Kenndaten der elektronischen Akte selbst.

2. Die Metadaten haben das vom Anhang 5 des 2. I metadati hanno il formato di cui all'allegato 5 Dekrets des Präsidenten des Ministerrates vom del decreto del Presidente del Consiglio dei 13.11.2014 vorgesehene Format und werden mit Ministri 13.11.2014 e vengono attribuiti con la dem Anlegen der Akte im elektronischen produzione del fascicolo nel programma di Dokumentenverwaltungs- und Protokollprogramm gestione elettronica dei documenti e del zugewiesen.

## **Erstellen der elektronischen Register und Sammlungen**

1. Das elektronische Protokollregister, die 1. Il registro elettronico di protocollo, i repertori, gli elektronischen Sammlungen, zeichnisse. Register und Daten, die den Personenstand, Eigenschaften ente in luogo dei registri cartacei sono formati ai oder Tatsachen betreffen und die von dieser sensi dell'art. 8, comma 1, lett. d). Körperschaft anstatt der Papierverzeichnisse eingeführt werden, werden gemäß Art. 8, Abs. 1, Buchst. d) erstellt.

## **ABSCHNITT IV TITOLO IV**

## **ELEKTRONISCHES VERWALTUNGSVER-FAHREN IM ALLGEMEINEN UND BESONDERE ELEKTRONISCHE VERWAL-TUNGSVERFAHREN**

des von dieser manuale tecnico del programma di gestione des amministrativo, indipendentemente di chi ha for-

1. Die Metadaten der elektronischen Akten 1. I metadati dei fascicoli informatici sono composti dall'indicazione:

- a) dell'amministrazione titolare del procedimento amministrativo, che cura la costituzione e la gestione del fascicolo medesimo;
- b) delle altre amministrazioni partecipanti;
- 
- 
- e) dell'elenco dei documenti contenuti;
- f) dell'identificativo del fascicolo medesimo.

protocollo.

## **Art. 14 Art. 14 Formazione di registri e repertori informatici**

Berufsver- albi, gli elenchi e ogni raccolta di dati concernente Verzeichnisse von stati, qualità personali e fatti realizzati da questo

## **PROCEDIMENTO AMMINISTRATIVO ELETTRONICO IN GENERALE E PROCE-DIMENTI AMMINISTRATIVI ELETTRONICI PARTICOLARI**

## **Art. 15 Art. 15 Verwaltungsverfahren Procedimento amministrativo**

1. Das Verwaltungsverfahren wird im Sinne von 1. Il procedimento amministrativo è svolto in forma Art. 41 des gesetzesvertretenden Dekrets vom informatica ai sensi dell'art. 41 del decreto 07.03.2005, Nr. 82 und im Sinne von Art. 64 des legislativo 07.3.2003, n. 82 e dell'art. 64 del Dekrets des Präsidenten der Republik vom 28.12.2000, Nr. 445 elektronisch abgewickelt.

2. Die für das Verwaltungsverfahren notwendigen 2. I documenti amministrativi informatici necessari elektronischen Verwaltungsdokumente werden al procedimento amministrativo vengono formati mit den in Art. 7 angegebenen Vorgehensweisen con le procedure di cui all'art. 7. erstellt.

## **Verwaltungsverfahren zur Fassung von Beschlüssen**

1. Der Beschluss, der genehmigt werden soll, wird 1. La deliberazione da approvare è formata quale vom Gemeindesekretariat mittels entsprechender bozza dall'ufficio segreteria tramite l'utilizzo di Software als Vorlage erstellt und für die appositi strumenti software e trasmesso in forma Ausstellung des fachlichen und buchhalterischen Gutachtens an die zuständigen Beamten elektronisch übermittelt.

2. Das fachliche und das buchhalterische 2. Il parere amministrativo e il parere contabile si Gutachten bezieht sich inhaltlich auf die zu riferiscono al contenuto della bozza di begutachtende Beschlussvorlage und werden deliberazione da approvare e vengono formati unter Verwendung entsprechender Software so tramite l'utilizzo di appositi strumenti software in erstellt, dass ein elektronischer Fingerabdruck für modo che sia possibile generare un'impronta die besagten Gutachten generiert werden kann. Das erstellte fachliche und buchhalterische amministrativo e il parere contabile formati Gutachten wird digital unterzeichnet und, um den vengono sottoscritti con firma digitale e, al fine di Dokumenten den vorgeschriebenen zeitlichen attribuire ai documenti un riferimento temporale ai Bezug nach Art. 9 zu geben, schnellstmöglich sensi dell'art. 9, protocollati al più presto possibile. protokolliert.

3. Die Beschlussvorlage, die vom zuständigen 3. La bozza di deliberazione, che viene approvata Gremium genehmigt wird, muss im Text einen dall'organo competente, deve contenere nel testo Verweis auf den elektronischen Fingerabdruck un riferimento all'impronta elettronica del parere des fachlichen Gutachtens und buchhalterischen Gutachtens enthalten.

4. Der vom zuständigen Gremium genehmigte 4. La deliberazione approvata dall'organo Beschluss wird für rein formale Anpassungen und competente viene trasmessa all'ufficio segreteria notwendige Übersetzungen an Gemeindesekretariat übermittelt und muss inner-necessarie traduzioni e dev'essere redatto in halb der gesetzlich vorgeschriebenen forma definitiva entro il termine legale previsto per Veröffentlichungsfrist des Beschlusses endgültig la pubblicazione della deliberazione. ausgefertigt werden.

5. Der genehmigte bzw. der gemäß Abs. 4 rein 5. La deliberazione approvata ossia adattata in formal angepasste Beschluss wird Vorsitzenden und vom Schriftführer digital sottoscritta con-firma-digitale-dal-presidente-della unterschrieben und für den dauerhaften Erhalt riunione e dal verbalizzante e, al fine di ottenere eines zeitlichen Bezugs nach Art. 9 schnellstmöglich protokolliert.

6. Im Falle einer Abänderung an der Be-6. In caso di modifiche alla bozza di deliberazione schlussvorlage, die vom beschließenden apportate dall'organo competente durante la Gremium während der Sitzung vorgenommen riunione le quali sono incompatibili con il parere wird und die mit den abgegebenen fachlichen amministrativo e/o il parere contabile è necessario und/oder buchhalterischen Gutachten unvereinbar richiedere prima dell'approvazione un nuovo ist, ist vor der Genehmigung Beschlussvorlage ein neues den Abänderungen contabile compatibile con le modifiche apportate. entsprechendes und digital unterzeichnetes<br>fachliches und buchhalterisches Gutachten und buchhalterisches einzuholen.

**Verwaltungsverfahren für den Erlass von Entscheiden und Anordnungen**

del Presidente della Repubblica 28.12.2000, n. 445.

## **Art. 16 Art. 16 Procedimento amministrativo per la formazione di deliberazioni**

des informatica per il rilascio del parere amministrativo del parere contabile al collaboratore competente.

del documento. Il parere

amministrativo e del parere contabile.

per adattamenti meramente formali e per

modo formale ai sensi del comma 4 viene 9 un riferimento temporale permanente ai sensi dell'art. 9, protocollata al più presto possibile.

der parere amministrativo e/o un nuovo parere

## **Art. 17 Art. 17 Procedimento amministrativo per la formazione di determinazioni e ordinanze**

Anordnungen gilt das für<br>vorgesehene Verfahren, sofer vorgesehene Verfahren, sofern mit Entscheide und Anordnungen vereinbar.

## **Veröffentlichungen an der digitalen Amtstafel Pubblicazioni all'albo online**

1. Die an der digitalen Amtstafel veröffentlichten 1. I documenti pubblicati all'albo online devono Dokumente müssen unveränderbar sein. Die Veröffentlichung erfolgt im Einklang mit den Leitlinien für die Veröffentlichung Dokumenten auf der digitalen Amtstafel, welche predisposto dall'Agenzia per l'Italia Digitale (AgID von der Agenzia per l'Italia Digitale (AgID - - DigitPA). DigitPA) vorbereitet wurden.

2. Die Dokumente sind nach Ablauf des Ver-2. Al termine del periodo di pubblicazione i öffentlichungszeitraums von der Amtstafel zu entfernen. Der Gemeindesekretär segretario comunale conferma l'avvenuta bestätigt die erfolgte Veröffentlichung sowie die pubblicazione e l'esecutività dei documenti con Vollstreckbarkeit der Dokumente mit digitaler firma digitale. **Unterschrift** 

vom Bürger als auch vom unterschrieben werden, gelten die Kommunikationsvorschriften für Bürger gemäß Art. 3, welche eine Kommunikation in Papierform comunicazione in forma cartacea. zulassen.

2. Die von dieser Körperschaft in Papierform 2. I documenti cartacei ricevuti da questo ente ai erhaltenen Dokumente nach Abs. 1 müssen vom sensi del comma 1 devono essere trasmessi a Techniker zusätzlich als einfache Bildkopie in questo ente dal tecnico anche in forma elettronica elektronischer Form dieser übermittelt werden. Der Techniker bestätigt in conferma in una delle forme previste dall'art. 3, einer gemäß Art. 3, Abs. 4, genannten Form, dass comma 4 che la copia per immagine corrisponde die Bildkopie mit dem Dokument in Papierform al documento in forma cartacea. übereinstimmt.

## **ABSCHNITT V TITOLO V**

## **KOPIEN UND DUPLIKATE VON DOKUMENTEN UND VERWALTUNGSDOKUMENTEN**

## **Art. 20 Art. 20**

## **Elektronische Duplikate von elektronischen Dokumenten**

1. Elektronische Duplikate von elektronischen 1. Il duplicati informatici di documenti informatici Dokumenten haben dieselbe rechtliche Gültigkeit hanno il medesimo valore giuridico dell'originale, wie das Original, wenn sie durch die Verwendung se sono prodotti mediante processi e strumenti von Verfahren und Geräten hergestellt werden, che assicurino che il duplicato contenga la stessa die gewährleisten, dass das Duplikat dieselbe Bit-sequenza di bit del documento informatico di Abfolge des Originals aufweist.<sup>6</sup>

1. Für den Erlass von Entscheiden und 1. Per la formazione di determinazioni e ordinanze spezifischen rechtlichen Bestimmungen der specifiche in materia di determinazioni e Beschlüsse si applica il procedimento previsto per le den deliberazioni, in quanto compatibile con le norme ordinanze.

# **Art. 18 Art. 18**

essere immodificabili. La pubblicazione avviene in osservanza del Vademecum - Modalità di pubblicazione dei documenti nell'albo online

digitalen documenti sono da rimuovere dall'albo online. Il

## **Art. 19 Art. 19 Verwaltungsverfahren im Bereich Bauamt Procedimento amministrativo nell'ambito dell'ufficio tecnico**

1. Für Dokumente im Bereich Bauamt, die sowohl 1. Per documenti riguardanti l'ufficio tecnico che Techniker vengono firmati sia dal cittadino che dal tecnico si applicano le regole di comunicazione previste per i cittadini di cui all'art. 3, i quali ammettono la

Körperschaft come semplice copia per immagine. Il tecnico

## **COPIE E DUPLICATI DI DOCUMENTI E DI DOCUMENTI AMMINISTRATIVI**

### **Duplicati informatici di documenti informatici**

origine.<sup>6</sup>

## **Art. 21 Art. 21**

## **Elektronische Kopien und elektronische Auszüge elektronischer Dokumente**

1. Elektronische Kopien und elektronische 1. Le copie informatiche e gli estratti informatici di Auszüge elektronischer Dokumente dieselbe Beweiskraft des Originals, nachfolgende Schritte gesetzt werden:[7](#page-12-0)

- a) Verwendung eines der Formate die im Anhang 2 des Dekrets des Präsidenten der Republik vom 13.11.2014 vorgesehen sind und welche auch in Art. 8, Abs. 2 wiedergegeben wurden;
- b) Anwendung von Verfahren und Geräten, die nach erfolgtem Vergleich der Dokumente oder welche nach elektronischer Prozesszertifizierung die Übereinstimmung des Inhalts der elektronischen Kopie oder des elektronischen Auszugs mit jenem des Originals gewährleisten;<br>c) Einfügen der Übe
- der Übereinstimmungsbestätigung in das elektronische Dokument, welches die elektronische Kopie oder den elektronischen Auszug enthält;
- d) Unterzeichnung mit digitaler oder qualifizierter Unterschrift des elektronischen Dokuments, welches die elektronische Kopie oder den elektronischen Auszug enthält, durch den dazu ermächtigten Amtsträger.

2. Die Übereinstimmungsbestätigung gemäß 2. L'attestazione di conformità di cui al comma 1, Absatz 1, Buchst. c) kann auch in einem ge-lett. c) può essere altresì prodotta come trennten elektronischen Dokument enthalten sein, documento informatico separato contenente un welches einen zeitlichen Bezug und einen riferimento temporale e l'impronta di ogni copia o elektronischen Fingerabdruck elektronischen Kopie oder jedes elektronischen firma digitale o firma elettronica qualificata del Auszugs enthält und welches vom dazu pubblico ufficiale a ciò autorizzato. ermächtigten Amtsträger mit digitaler oder qualifizierter Unterschrift unterzeichnet wird.

## **Elektronische Bildkopien und Kopien auf elektronischen Datenträgern analoger Verwaltungsdokumente**

1. Elektronische Bildkopien und Kopien auf 1. Copie informatiche per immagini e copie su elektronischen Datenträgen von tungsdokumenten, die ursprünglich von der che originariamente sono stati formati su supporto öffentlichen Verwaltung auf einem analogen Datenträger erstellt worden sind oder auf analogen Datenträgern von dieser aufbewahrt supporto analogico hanno lo stesso valore werden, haben dieselbe rechtliche Gültigkeit wie giuridico come l'originale se queste vengono das Original, wenn nachfolgende Schritte gesetzt prodotte adottando la seguente procedura:

## **Copie informatiche ed estratti informatici di documenti informatici**

haben documenti informatici hanno la stessa efficacia wenn probatoria degli originali se queste vengono prodotte adottando la seguente procedura:<sup>7</sup>

- a) utilizzo di uno dei formati di cui all'allegato 2 al decreto del Presidente del Consiglio dei Ministri 13.11.2014 e i quali sono elencati anche nell'art. 8, comma 2;
- b) applicazione di processi e strumenti che assicurino la corrispondenza del contenuto della copia o dell'estratto informatico alle informazioni del documento informatico di origine previo raffronto dei documenti o attraverso certificazione di processo;
- c) inserimento dell'attestazione di conformità nel documento informatico che contiene la copie o l'estratto informatico;
- d) sottoscrizione con firma digitale o firma elettronica qualificata del documento informatico che contiene le copie o l'estratto informatico da parte del pubblico ufficiale a ciò autorizzato.

jeder estratto informatico e la quale è sottoscritta con

## **Art. 22 Art. 22**

## **Copie informatiche per immagini e copie su supporto informatico di documenti amministrativi analogici**

Verwal- supporto informatico di documenti amministrativi analogico da una pubblica amministrazione oppure che sono dalla stessa detenuti su

<sup>6</sup> Dies ist zum Beispiel der Fall, wenn das mit einem Textverarbeitungsprogramm erstellte und auf dem Computer gespeicherte Dokument an eine E-Mail angehängt und versendet wird. Questo caso si ha ad esempio quando un documento formato con un programma di elaborazione testi e salvato sul computer viene allegato ad una email e spedito.

<span id="page-12-0"></span><sup>7</sup> Dies ist zum Beispiel der Fall, wenn ein mit einem Textverarbeitungsprogramm erstelltes Dokument in einem anderen Format abgespeichert wird. Questo caso si ha ad esempio quando un documento formato con un programma di elaborazione testi viene salvato con un altro formato.

werden:

- a) Anwendung von Verfahren und Geräten, die nach erfolgtem Vergleich der Dokumente oder welche nach elektronischer Prozesszertifizierung die Übereinstimmung des Inhalts und der Form der Kopie mit jenem des Originals gewährleisten;<br>b) Einfügen de
- der Übereinstimmungsbestätigung in das elektronische Dokument, welches die Kopie enthält;
- c) Unterzeichnung durch den dazu ermächtigten Beamten mit digitaler oder<br>
qualifizierter Unterschrift des Unterschrift des elektronischen Dokuments, welches die Kopie enthält.

2. Die Übereinstimmungsbestätigung gemäß 2. L'attestazione di conformità di cui al comma 1, Absatz 1, Buchst. b) welche nach Vergleich der lett. b) la quale avviene dopo il raffronto dei Dokumente oder nach der elektronischen documenti Prozesszertifizierung erfolgt, kann auch in einem elettronica di processo può essere contenuta getrennten elektronischen Dokument enthalten altresì in un documento informatico separato consein, welches einen zeitlichen Bezug enthält und tenente un riferimento temporale e l'impronta di einen elektronischen Fingerabdruck einer jeden ogni copia per immagine e la quale è sottoscritta Bildkopie enthält und vom dazu beauftragten con firma digitale o firma elettronica qualificata del Beamten mit digitaler oder qualifizierter pubblico ufficiale a ciò autorizzato. Unterschrift unterzeichnet wird.

## **Art. 23 Art. 23**

## **Kopien auf analogen Datenträgern elektronischer Dokumente**

1. Die Kopien auf analogen Datenträgern von 1. Le copie su supporto analogico di documento elektronischen Dokumenten haben, auch wenn informatico, anche sottoscritto con firma die elektronischen Dokumente fortgeschrittener, qualifizierter oder digitaler la stessa efficacia probatoria dell'originale se la Unterschrift unterzeichnet worden sind, dieselbe loro conformità all'originale in tutte le sue Beweiskraft wie das Original, sofern die componenti è attestata da un pubblico ufficiale a Übereinstimmung mit dem Original in allen ihren ciò autorizzato. Teilen von einem dazu ermächtigten Amtsträger bestätigt wird.

2. Für die Kopien auf analogen Datenträgern von 2. Per copie su supporto analogico di documenti elektronischen Dokumenten, die Bürgern informatici da consegnare o da trasmettere a auszuhändigen oder zu übermitteln sind, gelten cittadini, valgono le regole di comunicazione di cui die Kommunikationsvorschriften nach Art. 3, Abs. all'art. 3, comma 1. 1.

vorgelegt werden muss. sowie Gemeindesekretär oder anderen Bürgermeister beauftragten Beamten.

- a) applicazione di processi e strumenti che assicurino che la copia abbia contenuto e forma identici a quelli del documento analogico originale da cui è tratto previo raffronto dei documenti o attraverso certificazione elettronica di processo;
- b) inserimento dell'attestazione di conformità nel documento informatico che contiene la copia;
- c) sottoscrizione con firma digitale o firma elettronica qualificata del documento informatico che contiene la copia da parte del pubblico ufficiale a ciò autorizzato.

oppure dopo la certificazione

## **Copie su supporto analogico di documenti informatici**

mit elettronica avanzata, qualificata o digitale, hanno

## **Art. 24 Art. 24**

## **Zuständigkeit Kopien zu erstellen Competenza per la creazione di copie**

1. Die Kopie eines Verwaltungsdokuments wird 1. La copia di un documento amministrativo viene vom Amtsträger angefertigt, der das Original des creata dal pubblico ufficiale che ha emesso o Verwaltungsdokuments erstellt hat, bei dem presso il quale è depositato l'originale del dieses hinterlegt worden ist oder dem dieses documento amministrativo o al quale deve essere prodotto il documento, nonché dal segretario comunale oppure da altro funzionario inacricato dal sindaco.

## **ABSCHNITT VI TITOLO IV**

## **DOKUMENTE IM AUSGANG DOCUMENTI IN USCITA**

## **Art. 25 Art. 25**

## **Versand von Dokumenten in Papierform und von elektronischen Dokumenten**

1. Die Dokumente, die im Sinne des Art. 7 von 1. I documenti formati ai sensi dell'art. 7 dal den Bediensteten dieser Körperschaft in Aus-personale di questo ente nell'esercizio delle übung ihrer Funktionen erstellt werden, werden an proprie funzioni vengono trasmessi a soggetti Externe über den Postdienst, im Falle von esterni in caso di documenti cartacei tramite il Dokumenten in Papierform, oder, im Falle von servizio postale ed in caso di documenti elektronischen Dokumenten in elektronischer informatici tramite forme elettroniche di co-Form versendet. Es sind jedenfalls die in Art. 3 municazione. Devono essere in ogni caso enthaltenen Kommunikationsvorschriften osservate le regole di comunicazione di cui all'art. einzuhalten.

2. Jedes elektronische Dokument, das versendet 2. Ad ogni documento informatico che viene wird, darf nur einer einzigen Protokolleintragung tramesso deve corrispondere solamente una entsprechen und somit nur eine einzige XML-registrazione di protocollo e pertanto solamente Protokollsignatur haben.

## **ABSCHNITT VII TITOLO VII AUSTAUSCH VON DOKUMENTEN INNERHALB DIESER KÖRPERSCHAFT**

## **Informeller und formeller Austausch von Dokumenten und Zuweisung**

1. Der informelle Austausch von Dokumenten 1. Lo scambio informale di documenti all'interno di innerhalb dieser Körperschaft erfolgt mittels E-questo ente avviene tramite email e le funzionalità Mail und über das interne Kommunikationssystem di spedizione del sistema di gestione informatica des Dokumentenverwaltungssystems.

2. Der formelle Austausch von Dokumenten 2. Lo scambio formale di documenti all'interno di innerhalb dieser Körperschaft von Seiten eines questo ente da parte di un dipendente avviene Bediensteten erfolgt durch die Übermittlung der mediante l'invio dei documenti al servizio di Dokumente an den Protokolldienst nach der protocollo nelle modalità di cui agli art. 4 e 5. Vorgehensweise, die in den Artikeln 4 und 5 beschrieben wird.

3. Die Zuweisung der Dokumente gemäß Art. 28 3. L'assegnazione dei documenti alle unità an die zuständigen Organisationseinheiten erfolgt organizzative di competenza di cui all'art. 28 in der Regel über das interne-avviene di regola tramite la funzionalità di Kommunikationssystem des verwaltungssystems.

## **Art. 27 Art. 27**

## Dokumente, die der Protokollierung **terliegen und Dokumente die nicht der protocollo e documenti esclusi dalla regi-Protokollierung unterliegen**

1. Alle erhaltenen oder versendeten Dokumente, 1. Tutti i documenti ricevuti e spediti giuridiwelche rechtlich oder verwaltungstechnisch camente o amministrativamente rilevanti, salvo le relevant sind, und alle digital signierten eccezioni di seguito elencate, sono soggetti alla Dokumente, mit Ausnahme der nachfolgend registrazione di protocollo. angeführten, sind zu protokollieren.<br>2. Von der Protokollierung ausgenommen sind:

- 
- b) Amtsblätter und Informationsschriften der öffentlichen Verwaltung
- c) Empfangsbestätigungen von Rundschreiben und von anderen Verfügungen

## **Spedizione di documenti cartacei e informatici**

3.

un'unica segnatura di protocollo XML.

## **SCAMBIO DI DOCUMENTI ALL'INTERNO DI QUESTO ENTE**

### **Art. 26 Art. 26 Scambio informale e formale di documenti e assegnazione**

dei documenti.

Dokumenten- spedizione del sistema di gestione informatica dei documenti.

**Documenti soggetti alla registrazione di strazione di protocollo**

2. Von der Protokollierung ausgenommen sind: 2. Sono esclusi dalla registrazione di protocollo:

- a) le gazzette ufficiali
- b) i bollettini e notiziari della pubblica amministrazione
- c) note di ricezione delle circolari e altre disposizioni
- d) statistisches Material die die die materiali statistici
- e) interne vorbereitende Unterlagen e e) atti preparatori interni
- 
- f) Zeitungen f) giornali<br>g) Zeitschriften f (a) diviste g) Zeitschriften g) rivis<br>
h) Bücher b) ibri
- h) Bücher<br>i) Werbung
- 
- j) Einladungen zu Veranstaltungen innebilisi ji inviti a manifestazioni
- k) Dokumente die einer getrennten Protokollierung unterliegen
- l) identische Dokumente, die mehrfach eingehen, wenn eines davon bereits protokolliert wurde

## **Organisationsmodell für die Dokumentenverwaltung**

1. Die elektronischen Dokumente und jene in 1. I documenti elettronici e cartacei in arrivo Papierform, welche gemäß den Artikeln 4 und 5 ricevuti ai sensi degli articoli 4 e 5 e che ai sensi eingehen und gemäß Art. lierungspflichtig sind, sind von Seiten des vengono da parte del servizio di protocollo Protokolldienstes zu protokollieren, mit Pro-registrati, muniti di segnatura di protocollo e tokollsignatur zu versehen und zu klassifizieren. classificati. Il servizio di protocollo, se richiesto dal Der Protokolldienst schickt dem Absender von mittente, spedisce al mittente di documenti elektronisch übermittelten Dokumenten, sofern trasmessi elettronicamente un messaggio di von diesem verlangt, eine Bestätigungsnachricht der erfolgten Protokollierung und sorgt gemäß Art. provvede con le modalità di cui all'art. 26, comma 26, Abs. 3 für die Zuweisung der Dokumente an 3 all'assegnazione dei documenti alle unità ordie zuständige Organisationseinheit.

2. Das Anlegen der Akten, die Verwaltung der 2. La formazione dei fascicoli, la gestione dei Dokumentenflüsse und der Verwaltungsverfahren flussi documentali e dei procedimenti ammierfolgen innerhalb der zuständigen nistrativi avvengono nell'ambito dell'unità or-Organisationseinheit.

3. Die Dokumente im Ausgang werden von der 3. I documenti in partenza vengono registrati, Organisationseinheit protokolliert, Protokollsignatur versehen und klassifiziert und an dall'unità organizzativa di competenza e trasmessi den Protokolldienst versendet.

4. Der Protokolldienst sorgt für den Versand der 4. Il servizio protocollo provvede alla spedizione Dokumente.

1. In den Fällen in denen die von Art. 28 vor-1. Nei casi in cui l'assegnazione ai sensi dell'art. gesehene Zuweisung an die falsche Organi-28 è avvenuta all'unità organizzativa errata, il sationseinheit erfolgt ist, wird das Dokument an documento viene rinviato al servizio di protocollo, den Protokolldienst zurückgesandt, der dieses an il quale provvederà ad inoltrarlo all'unità die zuständige Organisationseinheit übermittelt.

2. Das elektronische Dokumentenverwal-2. Il sistema di gestione informatica dei documenti tungssystem zeichnet alle Vorgänge, die mit den tiene traccia di tutte le operazioni effettuate con i Dokumenten durchgeführt werden, auf, wobei für documenti, memorizzando per ciascuno di essi i jedes Dokument die Kenndaten des Mitarbeiters, dati identificativi del collaboratore che effettua der die Vorgänge durchgeführt hat, das Datum l'operazione, la data e l'ora di esecuzione. und die Uhrzeit, in der dies erfolgt ist, festgehalten wird.

**Annullierung der protokollierten Informationen Annullamento delle informazioni protocollate**

- 
- 
- 
- 
- 
- i) materiali pubblicitari
- 
- k) tutti i documenti già soggetti a registrazione particolare dell'amministrazione corrispondenza
- l) documenti identici, inoltrati più volte se uno di questi è già stato protocollato

### **Art. 28 Art. 28 Modello organizzativo per la gestione dei documenti**

27 protokol- dell'art. 27 sono soggetti alla protocollazione dell'avvenuta protocollazione e ganizzative di competenza.

ganizzativa di competenza.

mit muniti di segnatura di protocollo e classificati al servizio di protocollo.

dei documenti.

## **Art. 29 Art. 29 Falsche Zuweisung Community Community Assegnazione errata**

organizzativa di competenza.

## **Art. 30 Art. 30**

1. Die Annullierung von protokollierten Infor-1. L'annullamento delle informazioni protocollate mationen muss vom Protokolldienst gemäß Art. 2, dev'essere autorizzato dal servizio di protocollo ai Abs. 5, Buchst. c) ermächtigt werden.

2. Die Abänderung der Protokollnummer, des 2. La modifica del numero, della data di protocollo Protokolldatums und des Fingerabdrucks, die allesamt vom System generati-dal-sistema, comportano-l'annullamento generiert werden, hat die Annullierung der dell'intera registrazione di protocollo. gesamten Protokollierung zur Folge.

3. Die Abänderungen infolge von Fehlern in den 3. Le modifiche per la correzione di errori nei Feldern "Absender" und "Betreff" haben die campi "mittente" e "oggetto" porta all'annullamento Annullierung der Informationen zur Folge. Die delle informazioni. L'avvenuto annullamento delle erfolgte Annullierung der Informationen ist informazioni è comunque contrassegnato e jedenfalls gekennzeichnet und ermöglicht das consente la lettura di tutte le informazioni Lesen aller ursprünglichen Informationen, des originarie unitamente alla data, all'identificativo Datums, der Kenndaten des Mitarbeiters und die dell'operatore ed agli estremi del provvedimento di Kenndaten der Maßnahme, mit der die autorizzazione-dell'annullamento-di-cui-all'art. 2, Ermächtigung zur Annullierung gemäß Art. 2, Abs. comma 5. lett c). 5, Buchst. c) gegeben wurde.

# **ARCHIVIERUNG DER DOKUMENTE ARCHIVIAZIONE DEI DOCUMENTI**

1. Der Aktenplan ist das Schema, welches für die 1. Il piano di classificazione detto anche titolario è Ablage der Dokumente im Archiv nach Funktionen lo schema logico utilizzato per organizzare i und Zuständigkeitsbereichen verwendet wird und documenti d'archivio in base alle funzioni e alle das in gemäß der Aufstellung in Anhang 1 materie di competenza ed è suddiviso in Kategorien und Klassen unterteilt ist.

2. Die notwendigen Vorgänge für die Klassi-2. Le operazioni necessarie per procedere alla fizierung der Dokumente und der anderen classificazione dei documenti e alle altre Vorgänge nach Art. 28 sind detailliert in Anhang 2 operazioni di cui all'art. 28 sono descritte beschrieben. Die mit den Dokumentenpaketen dettagliatamente nell'allegato 2. I metadati verknüpften Metadaten entsprechen Vorgaben des Anhangs 5 des Dekrets des Präsidenten des Ministerrates vom 03.12.2013.

3. Es werden für alle elektronischen Dokumente 3. Tutti i documenti informatici utilizzati sono nei lediglich die von Anhang 2 des Dekrets des formati previsti dall'allegato 2 del decreto del Präsidenten des Ministerrates vom 03.12.2013 Presidente del Consiglio dei Ministri 03.12.2013.. vorgesehenen Formate verwendet.

## **Art. 32 Art. 32**

# **und der elektronischen Akten**

1. Die elektronischen Dokumente werden 1. I documenti informatici sono archiviati su gleichzeitig mit der Protokollierung und der supporti di memorizzazione, in modo non Anbringung des Protokollsignatur auf Datenträger modificabile, contestualmente alle operazioni di archiviert und zwar so, dass sie nicht mehr registrazione e segnatura di protocollo. veränderbar sind.

2. Die mit dem Scanner erstellten Bildkopien 2. Le copie per immagine ai sensi dell'art. 22 dei gemäß Art. 22 von Dokumenten in Papierform documenti cartacei formati con l'ausilio di scanner, werden nach dem Scannen, mit der bereits vengono associate alla registrazione e segnatura erstellten Protokollierung und Protokollsignatur verbunden und auf Datenträger non modificabile su supporti di memorizzazione. archiviert, und zwar so, dass sie nicht mehr

sensi dell'art. 2, comma 5, lett. c).

elektronische e dell'impronta del documento, i quali vengono

# **KAPITEL III CAPITOLO III**

## **Art. 31 Art. 31 Aktenplan und Klassifizierung Piano di classificazione e attività di classificazione**

categorie e classi secondo lo schema in allegato 1.

associati alle aggregazioni documentali inforcorrispondono a quanto previsto dall'allegato 5 al decreto del Presidente del Consiglio dei Ministri 03.12.2013.

## **Archivierung der elektronischen Dokumente Archiviazione dei documenti e dei fascicoli informatici**

der di protocollo già esistente e archiviate in modo

veränderbar sind.

3. Die Organisationseinheiten legen elektronischen Dokumente, die ihnen vom elettronici, che li sono stati assegnati dal servizio Protokolldienst zugestellt worden sind oder die di protocollo oppure che loro stesse hanno von der Organisationseinheit selbst erstellt formato, in fascicoli elettronici. worden sind, in elektronischen Akten ab.

4. Zu Beginn eine jeden Jahres kennzeichnen 4. All'inizio di ogni anno le unità organizzative die Organisationseinheiten die elektronischen contrassegnano i fascicoli elettronici relativi ad Akten der bereits abgeschlossenen affari o procedimenti conclusi mediante la Angelegenheiten oder Verfahren mittels der vom funzionalità prevista dal sistema informatico di elektronischen Protokoll- und tenverwaltungssystem vorgesehenen Funktion.

5. Die abgeschlossenen elektronischen Akten 5. I fascicoli elettronici conclusi assieme ai werden, samt den mit ihnen verknüpften documenti associati, nei casi in cui questo è Dokumenten, gemäß den im Handbuch der previsto dalla normativa, vengono trasmessi in Aufbewahrung beschriebenen Methoden in das conservazione secondo le modalità fissate Langzeitarchiv überstellt, sofern diese gemäß den nell'apposito manuale. gesetzlichen Vorgaben im einem Langzeitarchiv aufbewahrt werden müssen.

entsprechende Handbuch verwiesen.

# **Art. 33 Art. 33**

1. Der Protokolldienst wählt periodisch die Il servizio di protocollo provvede periodicamente Skartierungsrichtlinien vorgesehenen Frist nicht quali, decorso il termine previsto dal massimario im historischen Archiv abgelegt werden müssen.

# **PROTOKOLLIERUNG DER DOKUMENTE**

## **Art. 34 Art. 34 Protokollierung und Protokollsignatur Registrazione e segnatura di protocollo**

- - a) die vom System automatisch generierte und in nicht abänderbarer Form registrierte Protokollnummer des Dokuments;
	- b) das vom System automatisch generierte und in nicht abänderbarer Form registrierte Protokolldatum;
	- c) den in nicht abänderbarer Form registrieren Absender der erhaltenen Dokumente oder alternativ den Empfänger oder die Empfänger der versendeten Dokumente;
	- d) den in nicht abänderbarer Form registrierten Betreff des Dokuments;
	- e) wenn verfügbar, das Datum und die Protokollnummer des erhaltenen Dokuments;
	- f) den in nicht abänderbarer Form registrierten elektronischen Fingerabdruck jedes elektronisch übermittelten Dokuments, wobei der elektronische

3. Le unità organizzative inseriscono i documenti

Dokumen- protocollazione e di gestione dei documenti.

6. Bezüglich Aufbewahrung wird auf das 6. In merito alla conservazione si fa riferimento all'apposito manuale.

# Skartierungsrichtlinie **Massimario di scarto** Massimario di scarto

Dokumente aus, die nach Ablauf der von den all'operazione di selezione dei documenti per i di scarto non è previsto il versamento nell'archivio storico.

# **KAPITEL IV CAPITOLO IV**

1. Jede Protokollierung enthält folgende Daten: 1. Ciascuna registrazione di protocollo contiene i seguenti dati:

- a) il numero di protocollo del documento generato automaticamente dal sistema e registrato in forma non modificabile;
- b) la data di registrazione di protocollo assegnata automaticamente dal sistema e registrata in forma non modificabile;
- c) il mittente per i documenti ricevuti o, in alternativa, il destinatario o i destinatari per i documenti spediti, registrati in forma non modificabile;
- d) l'oggetto del documento, registrato in forma non modificabile;
- e) la data e protocollo del documento ricevuto, se disponibili;
- f) l'impronta di ciascun documento informatico, se trasmesso per via telematica, costituita dalla sequenza di simboli binari in grado di identificarne

Fingerabdruck aus einer Abfolge von binären Symbolen besteht, die eindeutig den Inhalt des Dokuments identifizieren.

2. Die Protokollierung wird in einem einzigen 2. La registrazione di protocollo è eseguita in Vorgang durchgeführt. Der Mitarbeiter hat keine un'unica operazione. Il collaboratore/la colla-Möglichkeit in mehreren aufeinanderfolgenden boratrice non ha la possibilità di inserire le in-Schritten Informationen einzufügen.

3. Das Anbringen der Protokollsignatur erfolgt 3. L'operazione di segnatura di protocollo è zeitgleich mit der Protokollierung und besteht im effettuata contemporaneamente all'operazione di Anbringen von Informationen am Dokument in registrazione di protocollo e consiste dauerhafter und unveränderbarer Form.

4. Diese am Dokument angebrachten Infor-4. Queste informazioni apposte al documento che mationen, welche die eindeutige und sichere ne garantiscono l'identificazione univoca e certa Identifizierung des Dokuments gewährleisten sono espresse nel seguente formato: haben folgendes Format:<br>a) Kenncode der Verwaltung:

- 
- b) Kenncode des homogenen Organisa-
- tionsbereichs;<br>c) Kenncode des Registers;
- d) Protokolldatum im Format, das mit Art. 20, Abs. 2 des Dekrets des Präsidenten des Ministerrates vom 03.12.2013 festgelegt worden ist;
- e) fortlaufende Protokollnummer im Format, das mit Art. 57 des Dekrets des Präsidenten der Republik vom 28.12.2000, Nr. 445 festgelegt worden ist.

5. Die Daten der Protokollsignatur eines Do-5. I dati relativi alla segnatura di protocollo di un kuments, welches von einem homogenen documento trasmesso da una area organizzativa Organisationsbereich übermittelt wird, sind mit omogenea sono associati al documento stesso e dem genannten Dokument verknüpft und in der contenuti, nel messaggio, in un file, conforme alle Nachricht enthalten in einem File, welches den specifiche dell'Extensible Markup Language Vorgaben des Extensible Markup Language (XML), compatibile con un file XML Schema e/o (XML) entspricht und kompatibel mit einem DTD (Document Type Definition), definito e Fileschema XML und/oder DTD (Document Type aggiornato periodicamente dall'Agenzia per l'Italia Definition) ist. Dieses File wird regelmäßig von digitale con provvedimento reso disponibile sul Seiten der Agentur für ein digitales Italien mit proprio sito. Maßnahme festgelegt, aktualisiert und auf der Internetseite der Agentur veröffentlicht.

6. Zusätzlich zu den Informationen gemäß Absatz 6. Oltre alle informazioni di cui al comma 4 il file di 4 enthält das in Absatz 5 beschriebene File cui al comma 5 contiene le seguenti informazioni folgende Mindestinformationen:

- a) den Betreff; and all loggetto; a) l'oggetto;
- b) den Absender; b) il mittente:
- c) den Empfänger oder die Empfänger. c) il destinatario o i destinatari.

1. Das Dokumentenverwaltungssystem erstellt 1. Il sistema di gestione informatica dei documenti das Protokolltagesabschlussregister, das aus dem provvede alla produzione del registro giornaliero Verzeichnis der Informationen besteht, die am di protocollo, costituito dall'elenco delle jeweiligen Tag mit den Protokollierungsvorgängen informazioni eingefügt worden sind.

univocamente il contenuto, registrata in forma non modificabile.

formazioni in più fasi successive.

nell'apposizione in forma permanente e immodificabile delle informazioni riguardanti il documento stesso.

- a) codice identificativo dell'amministrazione;
- b) codice identificativo dell'area organizzativa omogenea;
- c) codice identificativo del registro;
- d) data di protocollo secondo il formato individuato in base alle previsioni di cui all'art. 20, comma 2 del decreto del Presidente del Consiglio dei Ministri 03.12.2013;
- e) progressivo di protocollo secondo il formato specificato all'art. 57 del decreto del Presidente della Repubblica 28.12.2000, n. 445.

minime:

- 
- 
- 

## **Art. 35 Art. 35 Protokolltagesabschlussregister Registro giornaliero di protocollo**

inserite con l'operazione di registrazione del protocollo nell'arco della stessa giornata.

1. Der Verantwortliche des elektronischen 1. Il responsabile del servizio per la tenuta del Protokolls, der Dokumentenflüsse der Doku-protocollo informatico, della gestione dei flussi mentenverwaltung und der Archive gemäß Art. 2 documentali e degli archivi di cui all'art. 2, comma Abs. 4 ermächtigt, wenn die elektronische 4 autorizza lo svolgimento anche manuale delle Protokollierung nicht möglich ist, Protokollierung in einem Notfallregister, die auch più registri di emergenza, ogni qualvolta per per Hand durchgeführt werden kann. Im cause tecniche non sia possibile utilizzare la Notfallregister ist der Grund weswegen die elektronische Protokollierung nicht emergenza sono riportate la causa, la data e l'ora erfolgen kann, das Datum und die Uhrzeit, sowie di inizio dell'interruzione nonché la data e l'ora del das Datum und die Uhrzeit ab der die ripristino della funzionalità del sistema. elektronische Protokollierung wieder möglich ist.

2. Sollte die elektronische Protokollierung 2. Qualora l'impossibilità di utilizzare la procedura aufgrund von besonders schwerwiegenden informatica si prolunghi oltre ventiquattro ore, per Ereignissen für einen Zeitraum von mehr als cause di eccezionale gravità, il responsabile per la vierundzwanzig Stunden nicht möglich sein, kann tenuta del protocollo può autorizzare l'uso del der Verantwortliche des elektronischen Protokolls registro di emergenza per periodi successivi di die Verwendung des Notfallregisters bis zu einer non più di una settimana. Sul registro di Dauer von höchstens einer Woche ermächtigen. emergenza vanno riportati gli estremi del Im Notfallregister müssen die Kenndaten der provvedimento di autorizzazione. Ermächtigungsmaßnahme angeführt werden.

3. Für jeden Tag, an dem das Notfallregister 3. Per ogni giornata di registrazione di emergenza verwendet wird, ist im Notfallregister die Ge-è riportato sul registro di emergenza il numero samtanzahl der händisch registrierten Vorgänge totale di operazioni registrate manualmente. anzuführen.

4. Die nummerische Abfolge, die auch im Falle 4. La sequenza numerica utilizzata su un registro von aufeinanderfolgenden Unterbrechungen im di emergenza, anche a seguito di successive Notfallregister verwendet wird, muss jedenfalls die interruzioni, deve comunque garantire eindeutige Identifizierung der protokollierten l'identificazione univoca dei documenti registrati Dokumente im Dokumentensystem homogenen Organisationsbereichs gewährleisten. organizzativa omogenea. 5. Die Informationen in Bezug auf die im Not-5. Le informazioni relative ai documenti profallregister protokollierten Dokumente werden tocollati in emergenza sono inserite nel sistema schnellstmöglich bei erneuter Verfügbarkeit des informatico, utilizzando un'apposita funzione di elektronischen Protokollierungssystems mittels recupero dei dati, senza ritardo al ripristino delle einer eigens vorgesehenen Programmfunktion in funzionalità del sistema. Durante la fase di besagtes Protokollierungssystem eingegeben. In ripristino, a ciascun documento registrato in der Wiederherstellungsphase wird jedem im Not-emergenza viene attribuito un numero di fallregister registriertem Dokument eine ge-protocollo del sistema informatico ordinario, che wöhnliche elektronische Nummer des elek-provvede a mantenere stabilmente la correlazione tronischen Protokollierungssystems zugewiesen, con il numero utilizzato in emergenza. welches zu der im Notfallregister verwendeten Protokollnummer dauerhaft einen Bezug herstellt.

## **Beschreibung der Funktionen und der Anwendung des elektronischen Protokollierungssystems**

1. Die Beschreibung der Funktionen und der 1. La descrizione funzionale ed operativa del Anwendung der Komponente "elektronisches componente "sistema di protocollo informatico" Protokollierungssystem" des Dokumentenverwaltungssystems ist als Anhang 2 è reperibile quale allegato 2. verfügbar.

**PLAN FÜR DIE ELEKTRONISCHE SICHERHEIT PIANO DI SICUREZZA INFORMATICA** 

### **Notfallregister Registro di emergenza**

operazioni di registrazione di protocollo su uno o anzugeben, normale procedura informatica. Sul registro di

nell'ambito del sistema documentario dell'area

## **Art. 37 Art. 37 Descrizione funzionale ed operativa del sistema di protocollo informatico**

elektronischen del sistema di gestione informatica dei documenti

## **KAPITEL V CAPITOLO V**

## **Art. 38 Art. 38**

## **Elektronische Authentifizierung Autenticazione informatica**

1. Die Erstellung, die Verwaltung, die Über-1. La formazione, gestione, trasmissione, mittlung, der Austausch und die Archivierung von l'interscambio, l'accesso e l'archiviazione dei Dokumenten wird von Beauftragten durchgeführt, documenti sono effettuati da incaricati ai quali denen individuell ein entsprechendes sono stati attribuiti individualmente apposite Authentifizierungsmittel zugewiesen worden ist.

2. Das Authentifizierungsmittel besteht aus einem 2. Le credenziali di autenticazione sono composte Benutzernamen und einem damit verknüpften da un nome utente al quale è associata una Passwort. Der Benutzername, der einem password. Il nome utente ha carattere di unicità e Beauftragten zugewiesen worden ist, einzigartig und darf somit zu keiner Zeit einem unico incaricato e non può essere assegnato ad anderen Beauftragten zugewiesen werden. Das altri incaricati, neppure in tempi diversi. La Passwort ist ausschließlich dem Beauftragten password è conosciuta solamente dall'incaricato bekannt und besteht aus mindestens acht ed è composta da almeno otto caratteri e non può Zeichen, wobei es keine Elemente enthalten darf, contenere riferimenti agevolmente riconducibili die es leicht machen eine Verbindung zum all'incaricato. L'incaricato modifica la password al Beauftragten herzustellen. Der Beauftragte ändert primo utilizzo e successivamente almeno ogni tre das Passwort bei der ersten Verwendung und an-mesi. schließend mindestens alle drei Monate.

3. Für jeden Beauftragten wird vor Beginn der 3. Per ogni incaricato viene stabilito anteriormente Datenverarbeitung ein Ermächtigungsprofil festgelegt, welches den Zugang auf jene Daten beschränkt, die für die Verarbeitung der Daten solamente ai dati necessari per effettuare le durch den Beauftragten notwendig sind. operazioni di trattamento da parte dell'incaricato. Mindestens jährlich wird überprüft, ob die Voraussetzungen für das Beibehalten der sussistenza-delle-condizioni-per-la-conservazione Ermächtigungsprofile der jeweiligen Beauftragten dei profili di autorizzazione degli incaricati. gegeben sind.

4. Die Authentifizierungsmittel, die mindestens 4. Le credenziali di autenticazione non utilizzate sechs Monate lang nicht verwendet worden sind, da almeno sei mesi vengono disattivate, salvo werden deaktiviert, mit Ausnahme jener deren quelle preventivamente autorizzate per soli scopi Einrichtung vorab ausschließlich zu technischen di gestione tecnica. Le credenziali sono disattivate Zwecken ermächtigt worden ist. Authentifizierungsmittel werden ebenfalls de-l'incaricato di accedere ai dati personali. aktiviert, wenn der Beauftragte nicht mehr die Funktion innehat, die einen Zugang zu den personenbezogenen Daten rechtfertigt.

## **Elektronische Schutzmaßnahmen Misure di protezione informatica**

1. Die personenbezogenen Daten werden gegen 1. I dati personali sono protetti contro il rischio di jedes Eindringen und gegen die Wirkung von intrusione e dell'azione di programmi di cui all'art. Programmen laut Artikel 615-quinquies des 615-quinquies del codice penale, mediante Strafgesetzbuches durch den Einsatz geeigneter l'attivazione di idonei strumenti elettronici elektronischer Mittel geschützt, die mindestens aggiornati con cadenza almeno semestrale. I dati halbjährlich auf den neuesten Stand gebracht sensibili o giudiziari sono protetti contro l'accesso werden. Sensible oder Gerichtsdaten werden abusivo, di cui all'art. 615-ter del codice penale, durch den Einsatz geeigneter elektronischer Mittel mediante l'utilizzo di idonei strumenti elettronici. gegen unbefugten Zugang laut Artikel 615-ter des Strafgesetzbuches geschützt.

2. Die periodische Aktualisierung der Com-2. Gli aggiornamenti periodici dei programmi per puterprogramme zur Vorbeugung der Stö-elaboratore volti a prevenire la vulnerabilità di rungsanfälligkeit der elektronischen Mittel und zur strumenti elettronici e a correggerne difetti sono Behebung von Fehlern erfolgt halbjährlich.

credenziali di autenticazione.

ist può pertanto essere assegnato solamente ad un

all'inizio del trattamento dei dati un profilo di autorizzazione, il quale consente l'accesso annualmente, viene verificato la

Die anche in caso di perdita della qualità che giustifica

# **Art. 39 Art. 39**

effettuati con cadenza semestrale.

3. Es sind geeignete Maßnahmen getroffen 3. Sono state adottate idonee misure per garantire worden, um innerhalb bestimmter Zeiträume, die il ripristino dell'accesso ai dati in caso di mit den Rechten der betroffenen Personen danneggiamento degli stessi o degli strumenti vereinbar sind, spätestens aber innerhalb von elettronici, in tempi certi compatibili con i diritti sieben Tagen, einen erneuten Zugriff auf die degli interessati e non superiori a sette giorni. Daten zu gewährleisten, wenn diese oder die Indicazioni dettagliate in riguardo sono reperibili elektronischen Mittel beschädigt sind. Detaillierte nel piano di continuità operativa e di disaster Angaben dazu sind im Plan für Betriebskontinuität im Krisenfall und für die 07.03.2005, n. 82. Wiederherstellung verlorengegangener Daten gemäß Art. 50 des gesetzesvertretenden Dekrets vom 07.03.2005, Nr. 82 enthalten.

4. Zusätzliche elektronische Schutzmaßnahmen 4. Sono state predisposte ulteriori misure di sind vom Hersteller der Software für die protezioni elettroniche da parte dell'erogatore del elektronische Protokollierung und das Doku-sistema elettronico di protocollazione e di mentenverwaltungssystem eingerichtet worden, gestione documentale, descritte nei relativi welche in den entsprechenden technischen documenti tecnici disponibili presso il Consorzio Unterlagen, die beim Südtiroler Gemeindeverband dei Comuni per la Provincia di Bolzano Società Genossenschaft aufliegen, beschrieben sind.

## **Organisatorische Schutzmaßnahmen Misure di protezione organizzative**

1. Den Beauftragten sind Anweisungen gegeben 1. Agli incaricati sono state impartite istruzioni al worden, um die Geheimhaltung des Passworts zu fine di assicurare la segretezza della password e gewährleisten und um zu vermeiden, dass das di non lasciare incustodito e accessibile lo elektronische Mittel während Verarbeitungsvorganges unbewacht und für trattamento. andere zugänglich ist. Für die Verwendung von Per l'utilizzo di supporti rimovibili su cui sono beweglichen Datenträgern, auf denen Daten memorizzati i dati sono state altresì impartite gespeichert sind, sind außerdem Anweisungen istruzioni per la custodia e per l'uso in sicurezza gegeben worden um diese sicher zu verwahren dei supporti e al fine di evitare accessi non und zu benutzen und um einen unbefugten Zugriff autorizzati e trattamenti non consentiti. oder eine unerlaubte Verarbeitung zu verhindern.

2. Es ist schriftlich die Vorgehensweise festgelegt 2. Sono state impartite disposizioni scritte agli worden, mit welcher der Rechtsinhaber bei incaricati volte a individuare le modalità con le längerer Abwesenheit oder Verhinderung des quali il titolare può assicurare la disponibilità di Beauftragten die Verfügbarkeit der Daten oder der dati o di strumenti elettronici in caso di prolungata elektronischen Mittel gewährleisten kann, wenn assenza o impedimento dell'incaricato che renda ein Zugriff aus Gründen der Operativität und der indispensabile e indifferibile intervenire per Systemsicherheit unbedingt dringend erforderlich esclusive necessità di operatività e di sicurezza ist.

3. Die Datensicherung erfolgt nach den Vorgaben 3. Il salvataggio dei dati avviene nei modi descritti die in dem in Art. 32, Abs. 6 angegebenen nel manuale di conservazione di cui all'art. 32, Handbuch für die Aufbewahrung beschrieben comma 6. sind.

Anhänge: **Anhänge:** Anhänge: **Anhänge:** Allegati:

- 1. Schema des Aktenplans dieser Körperschaft
- 2. Handbuch des von dieser Körperschaft verwendeten elektronischen Dokumentenverwaltungs- und Protokollprogrammes

die recovery ai sensi dell'art. 50 del decreto legislativo

cooperativa.

# **Art. 40 Art. 40**

eines strumento elettronico durante una sessione di

del sistema.

- 1. Schema del piano di classificazione di questo ente
- 2. Manuale del programma di gestione elettronica dei documenti e del protocollo utilizzato da questo ente

### Kategorie **Klasse**

### Tabelle1

- 01.01. Verwaltungsorgane und -führung 01. Bürgermeister
	- 02. Gemeindeausschuss
	- 03. Gemeinderat
	-
	- 04. Kommissionen
	- 05. Repräsentationstätigkeit
	- 06. Öffentlichkeitsarbeit
	- 07. Rechnungsprüfer
	- 08. Volksanwalt
	- 09. Zusammenarbeit und Beteiligungen
	- 10. Gebarungskontrolle
	- 11. Stadtviertel
	- 12. Kabinett
- 01.02. Sekretariat 01. Beschlüsse und Entscheide
	- 02. Anordnungen
	- 03. Verträge
	- 04. Rechtsstreitigkeiten
	- 05. Rechtsgutachten
	- 06. Verordnungen
	- 07. Wechselproteste
	- 08. Gesetze und Rundschreiben

01.03. Rechnungswesen und Finanzen 01. Haushaltsvollzugplan

- 
- 01.04. Steuern und Gebühren 101. Festlegung der Tarife

01.06. Technischer Dienst 01. Bauinstandhaltung

01.07. Bürgerdienste 01. Geburten

- 
- 02. Haushaltsvoranschlag
- 03. Haushaltsgebarung
- 04. Jahresabschlussrechnung 05. Darlehen
- 06. Inventar bewegliche Güter
- 07. Inventar unbeweglicher Güter
- 08. Ökonomat und Beschaffungsdienst
- 09. MwSt. und Staatssteuerbuchhaltung
- 10. Schatzamtsdienst
- 11. Buchhaltungsstatistiken
- 
- 02. Einhebung
- 03. Feststellungstätigkeit
- 04. Steuerstreitigkeiten
- 01.05. Vermögen 01. Benützungsverträge
	- 02. Erwerb und Abtretung von Liegenschaften
	- 03. Enteignungen
	- 04. Liegenschaftsverwaltung
	-
	- 02. Dienste für Dritte
	- 03. Fuhrparkverwaltung
	- 04. Bauhof
		-
	- 02. Trauungen
	- 03. Todesfälle
	- 04. Staatsbürgerschaft
	- 05. Bescheinigungen und Überprüfungen
	- 06. Ausweise
	- 07. Einwohnermelderegister
	- 08. AIRE
	- 09. Wahlamt

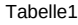

- 10. Militär
- 11. Bevölkerungsstatistiken
- 12. Zählungen
- 13. Toponomastik
- 14. Impfungen
- 15. Sprachgruppenzugehörigkeitserklärungen
- 16. Bürgerschalter

### 01.08. Allgemeine Dienste **01.** O1. Öffentliche Arbeiten

- 02. EDV
- 03. Protokoll und Dokumentenverwaltung
- 04. Amtstafel
- 05. Zustellungen
- 06. Übersetzungsdienst
- 07. Datenschutz
- 08. Gebäude und Anlagen
- 09. Arbeitssicherheit
- 10. Organisation
- 11. Verwaltung der Dienste
- 01.09. Personal 01. Personalverwaltung
	- 02. Aufnahme Personal
	- 03. Personalakte
	- 04. Weiterbildung des Personals
	- 05. Lohnbuchhaltung
	- 06. Präsenzverwaltung
	- 07. Personalstatistiken
	- 08. Pensionen
	- 01. Gebäude und Anlagen
	- 02. Führung
- 02.02. Bezirksgefängnis 01. Gebäude und Anlagen
	- 02. Führung
- 03.01. Polizei 01. Straßenverkehr
	- 02. Aufsicht
	- 03. Öffentliche Sicherheit
	- 04. Fundamt
	- 05. Gesundheit und Hygiene
	- 06. Übergemeindlicher Polizeidienst
- 04.01. Kindergarten 1986 auch dem 1997. Gebäude und Anlagen
	- 02. Führung
	- 03. Kindergartengebühren
- 04.02. Schule 04.02. Schule 01. Grundschule
	- 02. Mittelschule
	- 03. Oberschule
	- 04. Schülertransport
	- 05. Ausspeisung
	- 06. Schulfürsorge
- 05.01. Kultur **05.01.** Kultur **01. Bibliothek** 
	- 02. Museum
	- 03. Historisches Archiv
	- 04. Denkmäler
	- 05. Kulturhäuser
	- 06. Fördermaßnahmen
	- 07. Kulturelle Initiativen

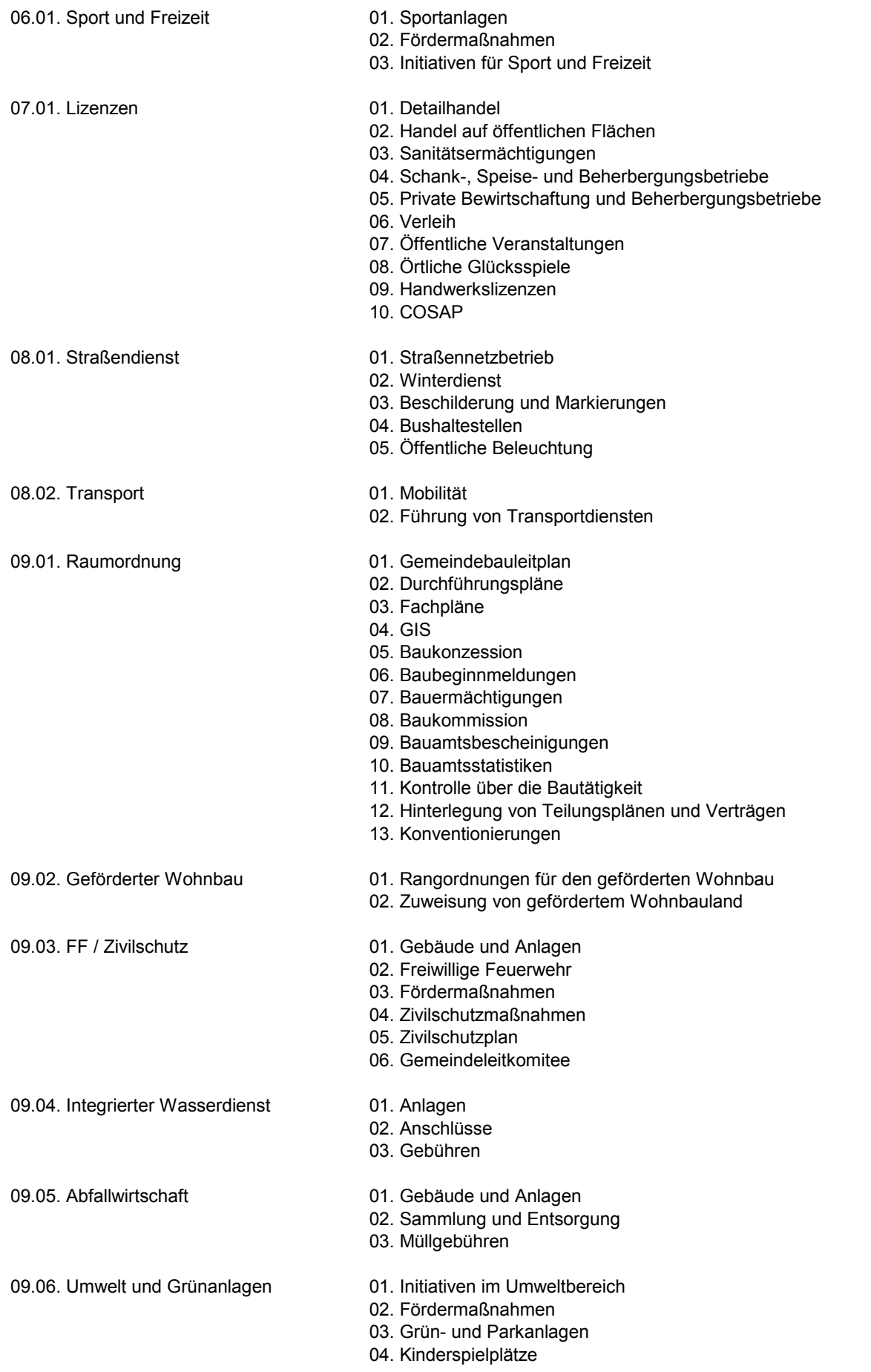

Tabelle1

### Tabelle1

- 05. Öffentliche Toiletten
- 06. Stadtgärtnerei

10.01. Soziales 01. Chancengleichheit und Frauenfragen

- 02. Familie
- 03. Jugend
- 04. Senioren

## 10.02. Soziale Dienstleistungen 01. Dienstleistungen und Maßnahmen mit Menschen für Behinderung

- 02. Hauspflege
- 03. Obdachlosenhaus
- 04. Sozialwohnungen
- 05. Sozialhilfe
- 06. Beratung und Betreuung von Nicht-EU-Bürgern
- 07. Gebäude und Anlagen
- 08. Mensadienst
- 09. Tagesstätte für Senioren
- 10. Tagespflegeheim
- 11. Kindertagesstätten
- 10.03. Altersheime 01. Gebäude und Anlagen
	- 02. Führung
	- 03. Altersheimgebühren
	- 04. Aufnahmen
- 10.04. Friedhof 01. Gebäude und Anlagen
	- 02. Führung
	- 03. Bestattung
	- 04. Friedhofskonzessionen
	- 05. Friedhofskommission
	- 06. Friedhofsgebühren
- 11.01. Wirtschaftsdienste 01. Plakatierung und Werbung
	- 02. Messe und Märkte
	- 03. Industrie
	- 04. Handel
	- 05. Handwerk
	- 06. Landwirtschaft
	- 07. Fremdenverkehr
	- 08. Wirtschaftsförderung
	- 09. Stadtmarketing
	- 10. Zuweisung Gewerbebauland

12.01. Wirtschaftsbetriebe 01. Gas

- 
- 02. Strom
- 03. Fernheizung
- 04. Land- und Forstwirtschaft
- 05. Milchhof
- 06. Schlachthof
- 07. Apotheken
- 08. Andere Wirtschaftsbetriebe

# **d.3 Dokumentenverwaltung**

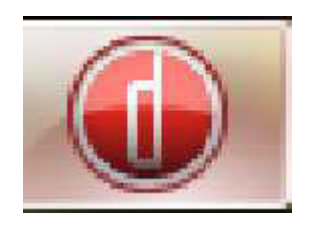

# **Benutzerhandbuch Version 7.2 Kurzfassung D3 Import und d3 smart explorer**

**Stand Jänner 2014**

## Inhaltsverzeichnis

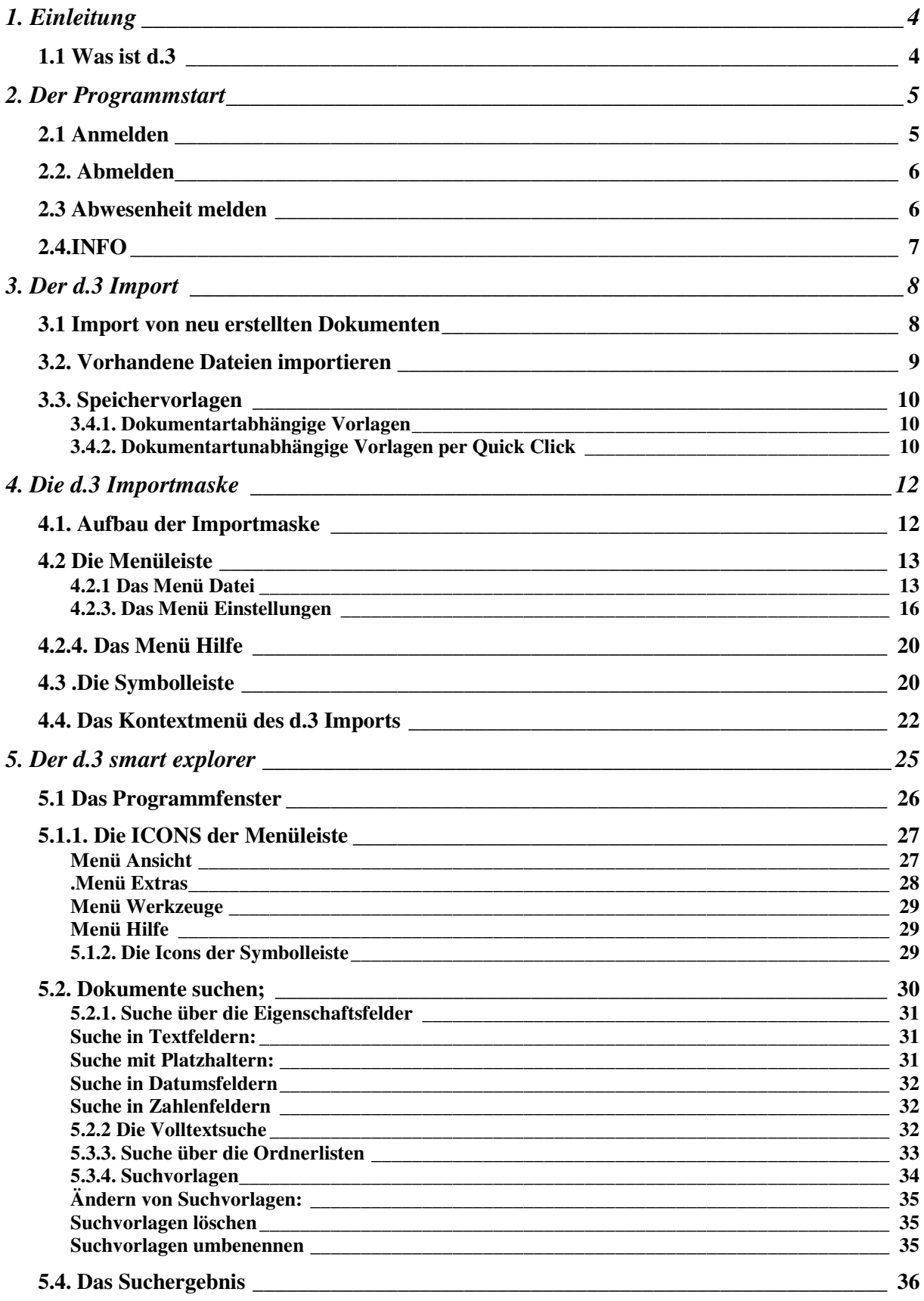

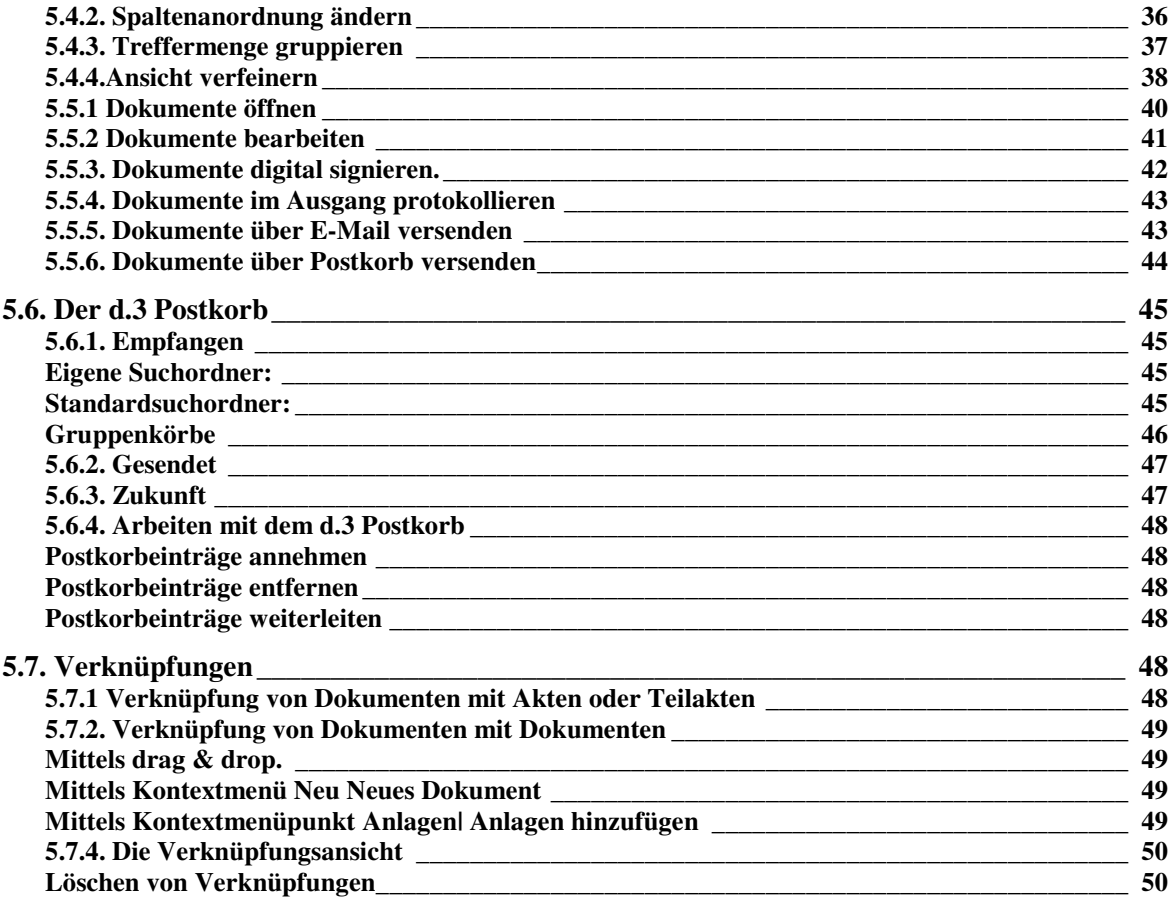

# **1. Einleitung**

Dieses Handbuch erläutert die Bedienung des d.3 DMS-Clients. Der d.3 DMS Client besteht aus den Anwendungen d.xplorer (ab der Version 7.1 wird dieser auch d.3 smart explorer genannt) und dem d.3 Import.. Im Mittelpunkt steht dabei die Hauptanwendung d.xplorer, für diesen wird ab der Version 7.1 auch die Bezeichnung d.3 smart explorer verwendet wird

## **1.1 Was ist d.3**

Die Anwendung d.3 stellt ein elektronisches System zur Archivierung von Dokumenten dar. Anders als im herkömmlichen Archiv oder Aktenschrank lassen sich Dokumente anhand unterschiedlicher Merkmale zusammenfassen oder sortieren.

Im Prinzip ist das d.3 Archiv ähnlich aufgebaut wie ein typischer Archivraum mit Aktenschränken. Dabei stellen der Aktenschrank die Kategorien, die Ablagefächer die Klassen des Aktenplans dar. In diesen wiederum kann man die Dokumente nach Dokumentarten oder Akten klassifizieren und wiederfinden.

Im Aktenschrank können Dokumente jedoch nur anhand eines Merkmals, nämlich des Aufbewahrungsortes, wiedergefunden werden. Im d.3 Archiv ist das völlig anders. Dokumentarten erhalten eine Reihe frei definierbarer Merkmale bzw. Eigenschaften (z.B. Datum, Dokument-Name usw.), mit deren Hilfe nach den zugehörigen Dokumenten gesucht werden kann.

Ein Teil dieser Eigenschaften definiert den im elektronischen Archiv nur noch scheinbar vorhandenen Aufbewahrungsort, der durch Gruppe und Dokumentart bestimmt wird. Das Sichern vor unbefugtem Zugriff ist im elektronischen d.3 Archiv auf ähnliche Weise wie in einem Aktenschrank sichergestellt.

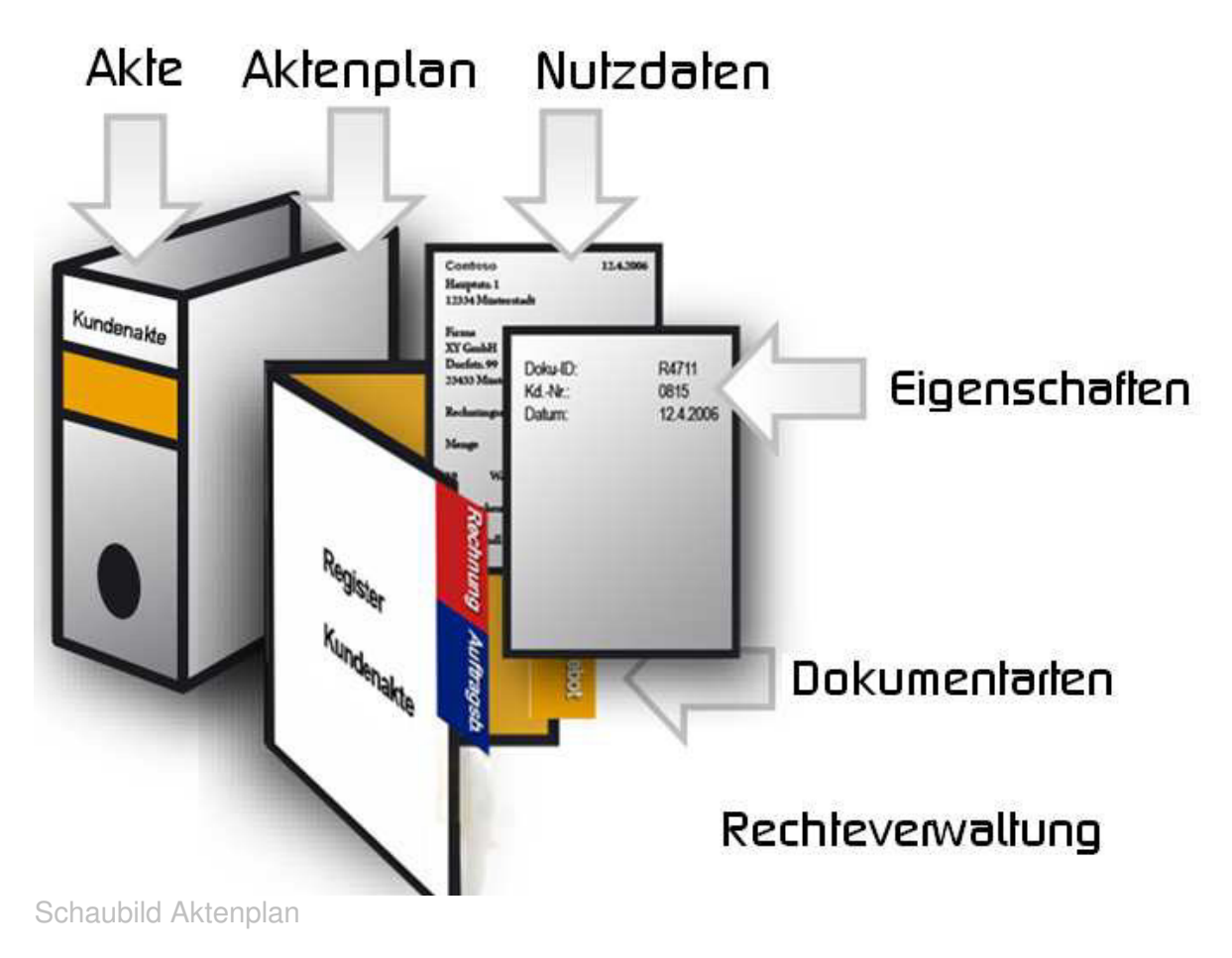

# **2. Der Programmstart**

## **2.1 Anmelden**

Den Status der Anmeldung erkennen Sie an der Farbe des d.3 Logos auf der Taskleiste.

Das rote d.3 Logo zeigt an, dass Sie am d.3 Archiv angemeldet sind. Sehen Sie das

graue d.3 Logo , sind Sie nicht am Archiv angemeldet. Um sich anzumelden, haben Sie folgende Möglichkeiten:

Klicken Sie doppelt auf das graue d.3 Logo auf der Taskleiste. Sie können stattdessen auch das Kontextmenü nutzen. Klicken Sie mit der rechten

Maustaste auf das Logo $\bigcirc$ , um das Kontextmenü zu öffnen. Wählen Sie dann Anmelden aus.

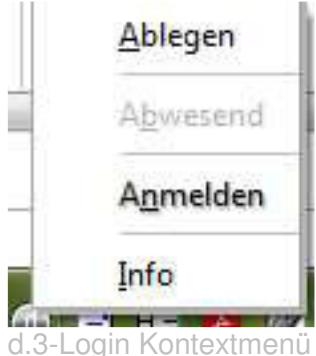

Danach öffnet sich das d.3 Login -Fenster.

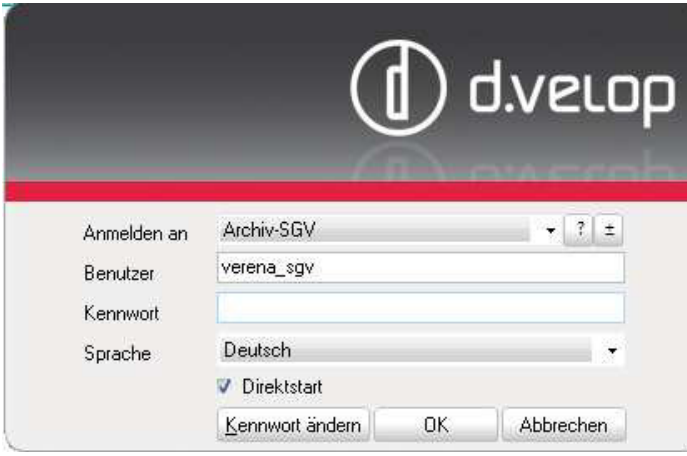

d.3 – Login -Maske

Verwenden Sie für das Login Ihre LDAP - Anmeldeinformationen (Benutzername Kennwort), welche Sie auch für das Anmelden am Netzwerk benutzen.

Unter Sprache können Sie die Sprache wählen, mit welcher Sie im d.3 Client arbeiten wollen.

Neu: Falls Sie ein Flag bei Direktstart setzen, öffnet sich der d3. smart explorer sofort nach erfolgter Anwendung. Ist das Flag nicht gesetzt kann man den d3.smart explorer nach dem

Anmelden durch einen Doppelklick auf das rote Logo in der Taskleiste öffnen.

Ist neben dem d.3 smart explorer auch d.3 smart start installiert, achten Sie darauf, dass der Haken bei d.3 smart explorer gesetzt ist. Der d.3 smart explorer startet nur durch Doppelklick auf das rote Logo, wenn der Haken gesetzt wurde.

## **2.2. Abmelden**

Falls mehrere Personen an ein und demselben PC arbeiten, sollte man sich immer vor dem abmelden am PC auch von d.3 abmelden. Hierfür ruft man wieder über das rote d in der Taskleiste das Kontextmenü auf und klickt auf abmelden.

## **2.3 Abwesenheit melden**

Wenn Sie für einige Zeit nicht mit d.3 arbeiten, beispielsweise weil Sie Ihren Urlaub antreten, können Sie d.3 über Ihre Abwesenheit informieren.

Das d.3 System wird in diesem Fall Absender von Dokumenten an einen Postkorb vor der Zustellung über Ihre Abwesenheit informieren.

Um sich abwesend zu melden, müssen Sie sich bereits an d.3 angemeldet haben. Anschließend können Sie den Logik-Dialog öffnen.

Klicken Sie mit der rechten Maustaste auf das rote d.3 Logo unten auf der Taskleiste. Klicken Sie auf Abwesend.

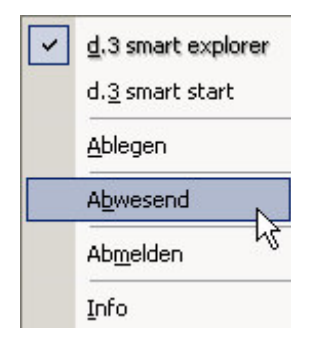

Im folgenden Dialogfenster können Sie einen Abwesenheitsgrund eintragen. Ein solcher Text könnte beispielsweise lauten: "Ich bin bis TTMMJJJJ abwesend ".

Bei Bedarf können Sie festlegen, dass d.3 Dokumente, die Ihnen zugesendet werden, an einen Vertreter weitergeleitet werden.

Wählen Sie im Pulldownfeld Weiterleiten an Ihren Vertreter aus.

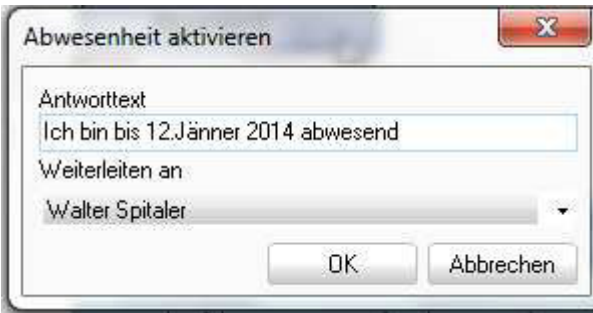

## **2.4.INFO**

Über den Kontextmenü INFO erhalten Sie Informationen zur Version des Programms und den Modulen des Programms.

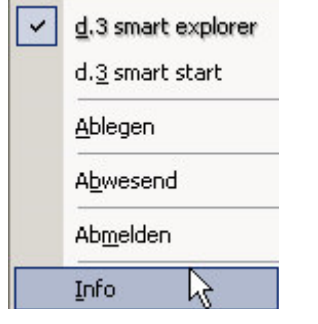

# **3. Der d.3 Import**

Der d.3 Import bietet berechtigten d.3 Anwendern (= Anwender, welche Schreibrechte haben) die Möglichkeit, Dateien bzw. Dokumente aus nahezu allen Anwendungen heraus in d.3 zu importieren. Dies ist ebenso einfach, wie das Speichern von Dokumenten. Lediglich die Merkmale bzw. Eigenschaften zum Dokument müssen zusätzlich vom Anwender in der d.3 Importmaske eingegeben werden.

## **3.1 Import von neu erstellten Dokumenten**

Der d.3 Import lässt sich aus nahezu allen Textverarbeitungen und Graphikwerkzeugen aufrufen, um erstellte Dokumente direkt in d.3 zu importieren.

Um aus Ihrer Graphik- oder Textverarbeitung heraus ein Dokument in d.3 zu importieren, wählen Sie in der jeweiligen Anwendung den Menüpunkt Speichern unter/ Desktop/ d3

**ARAWHAU** Archiv. **Deteiordher Loder wählen Sie im Pulldown Menü Speichern in... das Ziel d3Archiv** und klicken Sie auf Öffnen bzw. Speichern. Geben Sie im Feld Dateiname einen geeigneten Dateinamen an, der mit mindestens

drei Buchstaben beginnt, damit nicht fälschlicherweise der Name von d.3 import als Doku-ID interpretiert wird.

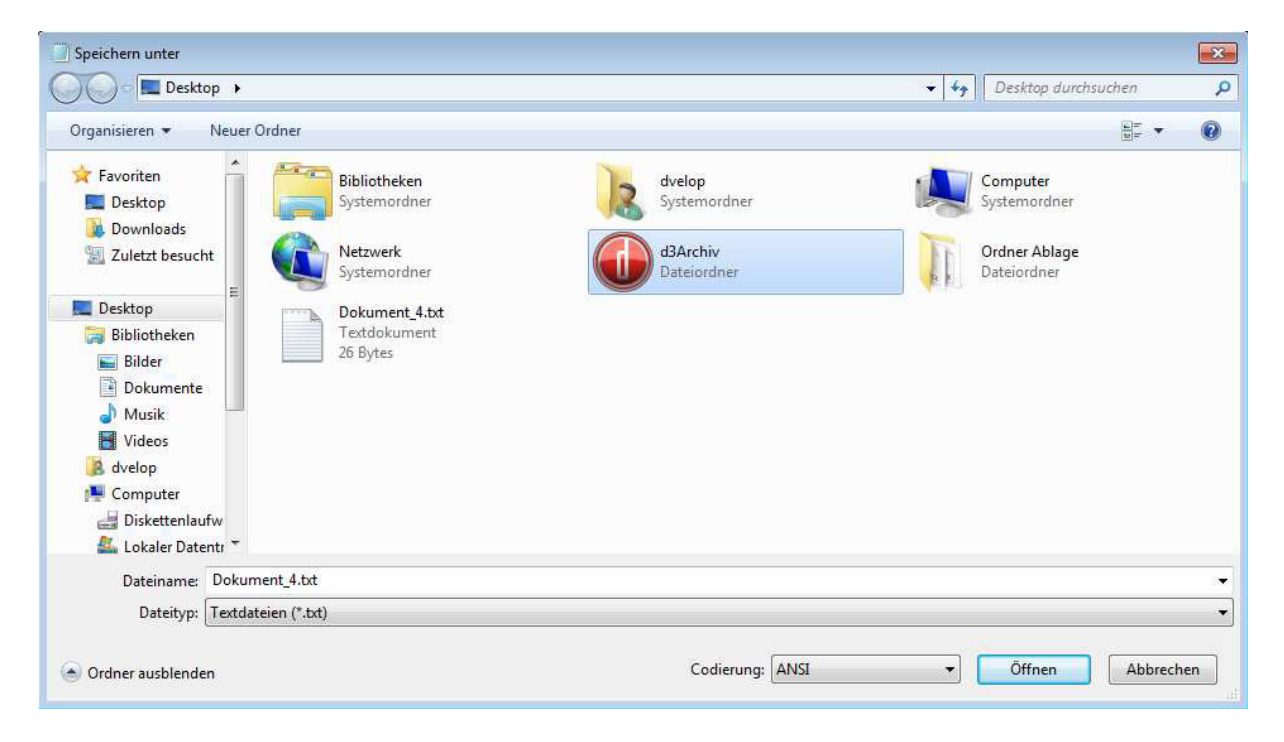

Daraufhin öffnet sich das Fenster d.3 Import. In diesem Dialogfenster können Sie die entsprechende Dokumentart sowie beschreibende Merkmale (Eigenschaften) zum Dokument festlegen. Diese sind notwendig, um das Dokument später wiederzufinden und das Dokument in einem Kontext zu anderen Dokumenten zu setzen.

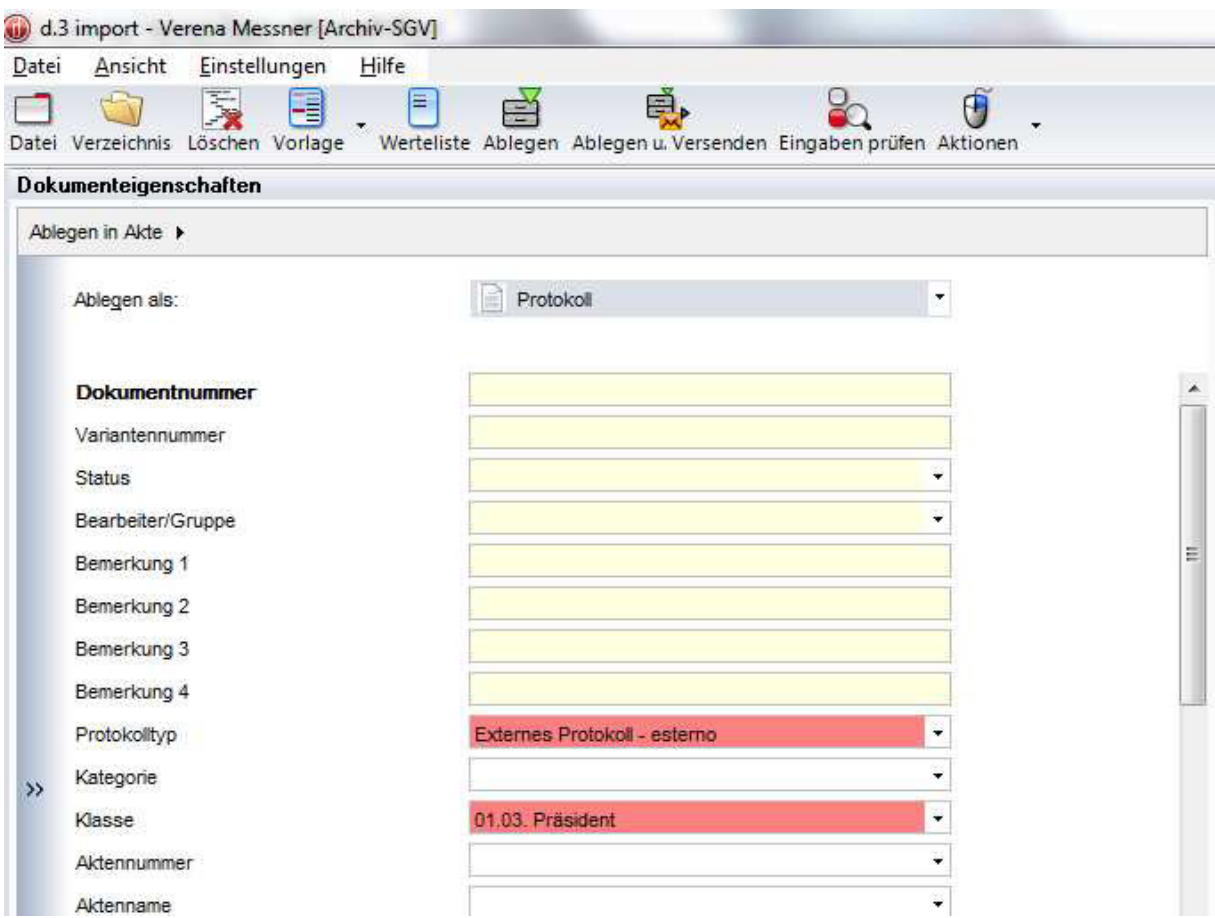

Betätigen Sie den Button Ablegen in der Symbolleiste oder <F8>, wenn Sie alle Eingaben getätigt haben und das Dokument ablegen möchten. Sie erhalten bei erfolgreichem Import die folgende Meldung:

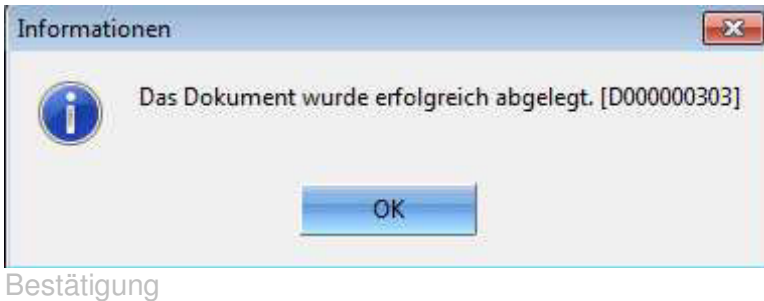

## **3.2. Vorhandene Dateien importieren**

Um eine auf der Festplatte des PC oder einem anderen Datenträger gespeicherte Datei in d.3 zu importieren

- markieren Sie diese beispielsweise im Microsoft Windows Explorer und
- öffnen das Kontextmenü, indem Sie mit der rechten Maustaste auf die Datei klicken.
- Wählen Sie anschließend den Punkt Senden an/ d3 Archiv aus.

Daraufhin öffnet sich das Fenster d.3 import. Der weitere Ablauf ist derselbe wie für die neu erstellten Dokumente

## **3.3. Speichervorlagen**

Vorlagen in der d.3 Import-Maske ermöglichen ein möglichst einfaches Indizieren und Ablegen. Mit dieser Funktion ist es möglich, zu einer Dokumentart bestimmte Eigenschaften hinzuzufügen, die automatisch dann wieder geladen und zu einer anderen Dokumentart hinzugefügt werden, wenn diese nach einem Wechsel zu einer anderen Dokumentart erneut ausgewählt wird

## **3.4.1. Dokumentartabhängige Vorlagen**

Nachdem man in einer ausgewählten Dokumentart ein oder mehrere Eigenschafts-Felder gefüllt hat, kann man über das Kontextmenü unter dem Menüpunkt **Vorlage hinzufügen** eine dokumentartabhängige Vorlage definieren.

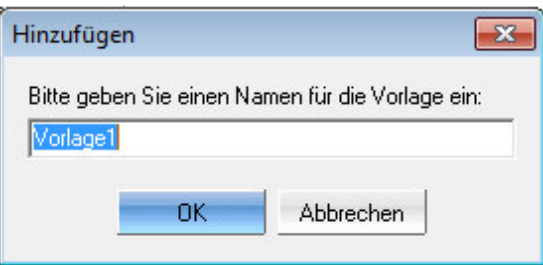

Jedes Mal, wenn man nun diese Dokumentart auswählt, erscheinen die entsprechenden Vorlagenwerte in der Dokumentart

Über das Kontextmenü unter dem Menüpunkt **Vorlage entfernen** kann man eine dokumentartabhängige Vorlage wieder löschen

## **3.4.2. Dokumentartunabhängige Vorlagen per Quick Klick**

Um eine dokumentartunabhängige Vorlage zu definieren, klicken Sie im linken Bereich eines Eigenschafts-Feldes doppelt. Daraufhin erscheint eine stilisierte

Pin-Nadel (<sup>2</sup>) im Feld. Dieses Symbol besagt, dass die QuickKlick-Vorlage für dieses Feld akzeptiert wurde.

Tragen Sie nun in das Eigenschafts-Feld einen Wert ein. Dieser Wert wird dann übernommen. Sie können dies überprüfen, indem Sie eine andere Dokumentart auswählen und danach wieder zur ursprünglich selektierten zurückwechseln. Im jeweils zur Quickklick-Vorlage definierten Eigenschafts-Feld erscheint nun wieder der eingetragene Wert.

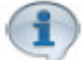

Hinweis: Quick Klick Vorlagen entfernt man durch einen Doppelklick auf die Pinnadel
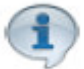

Hinwies: Soll der Wert im Eigenschaftsfeld über das Schließen der Importmaske hinaus gespeichert werden muss unter dem Menü Einstellungen|Allgemein| Quick klickVorlagen speichern ausgewählt sein.

Wir empfehlen den Wert für die zuständige Dienststelle dauerhaft zu speichern.

# **4. Die d.3 Importmaske**<br> **4. LAuthau der Importmaske**<br>
Thopletae<br> **André de la Strate Lauther (1994)**<br> **12. Die d.3 Importmaske**<br> **12. Die d.3 Importmaske**<br> **12. Die d.4 Important Lauther (1996)**<br> **12. Die d.4 Important L** Titelleiste Menüleiste Symbolleiste D.3 Importmaske Vorlagenfenster ter and the state of the state of the state of the state of the state of the state of the state of the state o fenster Dokumentartenfenster

#### **4.1. Aufbau der Importmaske**

#### **4.2 Die Menüleiste**

Hinweis: Die Menüleiste kann mit **der Alt-Taste ein und ausgeblendet** werden

#### **4.2.1 Das Menü Datei**

Das Menü Datei | Datei auswählen entspricht dem Symbol <sup>Datei</sup> in der Symbolleiste. Es wird der Windows-Explorer geöffnet und man kann eine bereits gespeicherte Datei für den Import nach d.3 auswählen.

Das Menü Datei | Verzeichnis auswählen entspricht dem Symbol <sup>/erzeichnis</sup> Es wird der Windows-Explorer geöffnet und man kann einen Ordner samt den darunterliegenden Dateien für den Import nach d.3 auswählen. Die Dateien des Ordners werden in eine Zip-Datei verpackt und als solche in d.3 abgelegt.

Das Menü **Datei | Kenndaten Akte** anlegen muss für das Speichern von neuen Akten in d.3 ausgewählt werden. Akten sind für d.3 Containerobjekte. Das heißt beim Speichern von Akten wird nur ein Datensatz ohne Nutzdatei (= odt, calc, zip, pdf) in d.3 gespeichert.

#### Hinweis: **Akten können mit der neuen Version 7 auch aus dem d.3 smart explorer heraus angelegt werden Siehe hierzu Neue Akte in 5.1.2. Die Icons der Symbolleiste**

Das Menü Datei | Vorbuchen einer Nutzdatei legt ähnlich wie beim Speichern einer Akte nur einen Datensatz in d.3 ab**. Diesen Menüpunkt bitte nicht verwenden, da nachträglich keine Nutzdatei mehr hinzugefügt werden kann.** 

Das Menü Datei | Abhängiges PDF, Tiff –Dokument **bitte nicht verwenden**. (abhängige pdf Dokumente werden bereits automatisch kreiert falls die Volltextsuche aktiviert ist).

Das Menü Datei | Ablegen entspricht dem Symbol: Ablegen in der Symbolleiste. Die Dokumente bzw. Datensätze werden damit in d.3 gespeichert.

Das **Menü Datei | Beenden** schließt die Importmaske

#### **4.2.2. Das Menü Ansicht**:

Menü **Ansicht | Menüleiste** blendet die Menüleiste aus

Menü **Ansicht | Symbolleiste** blendet die Symbolleiste ein und aus

Menü **Ansicht | Statusleiste** blendet die Statusleiste ein und aus

Menü **Ansicht | Dokumentartenfenster** blendet das Dokumentartenfenster ein und aus

Menü **Ansicht | Dokumenteigenschaften** blendet das Dokumenteigenschaftenfenster ein und aus

Menü **Ansicht | Vorschaufenster** blendet das Vorschaufenster ein und aus. Bei eingeblendetem Vorschaufenster wird eine Vorschau des zu importierenden Dokuments angezeigt, sofern das Dateiformat in d3 vorschaufähig ist (tiff, pdf, jpg, txt ,bmp – Dateien)

Menü Ansicht | Desktop Das Desktop-Fenster ist zweigeteilt. In der oberen Hälfte sehen Sie die einzelnen Datenträger mit den dazugehörigen Ordnern und in der unteren Hälfte die Dateien (mit Angabe: Name, Typ und Größe in Kilobyte), die sich in den jeweiligen Ordnern befinden.

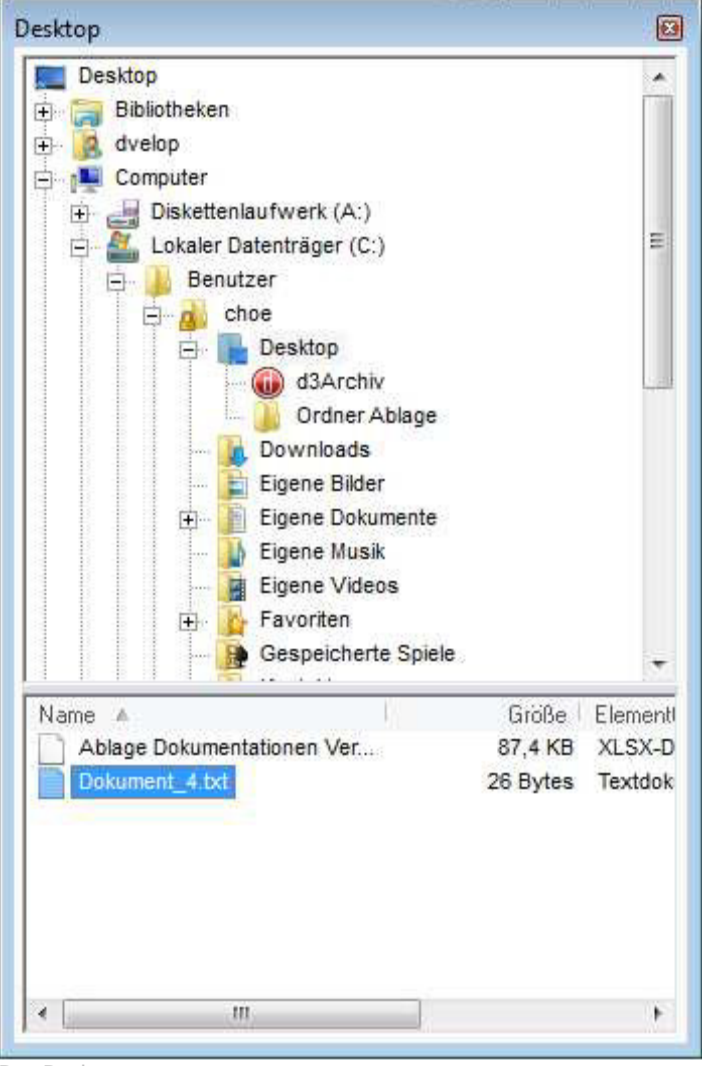

Das Desktop-

Menü **Ansicht | Benutzerdefinierte Vorlagen** Öffnen Sie die Übersicht der

benutzerdefinierten Vorlagen über den Menüpunkt Ansicht | Benutzerdefinierte Vorlagen, um eine benutzerdefinierte Vorlage auszuwählen. Diese müssen Sie aber vorerst erstellt haben (zum Erstellen von benutzerdefinierten Vorlagen siehe Link)

Auf der linken Seite der Maske (siehe nachstehendes Bild) erhalten Sie eine Übersicht der Vorlagen für die Akten und die Dokumentarten. Auf der rechten Seite sehen die Eigenschaften der ausgewählten Vorlage

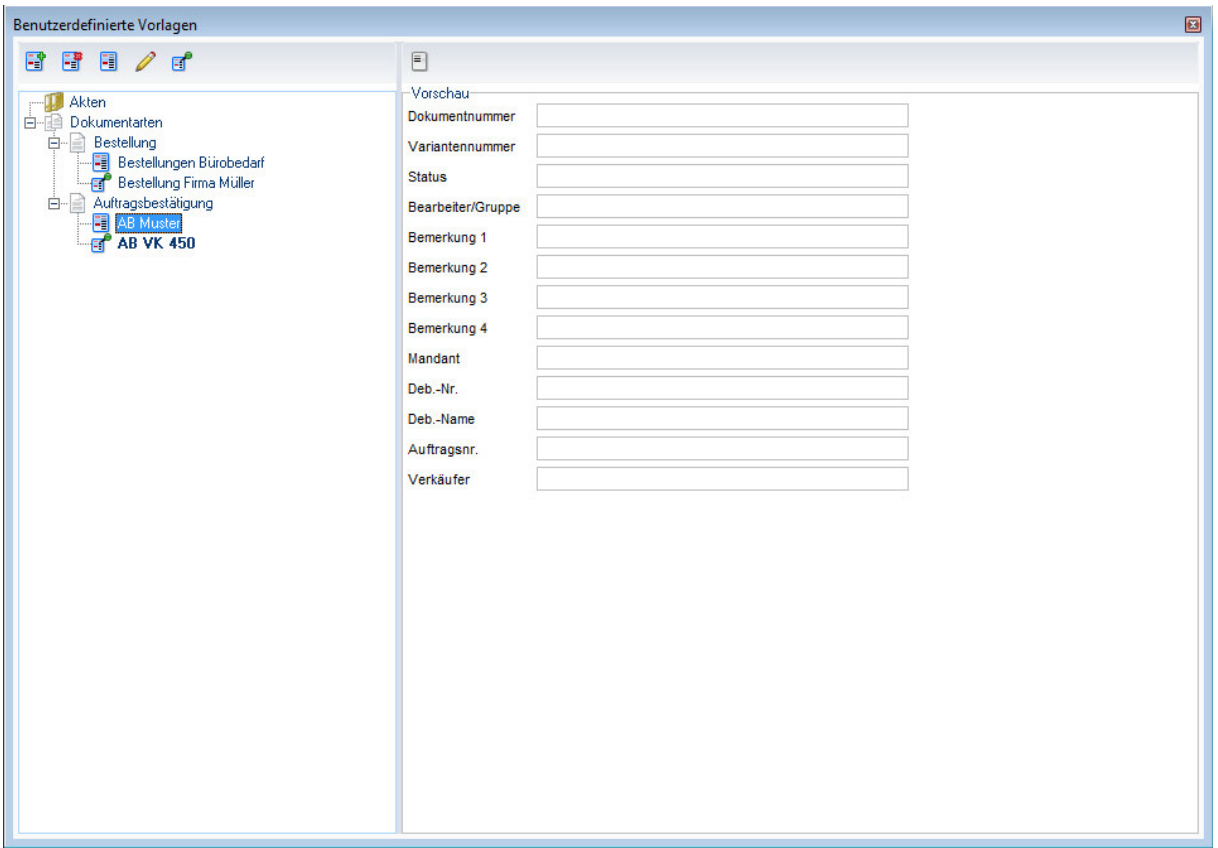

Make Benutzerdefinierte Vorlagen

Hinweis: Über den Menüpunkt **Einstellungen | Allgemein | Benutzerdefinierte Vorlage vorauswählen** können Sie konfigurieren, dass bei der Auswahl einer Dokumentart, bzw. beim Start der Anwendung d.3 Import eine benutzerdefinierte Vorlage angezeigt wird. Ist diese Option gesetzt, werden Standard-Vorlagen weder angezeigt noch können Sie definiert werden

Menü **Ansicht | Auswahlliste Ablegen als:** Um die gewünschte Dokumentart für das Ablegen eines Dokuments auszuwählen, können Sie sich mit Hilfe des **Menüpunkts Ansicht | Auswahlliste Ablegen als** die Dokumentarten aus dem d.3 Archiv anzeigen lassen, an dem Sie angemeldet sind. Über eine Auswahlbox können Sie die Dokumentart auswählen

 Hinweis: Sie können die Dokumentart auch über das Dokumentartenfenster auswählen.

Menü **Ansicht | Datei ablegen in Akte** . Über den Menüpunkt **Ansicht | Ablegen-in-Akte-Leiste** kann diese ein-, bzw. ausgeblendet werden.

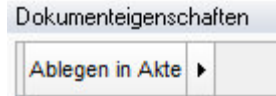

Mithilfe **der Ablegen-in-Akte-Leiste** kann gezielt eine Akte ausgewählt werden, nach der zuvor **recherchiert** wurde oder die mit den **Favoriten** verlinkt wurde. Die Akten, nach denen zuvor im d.3 smart explorer gesucht wurde oder die mit den Favoriten im d.3 smart explorer verlinkt wurden, werden als Liste aufgeführt. Diese können dann aus der Liste ausgewählt

werden. Deren Eigenschaftswerte werden, in das Fenster **Dokumenteigenschaften** übernommen

#### Menü **Ansicht | Optionale Felder**

Wählt man diesen Menüpunkt, so erscheinen die optionalen Felder der d.3 Import-Maske, wie z.B. Bemerkungen. Hier lassen sich entsprechende Daten eintragen und optionale Felder an- bzw. abwählen (siehe auch Einstellungen | Optionale Felder).

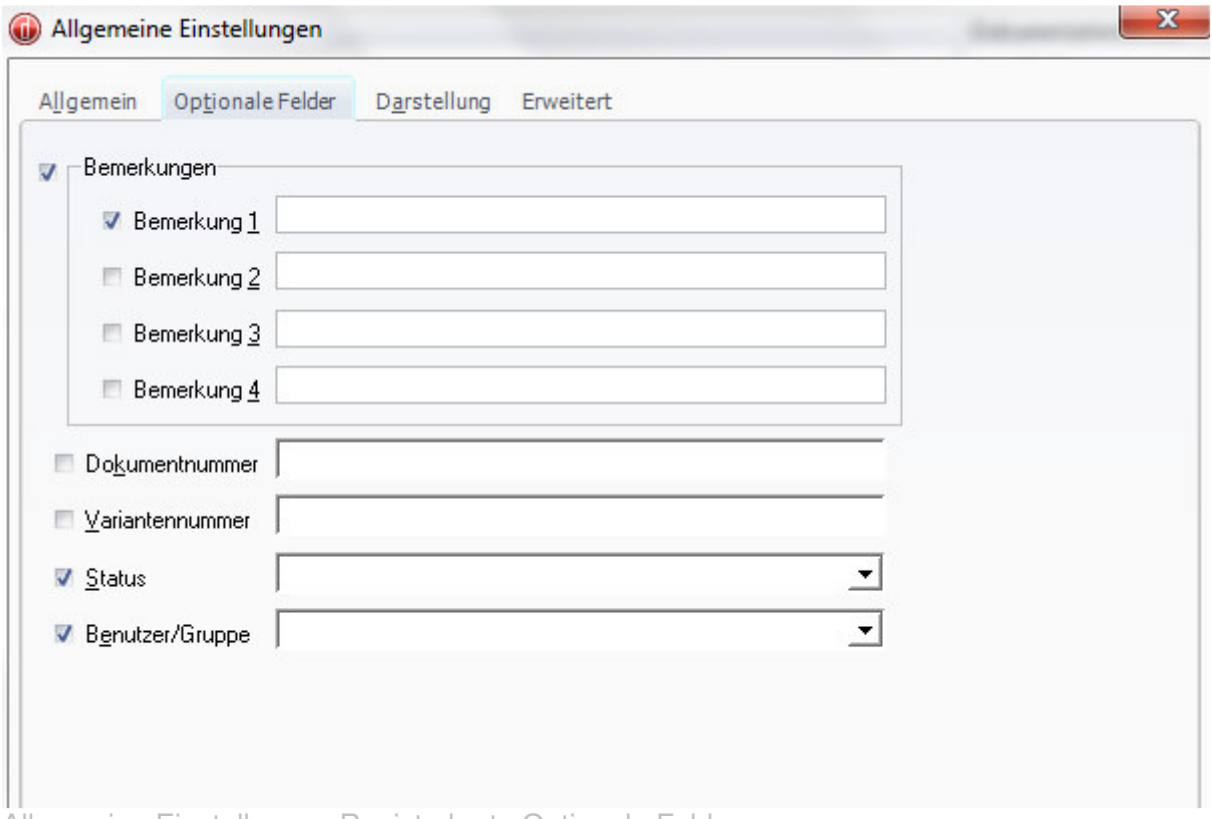

Allgemeine Einstellungen Registerkarte Optionale Felder

#### Menü **| Ansicht | Fensteranordnung**

Unter dem Menüpunkt Ansicht | Fensteranordnung kann die aktuelle Anordnung der Fenster gespeichert (Als Standard speichern) oder auf die Standardeinstellung zurückgesetzt werden (Zurücksetzen).

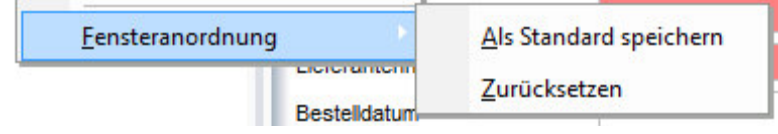

#### **4.2.3. Das Menü Einstellungen**

Im Menü **Einstellungen** können Sie das Verhalten von d.3 import konfigurieren

#### **Einstellungen | Allgemein Registerkarte Allgemein|**

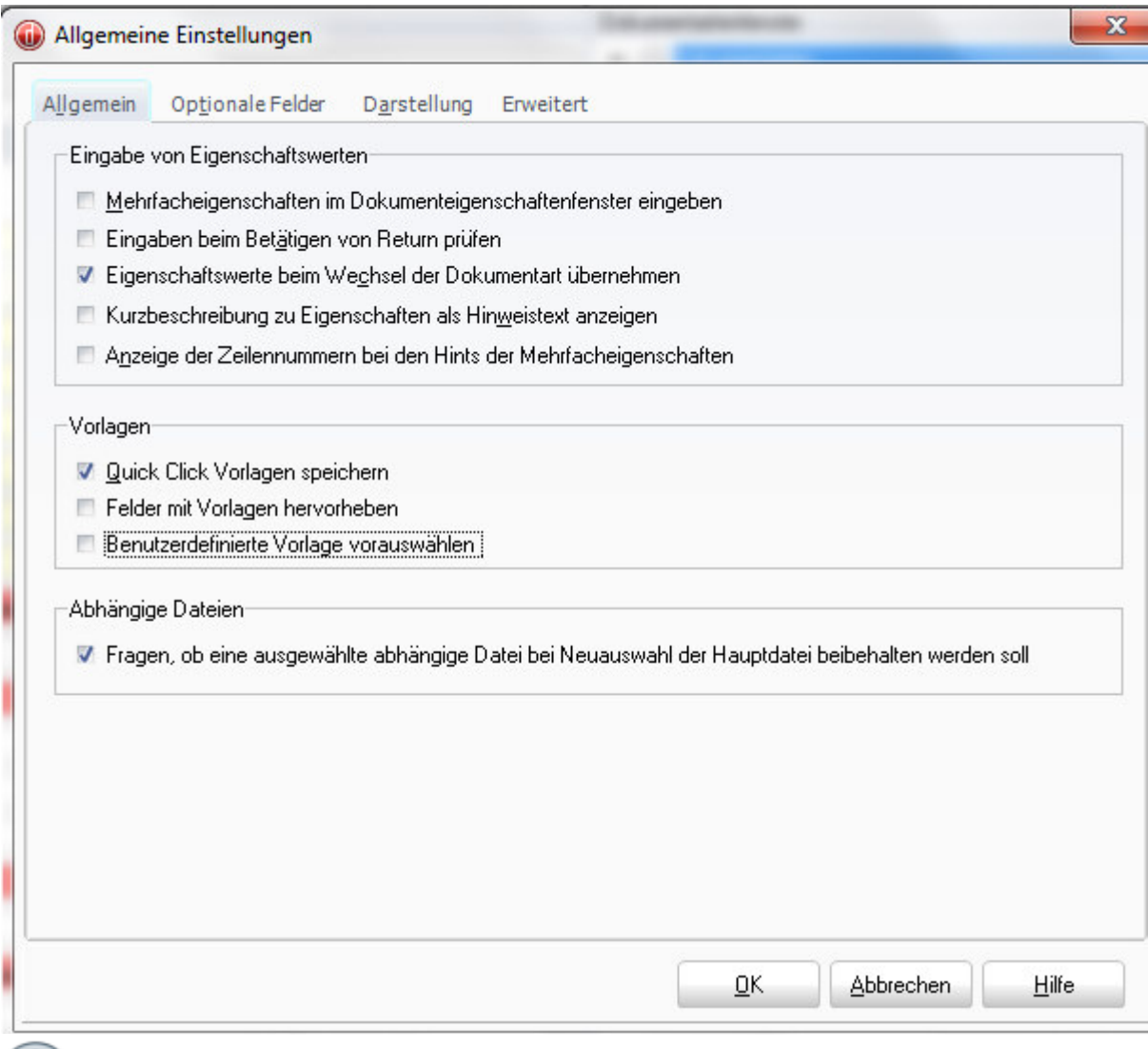

Hinweis Es sollten bei folgenden Menüpunkten ein Haken gesetzt sein:

- **Eigenschaftswerte beim Wechsel der Dokumentart übernehmen**
- **Quickklickvorlagen speichern**

Beschreibung der einzelnen Bezeichnungen

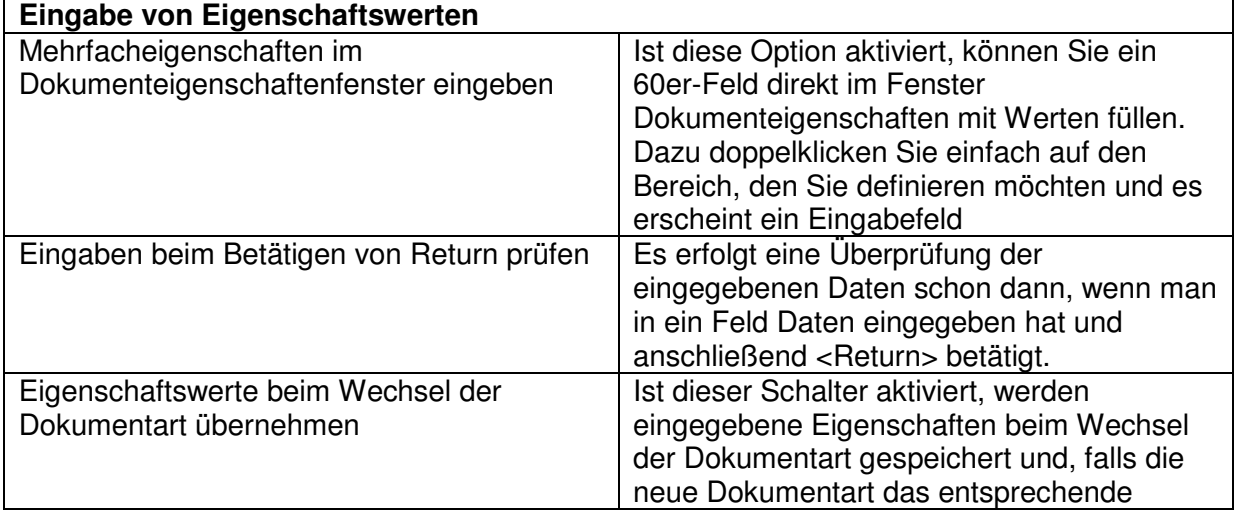

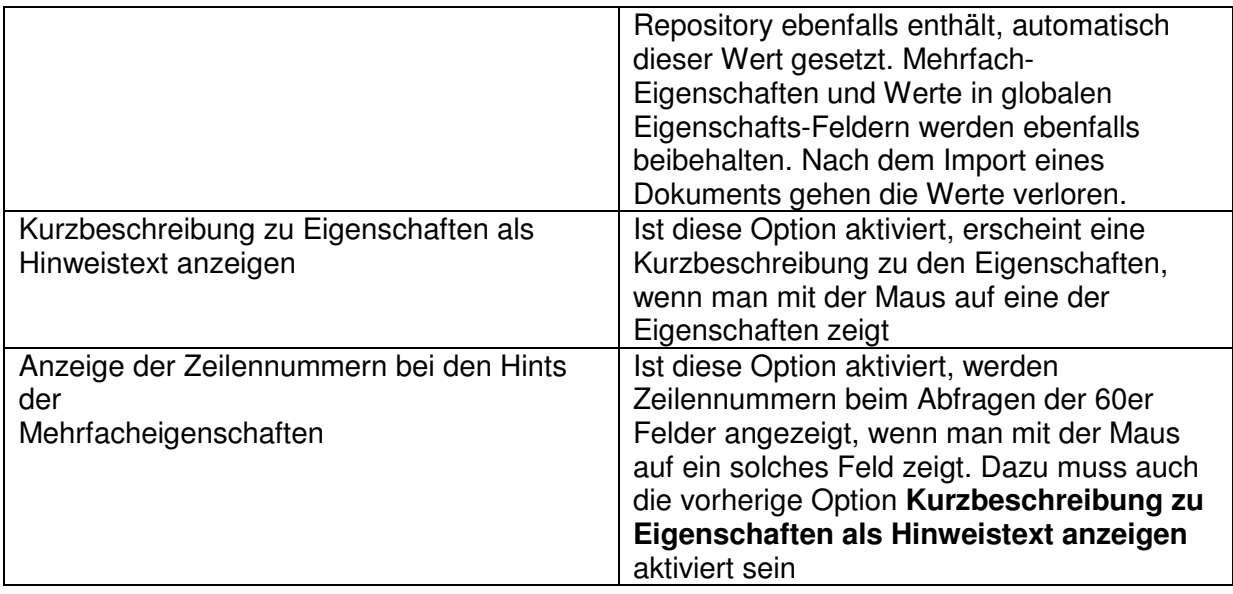

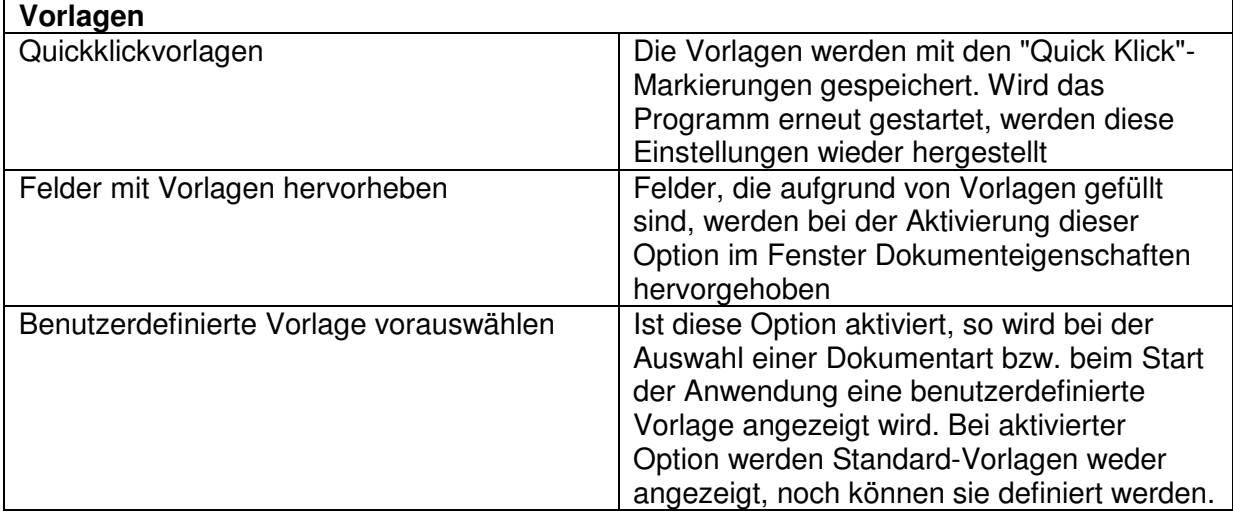

#### **Einstellungen | Allgemein | Registerkarte Optionale Felder**

Hier kann eingestellt werden welche optionalen Felder in der Importmaske angezeigt werden.

#### **Einstellungen | Allgemein | Registerkarte Darstellung**

Über die Reiterkarte **Darstellung** haben Sie die Möglichkeit, Farben für bestimmte Elemente des Programms neu zu definieren. **Bitte behalten Sie die aktuelle Farbgebung bei, dies erleichtert die Assistenz des Programms**

#### **Einstellungen | Allgemein | Registerkarte Erweitert**

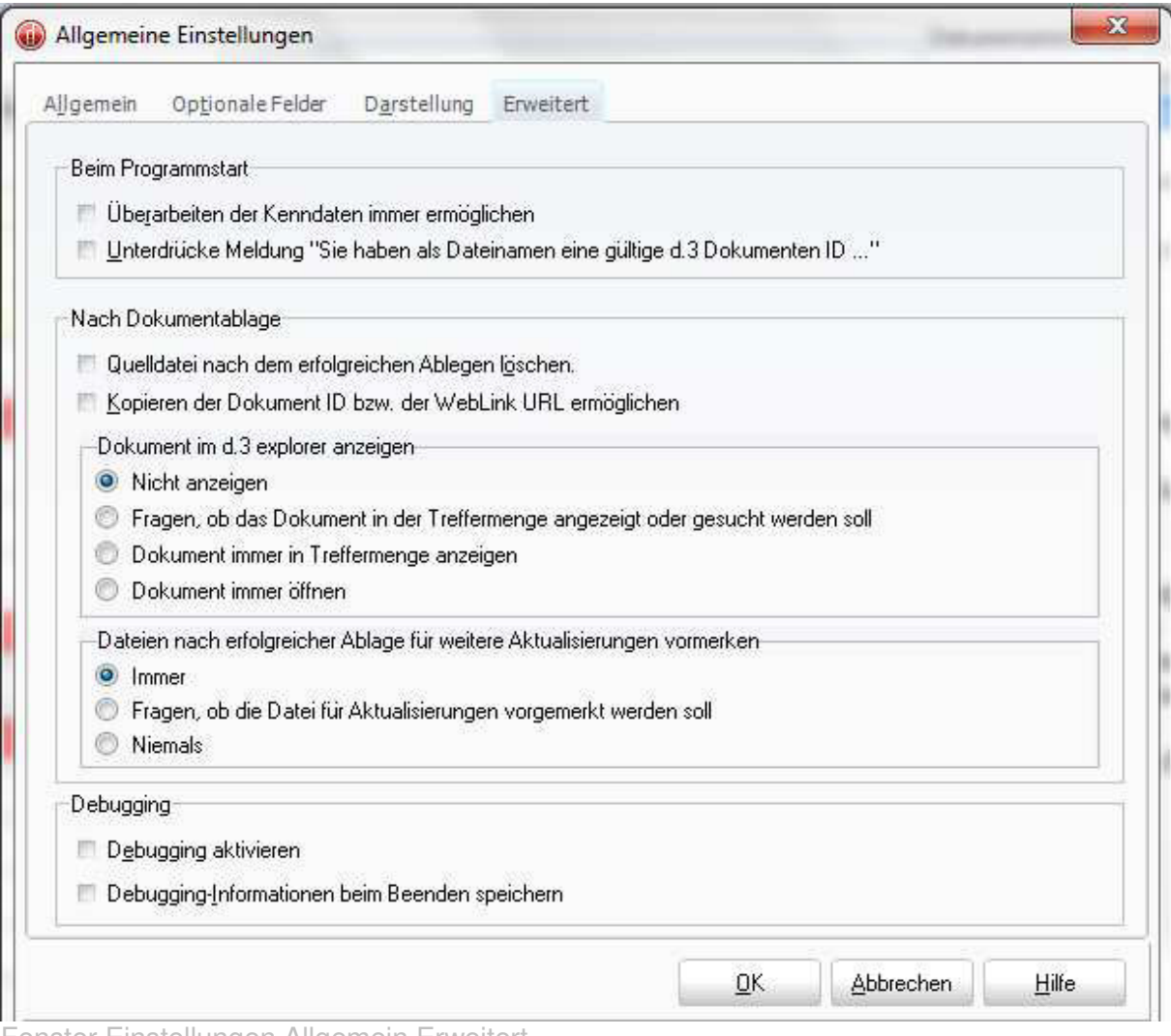

Fenster Einstellungen Allgemein Erweitert

 $\bigoplus$ **Hinweis: Wir empfehlen folgende Einstellungen zu treffen**: Dokument im d.3 smart explorer **nicht** anzeigen. (Benutzer, die allerdings nach dem Speichern von Dokumenten diese sofort für die Weiterverarbeitung benötigen, sollten Dokument immer in der Treffermenge anzeigen aktivieren.)

Dateien nach erfolgreicher Ablage für weitere Aktualisierungen vormerken Niemals

#### **Einstellungen | ZIP Erstellung**

Der d.3 Import unterstützt auch die Erstellung von ZIP- Dateien, die Verzeichnisinhalte aufnehmen. Mit dieser Methode können auch ganze Verzeichnisse ins d.3 Archiv importiert werden.

Das Ablegen ganzer Verzeichnisse kann sowohl über das Kontextmenü als auch über d.3 Import geschehen. Zur Erstellung von ZIP- Dateien sollte man zunächst über den Menüpunkt **Einstellungen | ZIP Erstellung** den Konfigurationsdialog des ZIP Unterprogramms von d.3 Import aufrufen

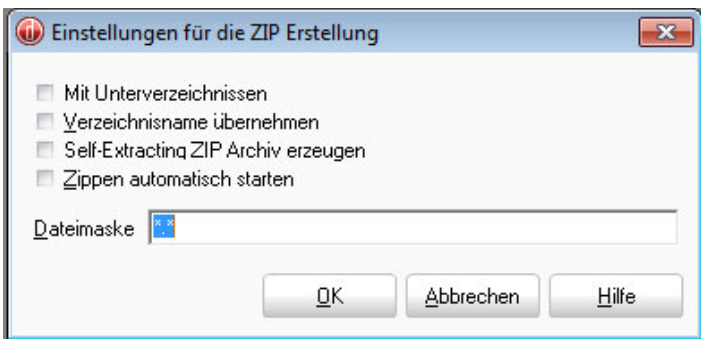

#### **4.2.4. Das Menü Hilfe**

Im Menü **Hilfe** erhalten Sie Hilfe zu den einzelnen Programmpunkten der d.3 import-Maske. Folgendes Untermenü steht Ihnen dabei zur Verfügung:

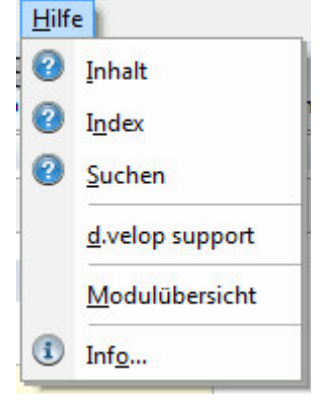

### **4.3 .Die Symbolleiste**

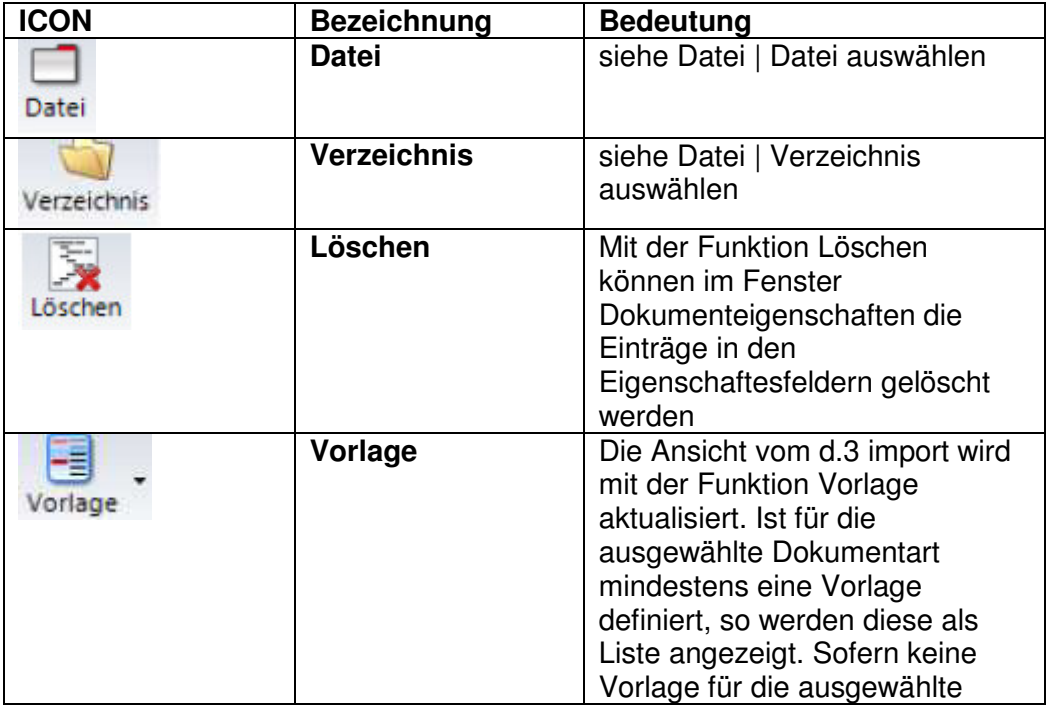

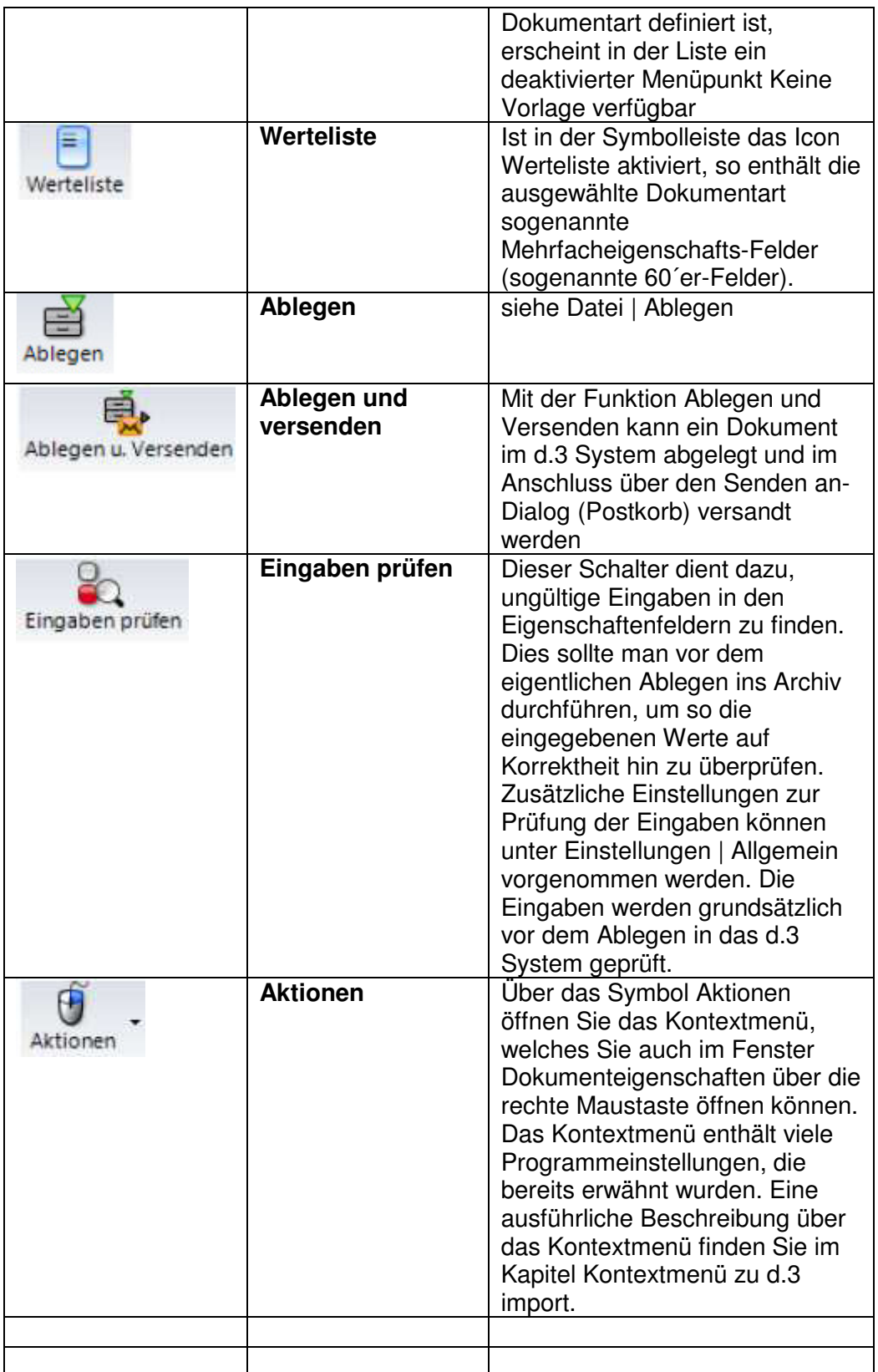

Über das Kontextmenü von d.3 Import können viele bereits beschriebene Programmeinstellungen erreicht werden

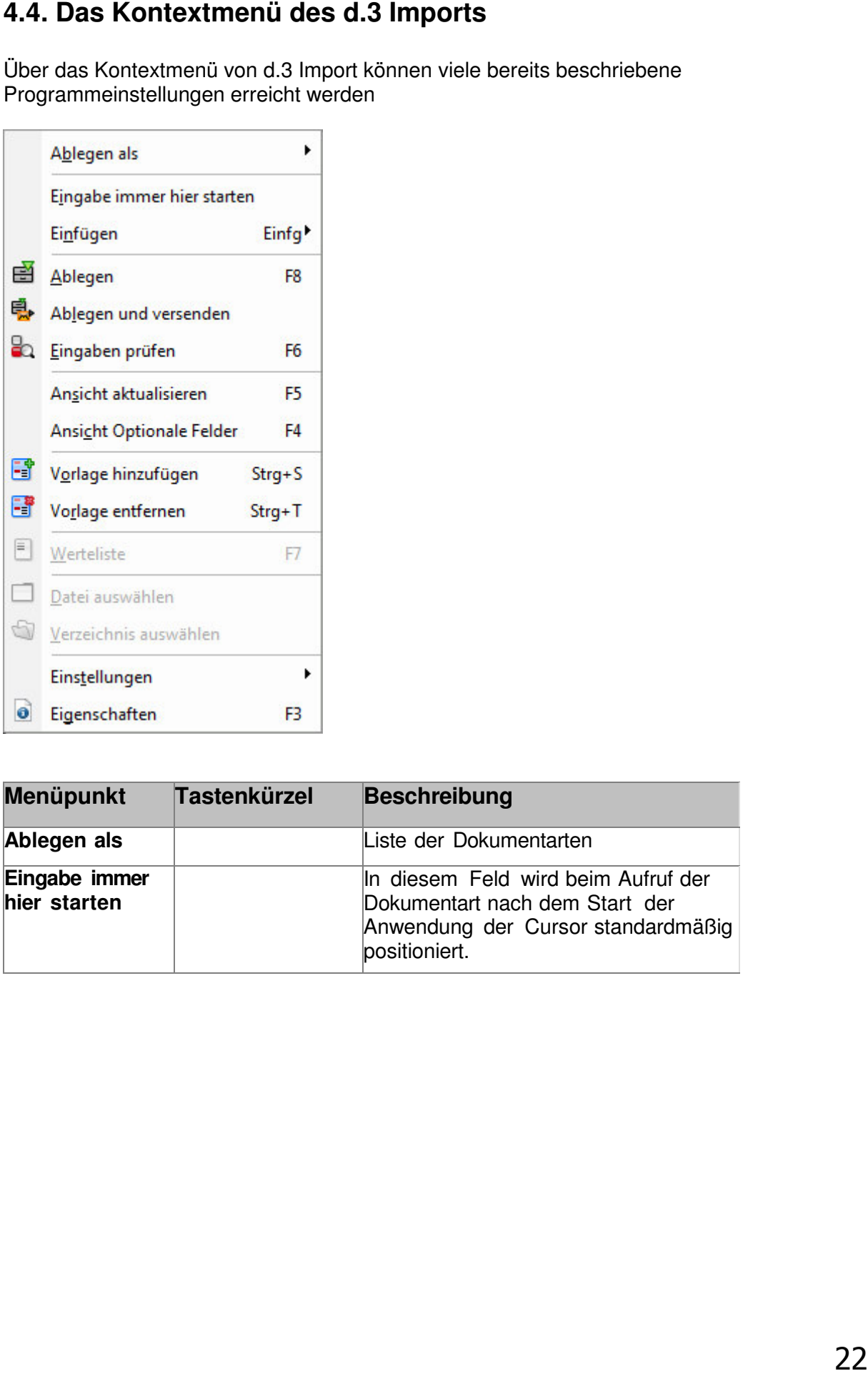

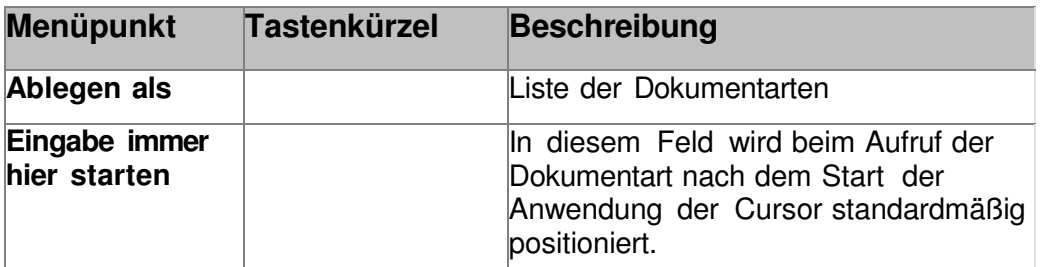

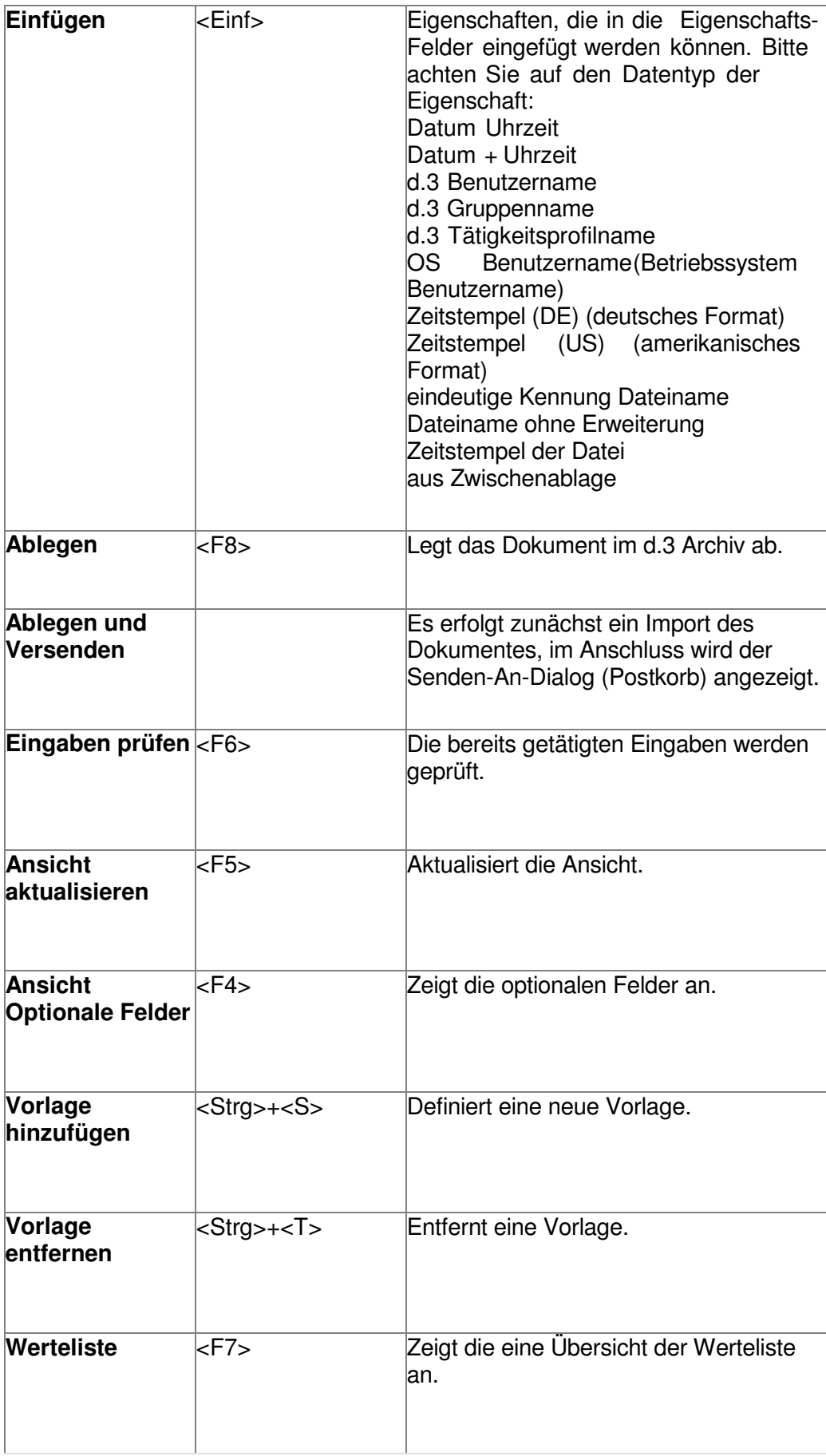

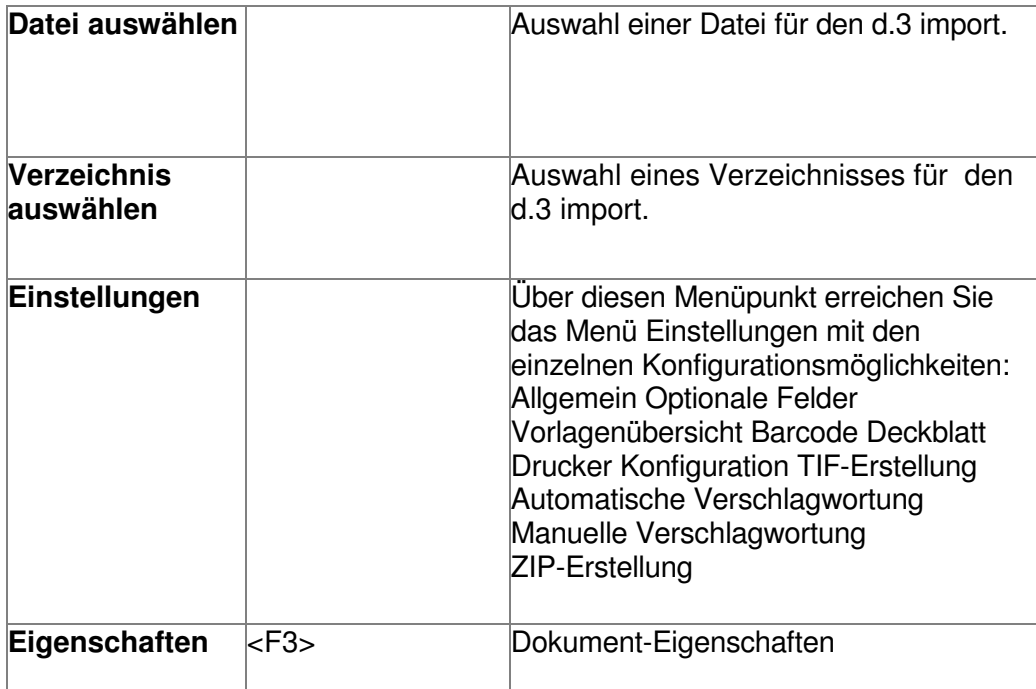

**Tabelle Kontextmenü** 

 $\mathbf{d}$ **Hinweis**: Die wichtigsten Punkte des Kontextmenüs (Ablegen, Ablegen und Versenden… finden sich als ICONS auch in der Symbolleiste.

# **5. Der d.3 smart explorer**

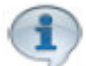

**Hinweis Die Bezeichnung d.3 smart explorer und d.xplorer werden synonym verwendet. Bis zur Version 6.3 wurde nur die Bezeichnung d.xplorer verwendet.** 

**Der d.xplorer** oder der **d.3 smart explorer** ist die **Hauptanwendung von d.3** In ihm kann man:

- **Dokumente suchen;**
- **Dokumente bearbeiten;**
- **Dokumente digital signieren**
- **Dokumente mit Akten oder anderen Dokumenten verknüpfen:**
- **Dokumente protokollieren;**
- **Postkorb verwalten;**
- **Workflows ausführen**

….

#### **5.1 Das Programmfenster**

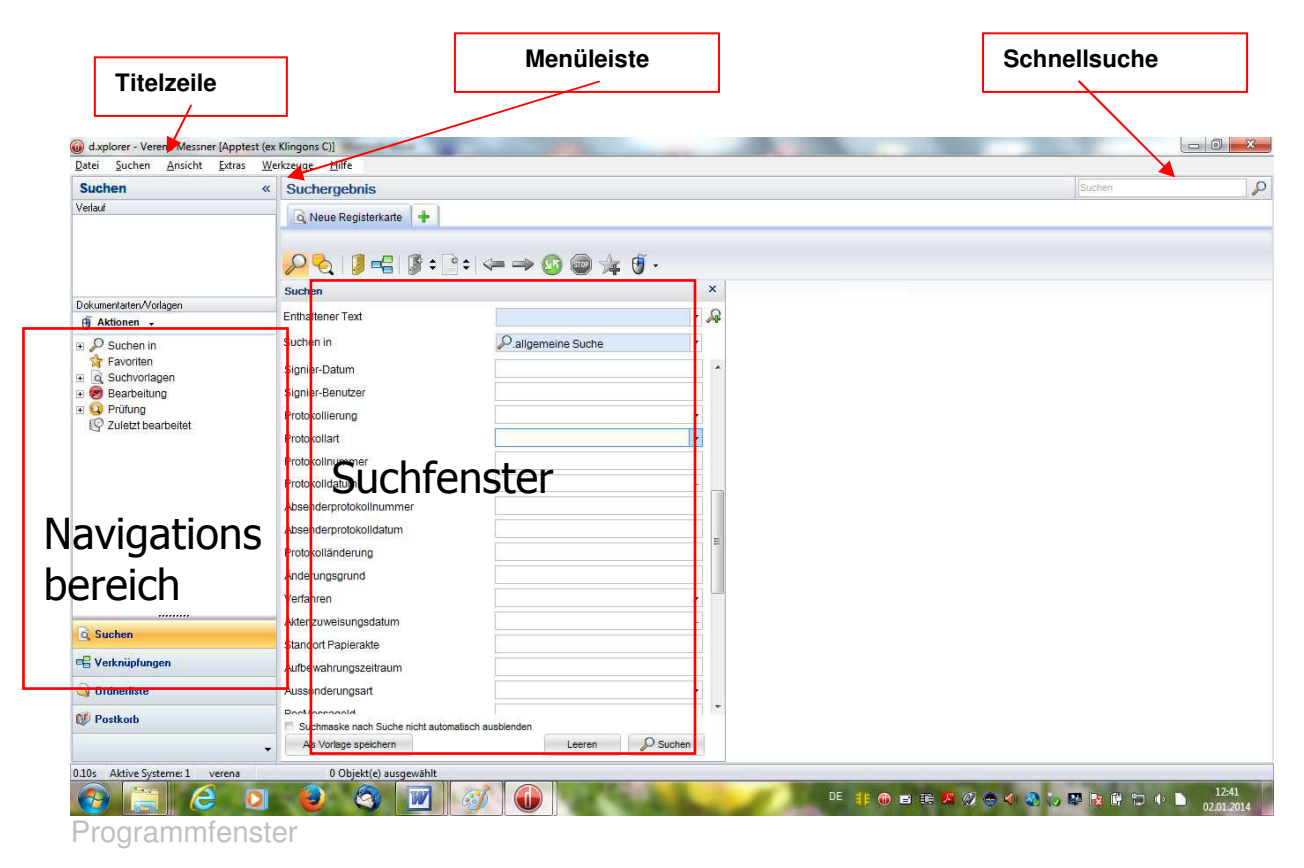

In der Titelzeile des Programmfensters sehen Sie, mit welchem Anwendernamen Sie sich an welchem d.3 Archiv angemeldet haben.

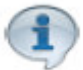

#### **Hinweis: Im Menü Ansicht stehen Ihnen unter Layout sechs verschiedene Standardlayouts für das Programmfenster zur Verfügung**

Auf der linken Seite sehen Sie den Navigationsbereich, der ein- oder ausgeklappt werde kann.

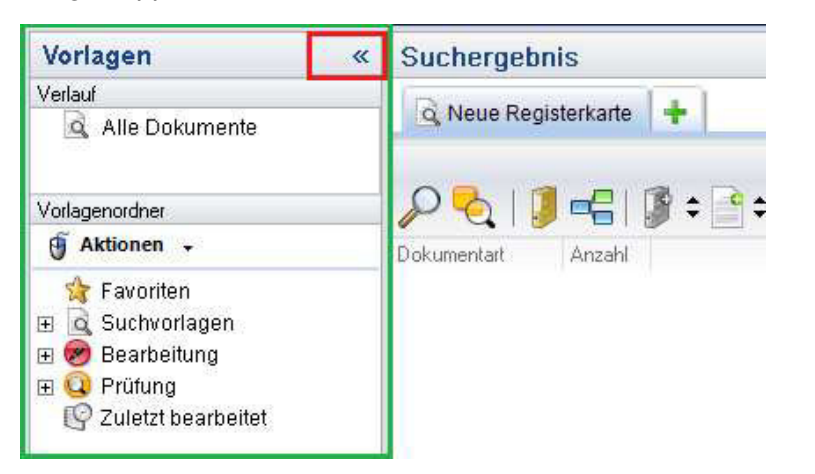

In der Mitte sehen Sie das Suchfenster, darüber auf der Symbolleiste befinden sich die Icons mit den hinterlegten Suchfunktionen sowie die

Registerkarten. Die Registerkarten dienen Ihnen dazu, die zuletzt ausgeführten Suchen erneut auszuführen und sie erleichtern später das Navigieren zwischen unterschiedlichen Dokumentlisten. Die Bedeutung der möglichen Registerkarten entnehmen Sie bitte dem Kapitel zur Symbolleiste.

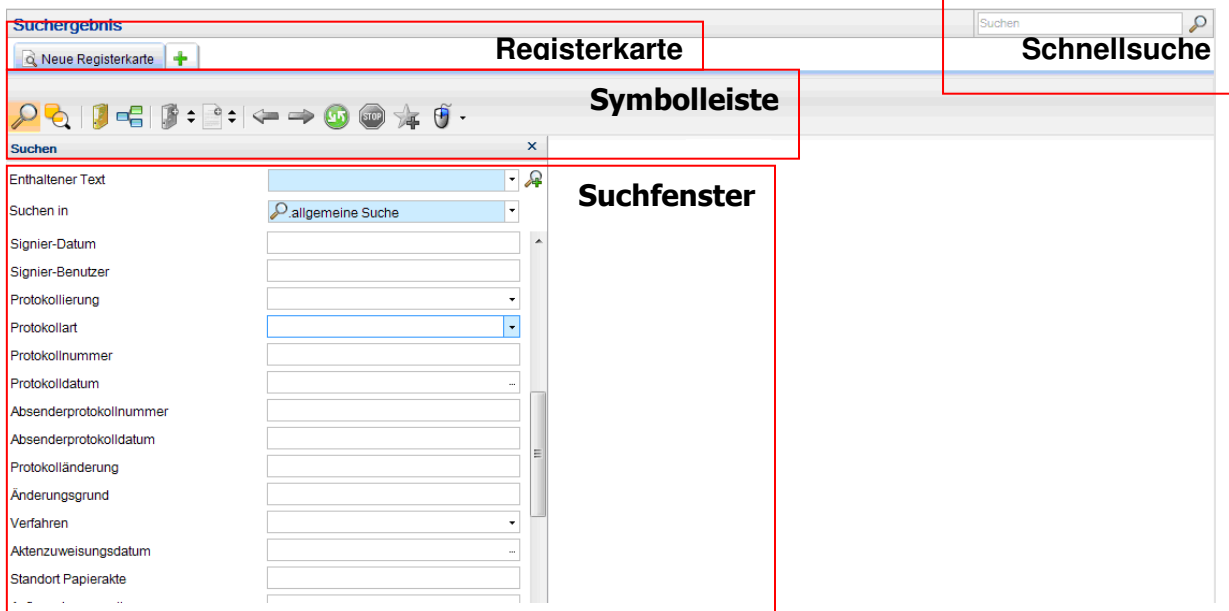

Rechts oben finden Sie die Schnellsuche. Darunter werden die Icons für die Hauptmenüs angezeigt:

Per default ist die Menüleiste ausgeblendet, das Menü Ansicht, Extras und Werkzeuge findet man dann als ICON rechts oben unterhalb der Schnellsuche

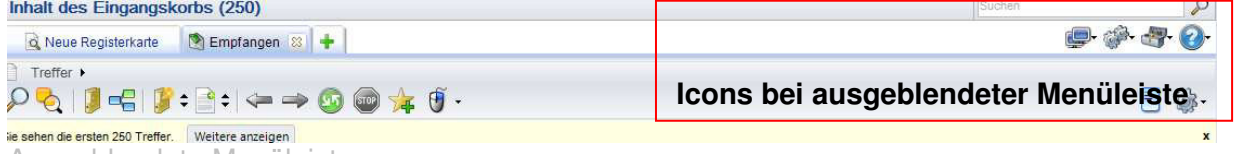

Ausgeblendete Menüleiste

#### **5.1.1. Die ICONS der Menüleiste**

**Menü Ansicht** 

 $\blacksquare$ 

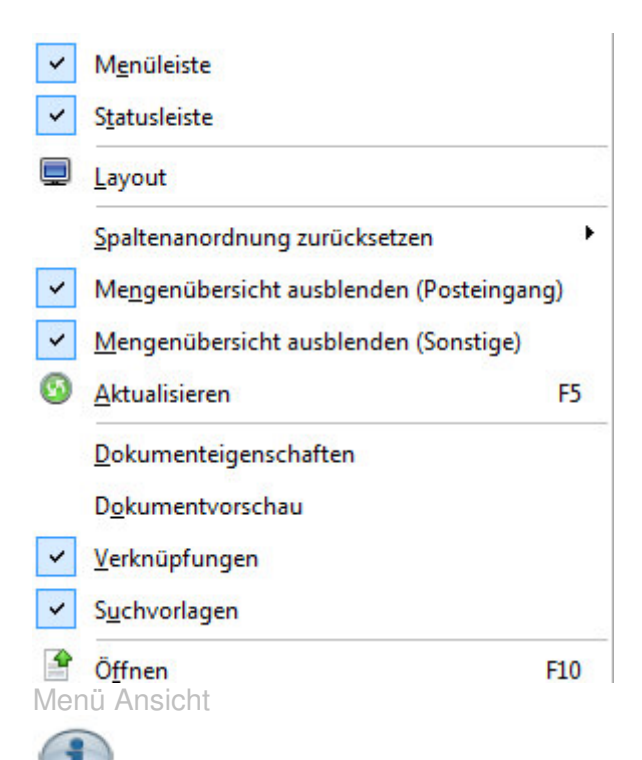

**Hinweis:** Wir empfehlen die Aktivierungen wie oben angezeigt vorzunehmen Ist die Menüleiste aktiviert werden die ICONS nicht angezeigt.

Ist Mengenübersicht ausblenden aktiviert werden in die Suchergebnisse mit den Dokumenteigenschaften in einer Liste angezeigt. Ist Mengenübersicht ausblenden nicht aktiviert wird als Suchergebnis nach den Dokumentarten gegliedert dargestellt.

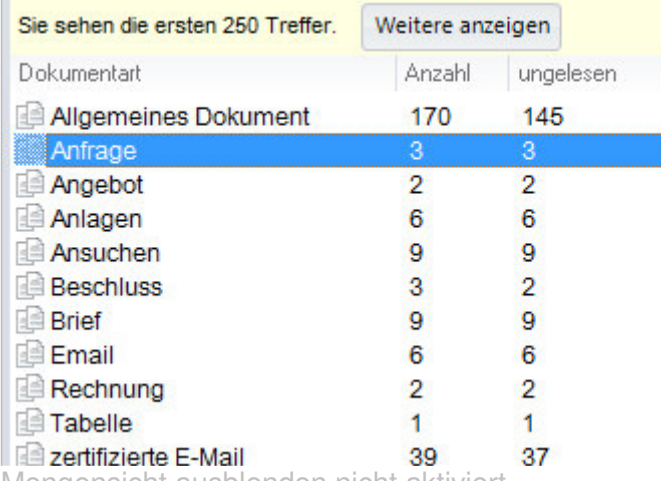

Mengensicht ausblenden nicht aktiviert

#### **.Menü Extras**

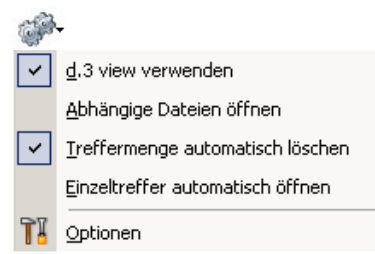

#### **Menü Werkzeuge**

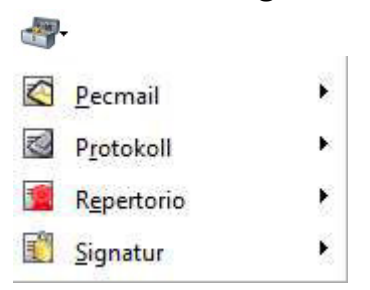

Unter dem Menü Werkzeuge finden Sie die Zusatzmodule. Was hier angezeigt wird, ist abhängig davon, welche Zusatzmodule installiert sind und für welche Sie vom Administrator die Berechtigung erhalten haben. Falls Sie keine Berechtigung auf Zusatzmodule haben, wird das Menü Werkzeuge nicht angezeigt. Eine Übersicht über die installierten Module erhalten Sie unter Hilfe Modulübersicht

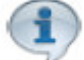

**Hinweis**: Falls Sie das Menü Werkzeuge trotz Berechtigungen auf Protokoll Signatur usw. Nicht sehen oder einzelne Menüpunkte trotz Berechtigung nicht sehen, dann sind das oder die betreffenden Module deaktiviert**. Unter dem Menü Hilfe | Modulübersicht können Sie die betreffenden Module wieder aktivieren. Sie müssen sich daraufhin allerdings neu am d.3 System anmelden.**

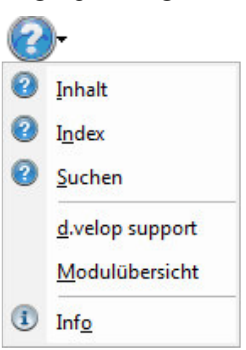

**Menü Hilfe** 

Im Menü **Hilfe** stehen Ihnen alle Menüpunkte in Verbindung mit der Hilfe der Modulübersicht, dem Support und der Programmversion zur Verfügung:

**STOP** Achtung: Hilfe zu den Modulen die nicht d.3 Standard sind, ist hier nicht vorhanden. (z.B. Protokoll, PEC-Mail)

#### **5.1.2. Die Icons der Symbolleiste**

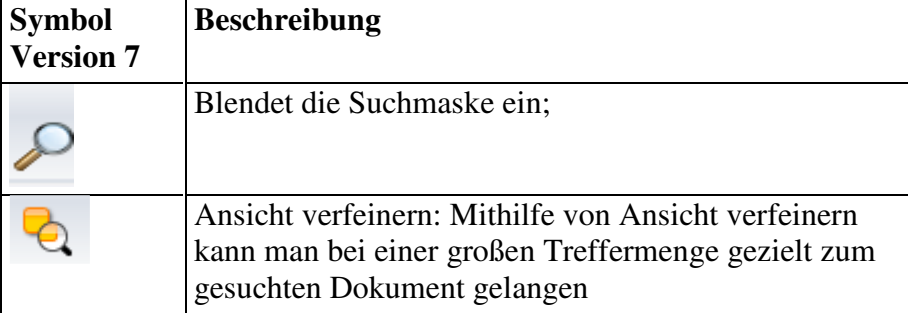

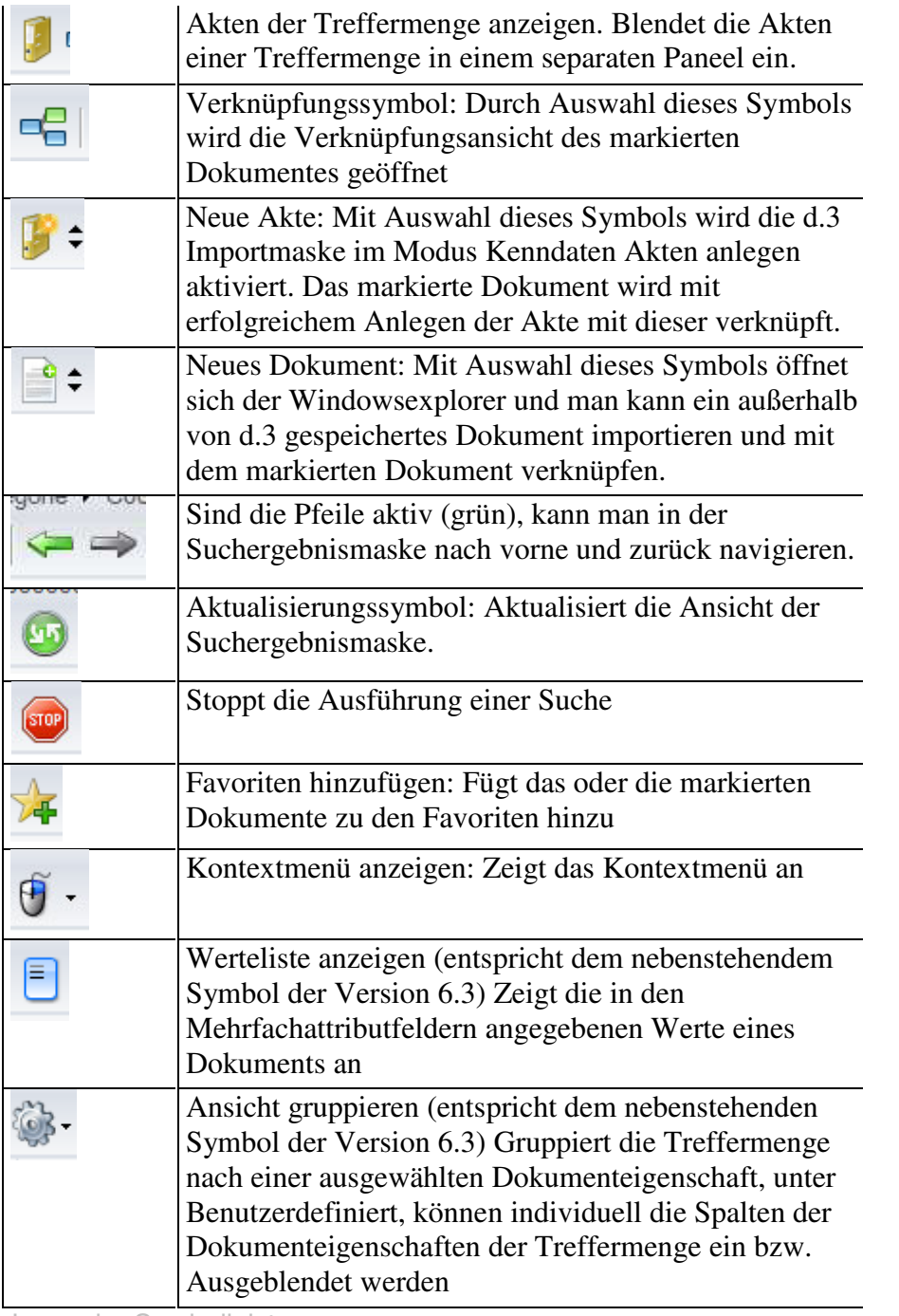

Icons der Symbolleiste

#### **5.2. Dokumente suchen;**

Sie haben in d.3 verschiedene Möglichkeiten nach Dokumenten zu suchen

- Sie können das Dokument anhand der zugehörigen Dokumenteigenschaften suchen
- Sie können das Dokument anhand der Volltextsuche suchen
- Sie können das Dokument über die Ordnerlisten suchen

## **5.2.1. Suche über die Eigenschaftsfelder**

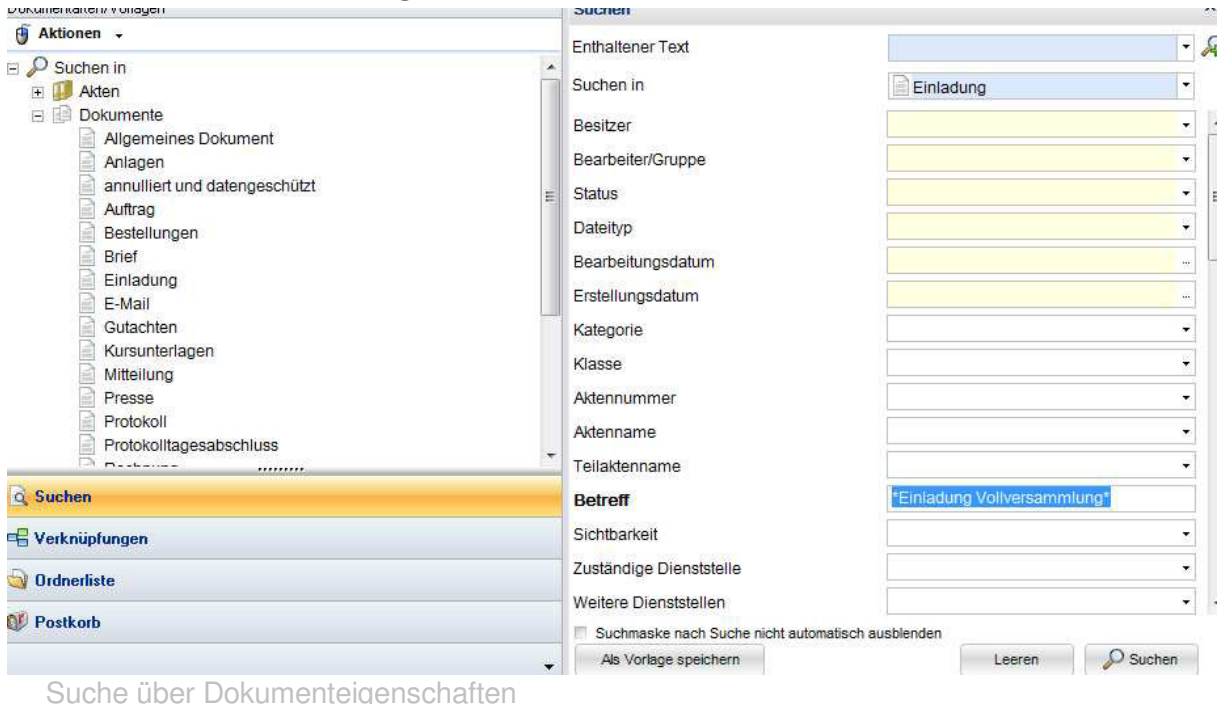

1.Wählen sie im Navigationsbereich Suchen und unter Aktionen

- · Akte oder
- eine Dokumentart aus

Sie können auch übergreifend über Dokumente und Akten suchen indem Sie unter Aktionen Suchen in auswählen. Es wird dann eine allgemeine Suche über die Dokumente, Akten, Teilakten Kategorien und Klassen gestartet.

2. Sobald Sie im Navigationsbereich ausgewählt haben, wonach Sie suchen, können sie im rechten Bereich des d.xplorers die Suchkriterien eingeben.

d.3 unterscheidet zwischen Textfeldern, Datumsfeldern und Zahlenfeldern. In der Statusleiste wird angezeigt, ob es sich um ein Text- Datums- oder Zahlenfeld handelt. Sie sehen dort auch, wie in den betreffenden Feldern gesucht werden kann.

#### **Suche in Textfeldern:**

Wenn Sie in den Textfeldern nicht den vollständigen Text, der beim Verschlagworten des Dokumentes gewählt wurde, eingeben wollen, müssen Sie mit Platzhaltern arbeiten:

#### **Suche mit Platzhaltern:**

**\* oder % steht für beliebig viele Zeichen. ? steht für ein beliebiges Zeichen. \$ sucht über leere Felder | steht für entweder oder (z.B. Grundschule | Volksschule)** 

#### **Suche in Datumsfeldern**

In Datumsfeldern können Sie nach einem bestimmten Datum suchen oder aber auch über einen Zeitraum (von bis) suchen. Wenn Sie in einem Datumsfeld die Einfügen-Taste der Tastatur drücken öffnet sich ein Kalender und sie können dort den Zeitraum wählen

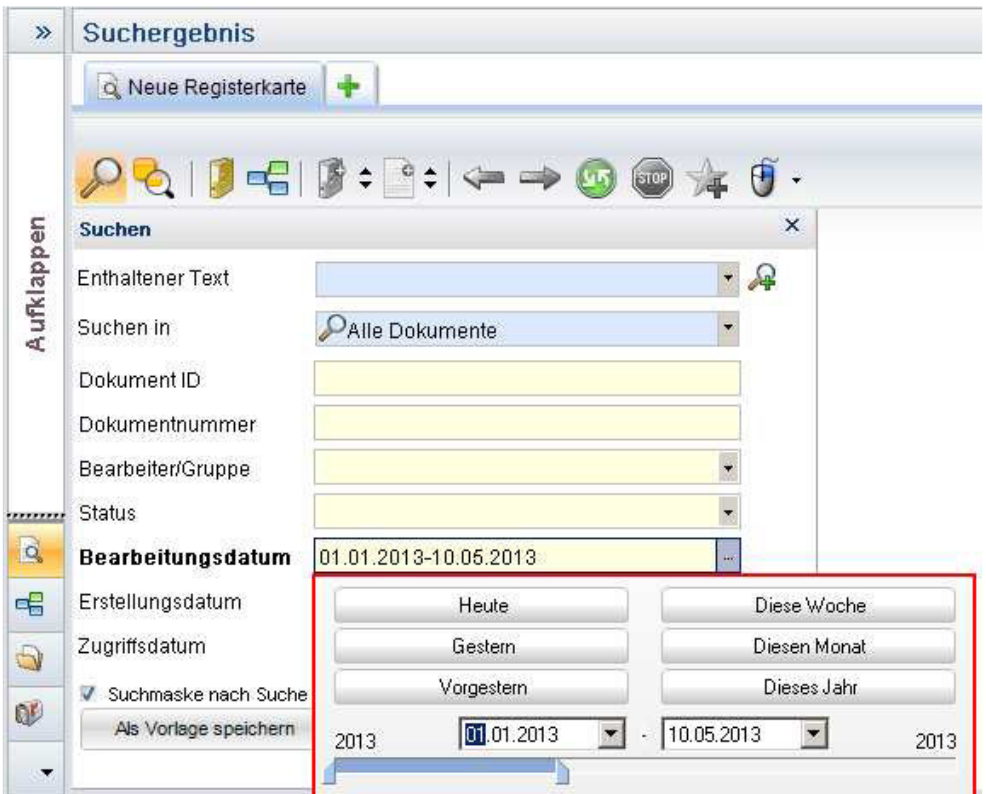

#### **Suche in Zahlenfeldern**

In Zahlenfeldern können Sie ähnlich wie in den Datumsfeldern eine von bis Suche machen (Beispiel im Feld Aktennummer die Aktennummer von 42 – 46)

#### **5.2.2 Die Volltextsuche**

In der Suchmaske können Sie eine Volltextsuche durchführen. Sie müssen dazu zunächst die Option Volltext Recherche unter Extras Optionen Suchen aktivieren. Das Feld Enthaltener Text wird dann angezeigt.

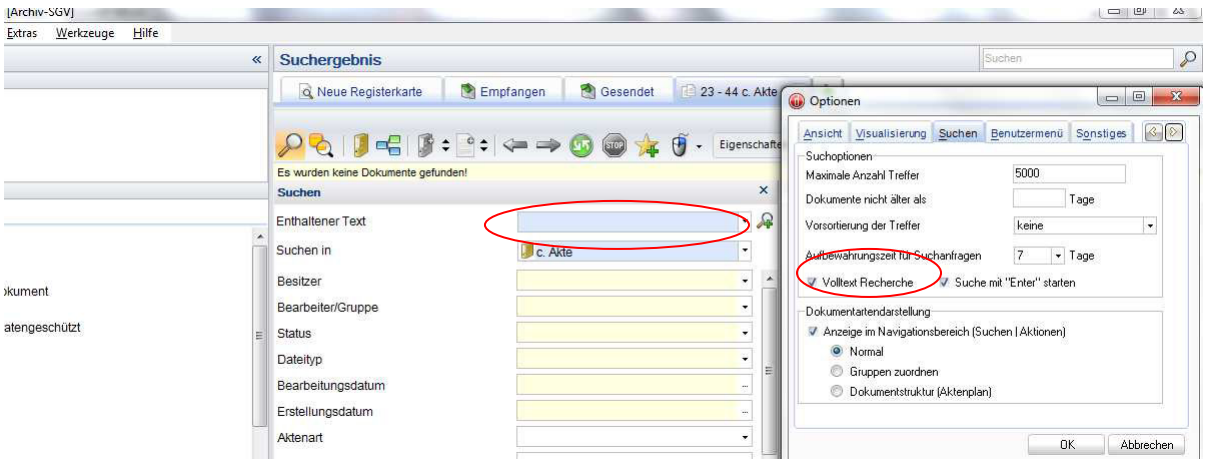

#### Volltextsuche

Für eine UND- bzw. ODER-Suche stehen Ihnen spezielle Symbole zur Verfügung:

- das kaufmännische Und-Symbol & für eine UND-Verknüpfung von Suchwörtern
- ·das Pipe-Symbol | für eine ODER-Verknüpfung von Suchwörtern

Wird beispielsweise nach den Dokumenten gesucht, die die Begriffe Urlaub und Antrag beinhalten, so sind diese in der Zeile Enthaltener Text in der Suchmaske als Urlaub & Antrag einzugeben.

 Ein Klick auf das Symbol neben dem Feld enthaltener Text öffnet die Maske erweiterte Suche

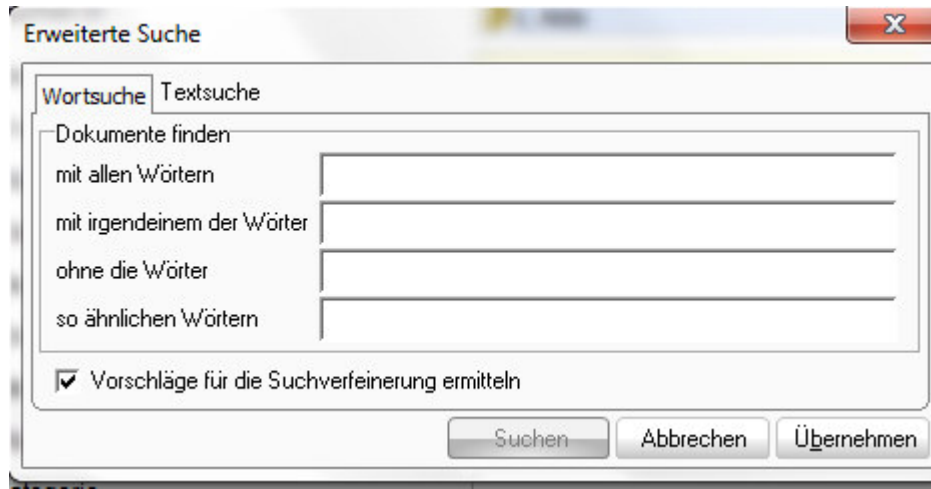

Maske erweiterte Suche

#### **5.3.3. Suche über die Ordnerlisten**

Sie können Dokumente auch über die Ordnerliste suchen, indem Sie in der Maske Ordnerliste über die Kategorien, Klassen oder Akten entsprechend der angebotenen Eigenschaftsfelder zur Kategorie, Klasse, Akte oder Teilakte klicken und sich in der Maske Suchergebnis die Dokumente des ausgewählten Objektes anzeigen lassen.

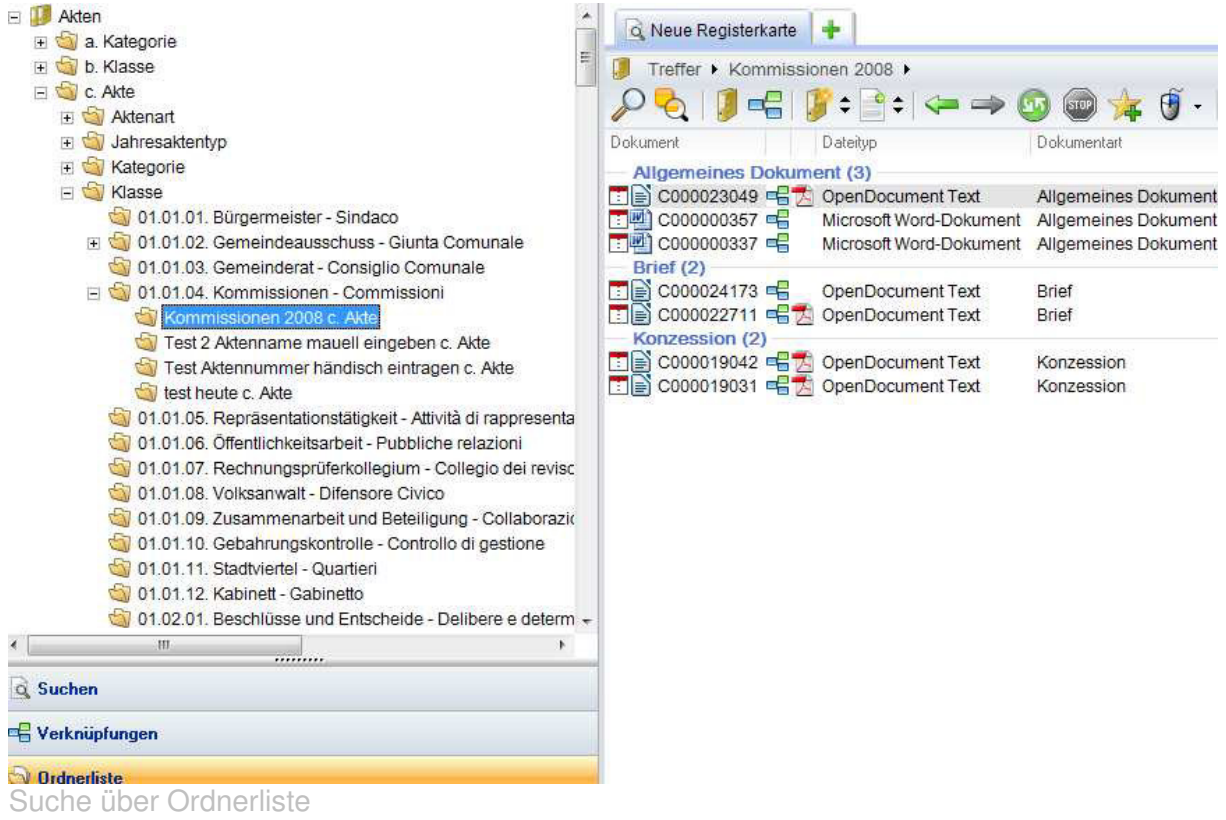

#### **5.3.4. Suchvorlagen**

Jede Suche wird in den Suchvorlagen abgespeichert und bleibt dort für 3 Tage aufbewahrt.

Eigens definierte Suchvorlagen werden unbegrenzt gespeichert. Diese empfehlen sich vor allem für Suchen, die immer wieder gemacht werden.

Eigene Suchvorlagen definieren Sie indem Sie zunächst die Suchkriterien auswählen und vor dem Ausführen der Suche auf als Vorlage speichern klicken. Im Navigationsbereich rechts scheint dann die aktuelle Suche markiert auf. Sie können dieser Suche einen sprechenden Namen geben. Falls Sie eine Reihe von selbst definierten Suchvorlagen haben können Sie diese auch in Ordner gruppieren Klicken Sie hierfür den Punkt Suchvorlagen oder eine Suchvorlage und wählen Sie im Kontextmenü (rechte Maustaste) neuer Ordner

Neuer Ordner

.

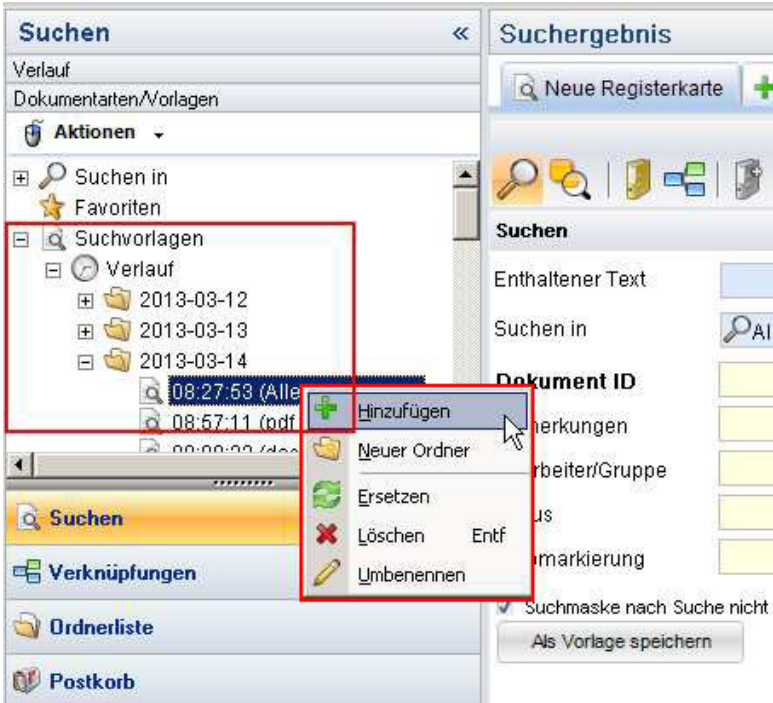

#### **Ändern von Suchvorlagen:**

Sie können die Suchkriterien einer selbst definierten Suche abändern, indem Sie die Suchvorlage markieren in der Suchmaske die Suchkriterien abändern und dann auf

Ersetzen klicken.

#### **Suchvorlagen löschen**

Suchvorlagen können entfernt werden indem man die Suchvorlage markiert und im

Kontextmenü  $\frac{1}{2}$  Löschen Entf wählt oder die Entfernen Taste betätigt.

#### **Suchvorlagen umbenennen**

Sie können Suchvorlagen umbenennen indem sie im Kontextmenü vurbenennen wählen.

## **5.4. Das Suchergebnis**

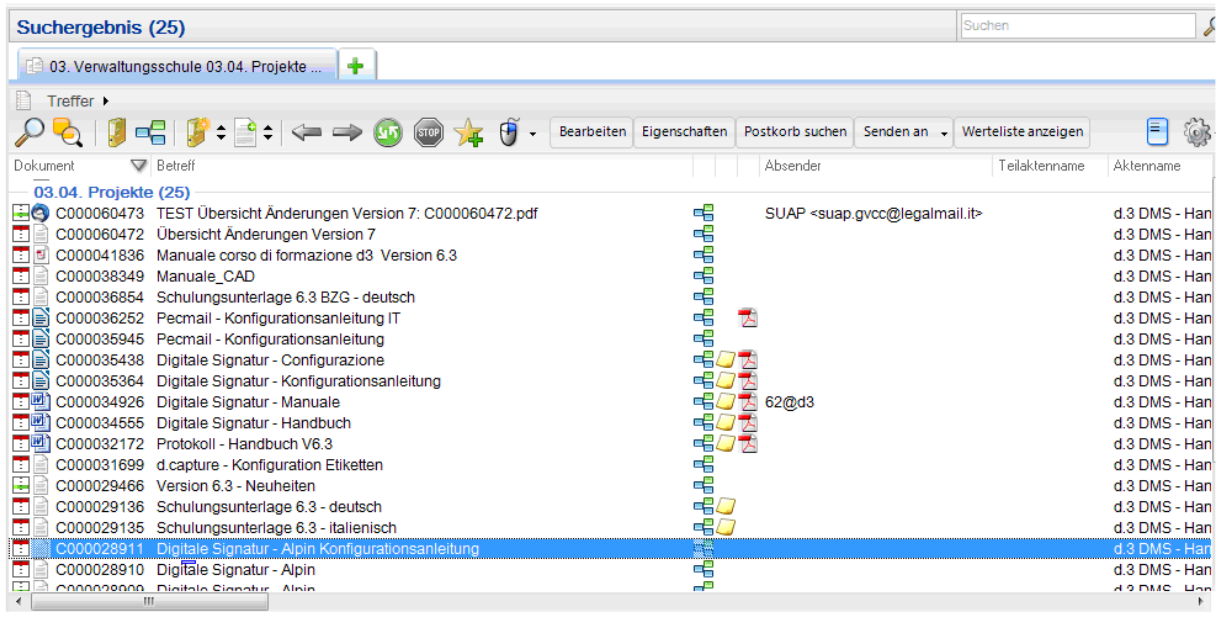

Suchergebnis

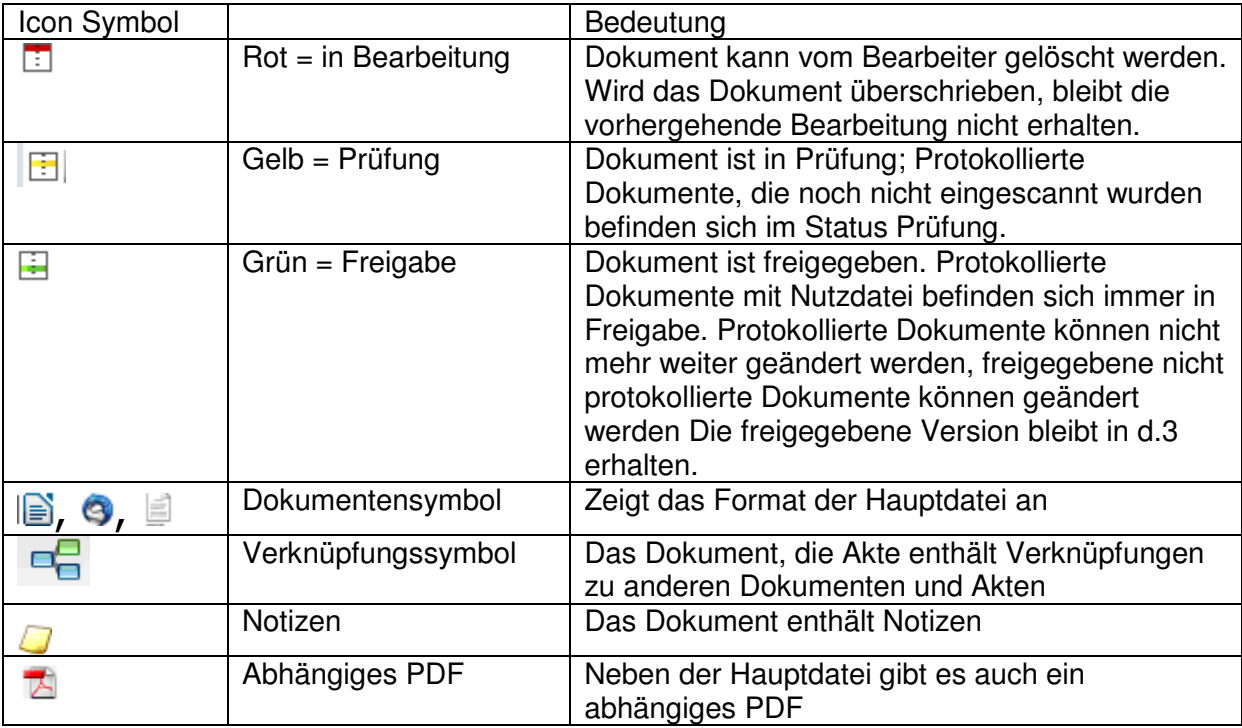

Suchergebnis Icons und Symbole

#### **5.4.2. Spaltenanordnung ändern**

Sie können die Anordnung der Spalten (= angezeigte Dokumenteigenschaften) abändern indem Sie die Spaltenköpfe anklicken und mit gedrückter linker Maustaste die Spalten an die

gewünschte Position ziehen oder indem sie auf das Symbol gruppieren nach

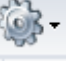

benutzerdefiniert Benutzerdefiniert...<br>
klicken und dort die Felder in der gewünschten Reihenfolge anordnen.

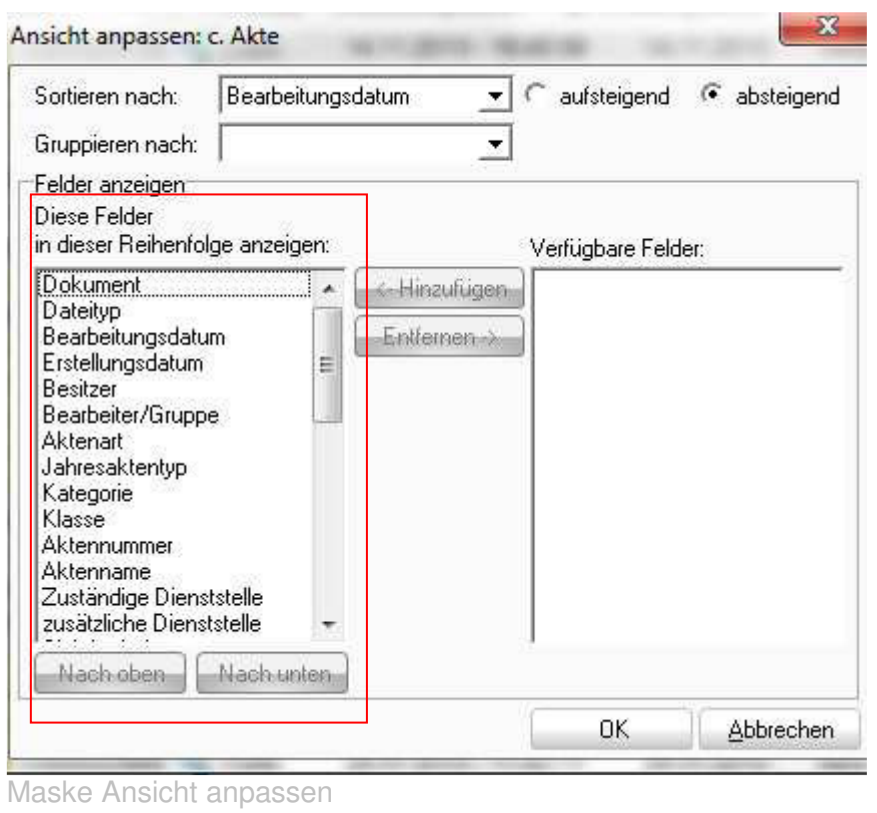

#### **5.4.3. Treffermenge gruppieren**

Größere Treffermengen können Sie auch nach einer der vorhandenen Eígenschaften gruppieren (z. B. Klasse Dienststelle, Protokollart usw.). Klicken Sie hierfür wiederum auf das

Symbol gruppieren nach und wählen Sie die gewünschte Eigenschaft aus, nach der die Treffermenge gruppiert werden soll.

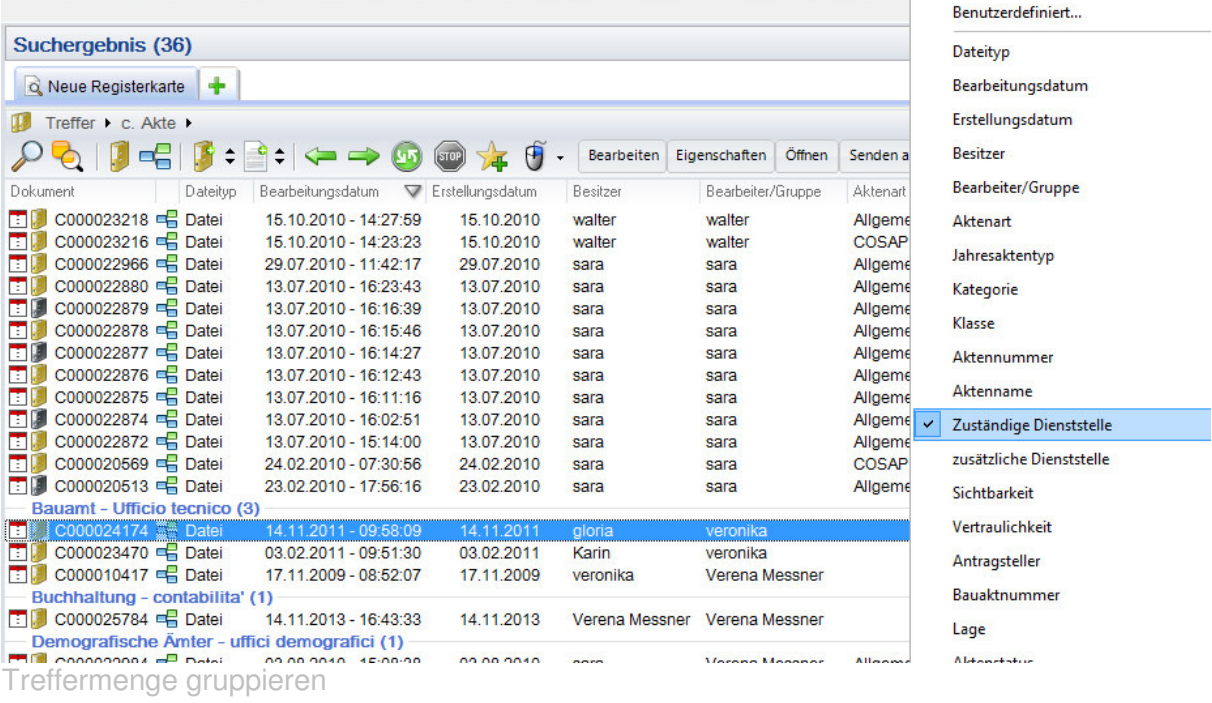

#### **5.4.4.Ansicht verfeinern**

Große Treffermenge können Sie auch mithilfe der Funktion Ansicht verfeinern gezielt durchsuchen.

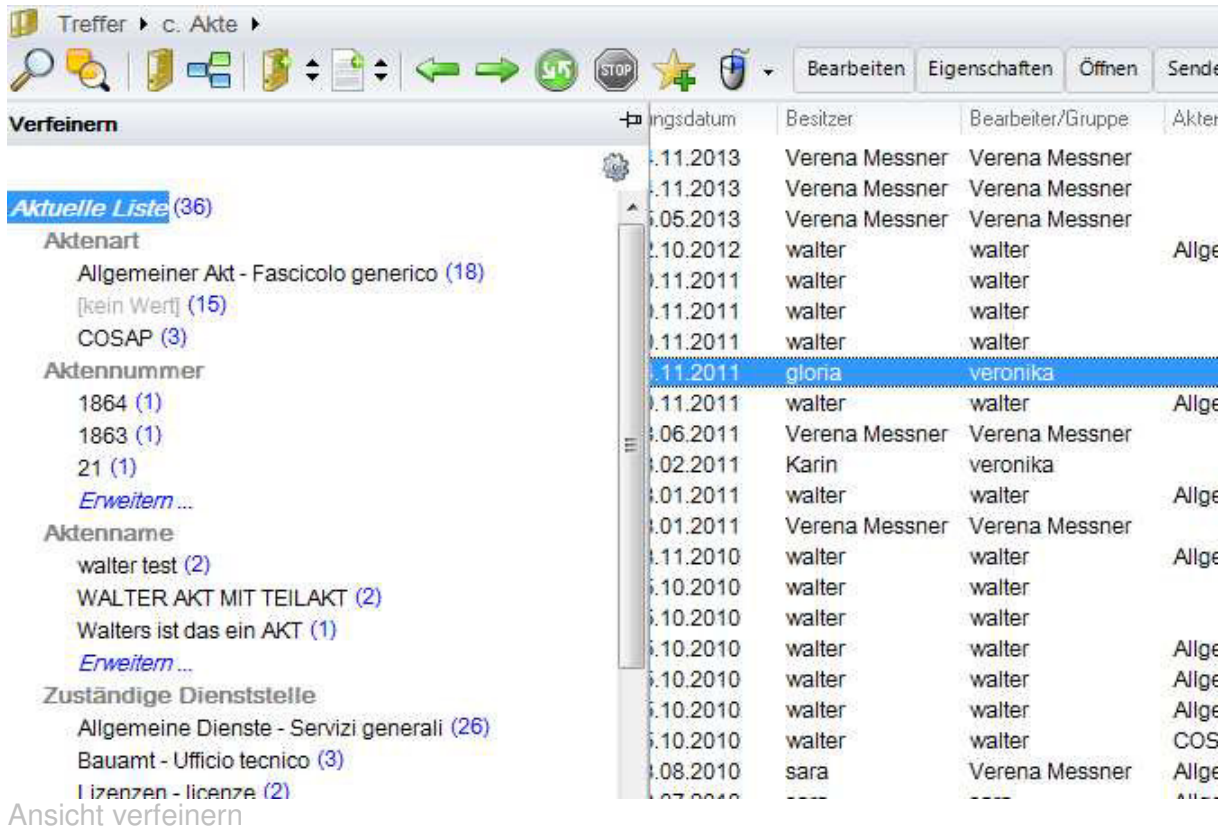

## 5.5. Das Kontextmenü

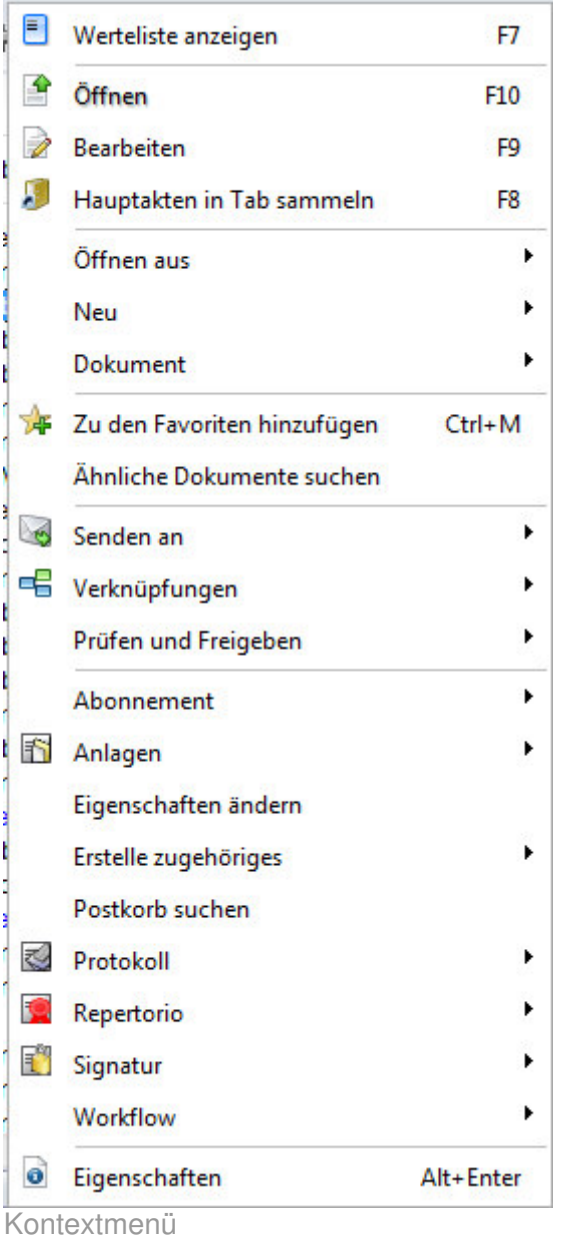

Das Kontextmenü öffnet man indem man einen Treffer in der Maske Suchergebnis markiert

und die rechte Maustaste betätig oder das Symbol in der Menüleiste anklickt..

**STOP**  Achtung: Welche Menüpunkte im Kontextmenü angezeigt werden, hängt auch von den Berechtigungen ab, die Ihnen zugewiesen wurden.

Hinweis: Sie können sich unter dem Menü Extras | Optionen | Reiter Suchen ein benutzerspezifisches Kontextmenü mit jenen Punkten, die Sie am häufigsten benutzen zusammenstellen. Je nachdem, welche Aktion die Anzeige Ihres individuellen Kontextmenüs auslöst, werden Ihnen dann nur mehr jene Menüpunkte angezeigt, die Sie interessieren.

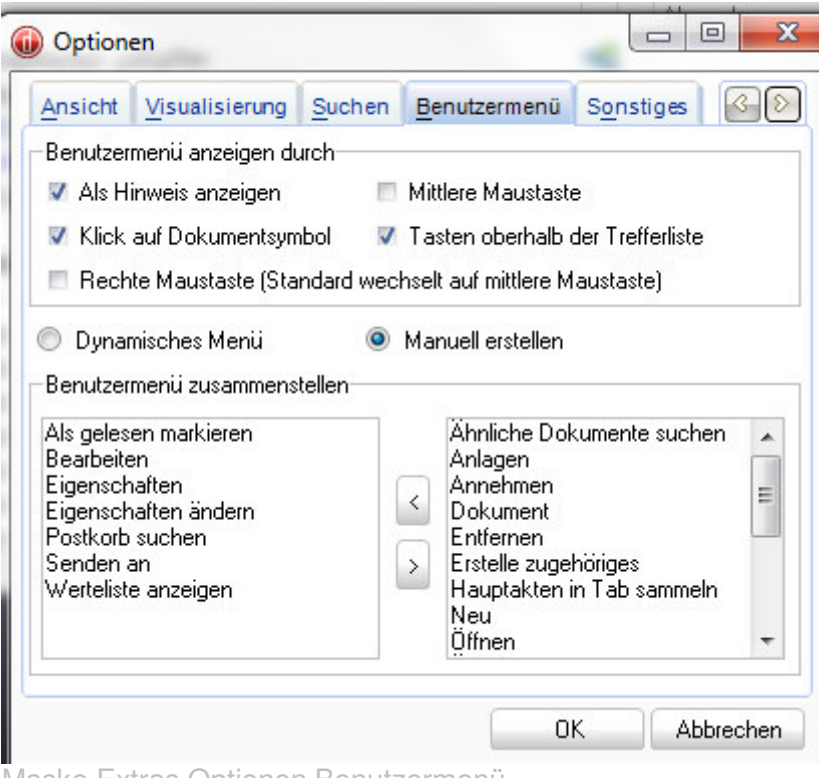

Maske Extras Optionen Benutzermenü

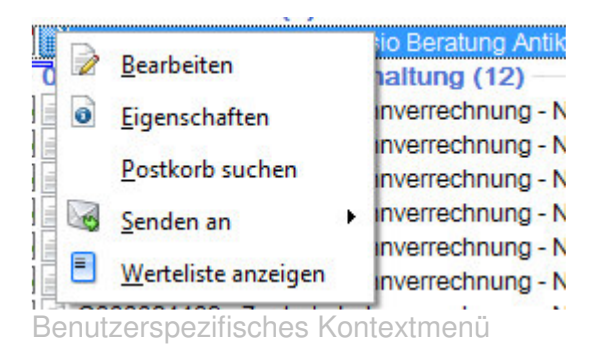

#### **5.5.1 Dokumente öffnen**

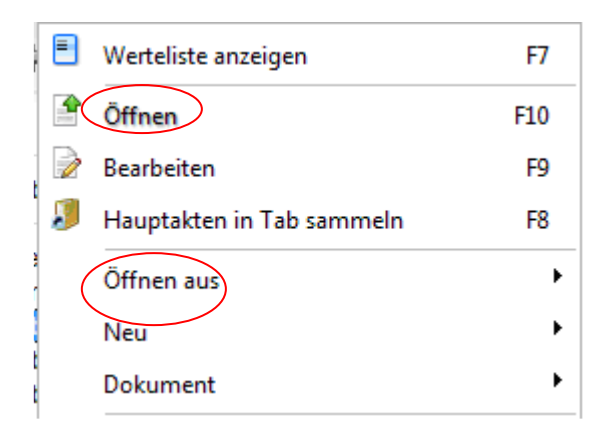

Sie können ein markiertes Dokument mittels Doppelklick oder durch Auswahl des betreffenden Menüpunkts des Kontextmenüs (**Öffnen oder Öffnen aus**) schreibgeschützt öffnen. In diesem Fall können Sie das in d.3 gespeicherte Dokument nicht überschreiben.

Sie können das Dokument aber als Vorlage verwenden und als neues d.3 Dokument abspeichern.

#### **5.5.2 Dokumente bearbeiten**

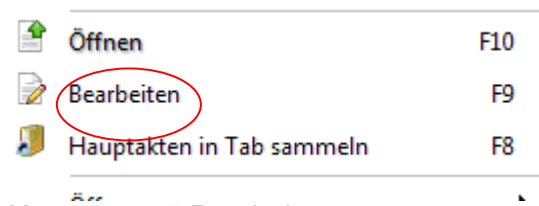

Kontextmenü Bearbeiten

Um in d.3 gespeicherte Dokumente zu überschreiben oder abzuändern, muss das Dokument markiert werden und der Kontextmenüpunkt **Bearbeiten** ausgewählt werden. Das Dokument wird im Schreibmodus geöffnet. Man kann die gewünschten Änderungen durchführen und speichern. Beim ersten Speichern öffnet sich die Importmaske. Durch das Betätigen des Buttons Aktualisieren wird das Dokument überschrieben. Werden weitere Änderungen am geöffnet gebliebenen Dokument durchgeführt, öffnet sich nach dem erneuten Speichern die Importmaske nicht mehr, sondern die Aktualisierung wird im Hintergrund durchgeführt.

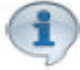

Hinweis: Falls in der Importmaske unter Einstellungen | Allgemein | Registerkarte Erweitert Überarbeiten der Kenndaten immer ermöglichen, öffnet sich die Importmaske nach dem Speichern für die Bestätigung der Aktualisierung immer.

**STOP** Achtung **protokollierte oder digital signierte Dokumente können nicht verändert werden**.

#### **5.5.3. Dokumente digital signieren.**

Dokumente können in d.3 auch digital signiert werden. Voraussetzung ist, dass sie über eine digitale Unterschrift verfügen und diese in d.3 konfiguriert wurde.

Hinweise zur Konfiguration entnehmen Sie bitte dem Handbuch Konfigurationsanleitungen digitale Signatur auf Geminfo unter Dokumentation d3. Handbücher

#### **STO Achtung Dokumente müssen immer vor dem Protokollieren signiert werden. Sobald ein Dokument protokolliert ist, kann es nicht mehr digital signiert werden.**

Sie können zwischen dem Signaturformat p7m (= Signatur | Dokument signieren) und der pdf Signatur (= Signatur | Dokument pdf signieren) wählen.

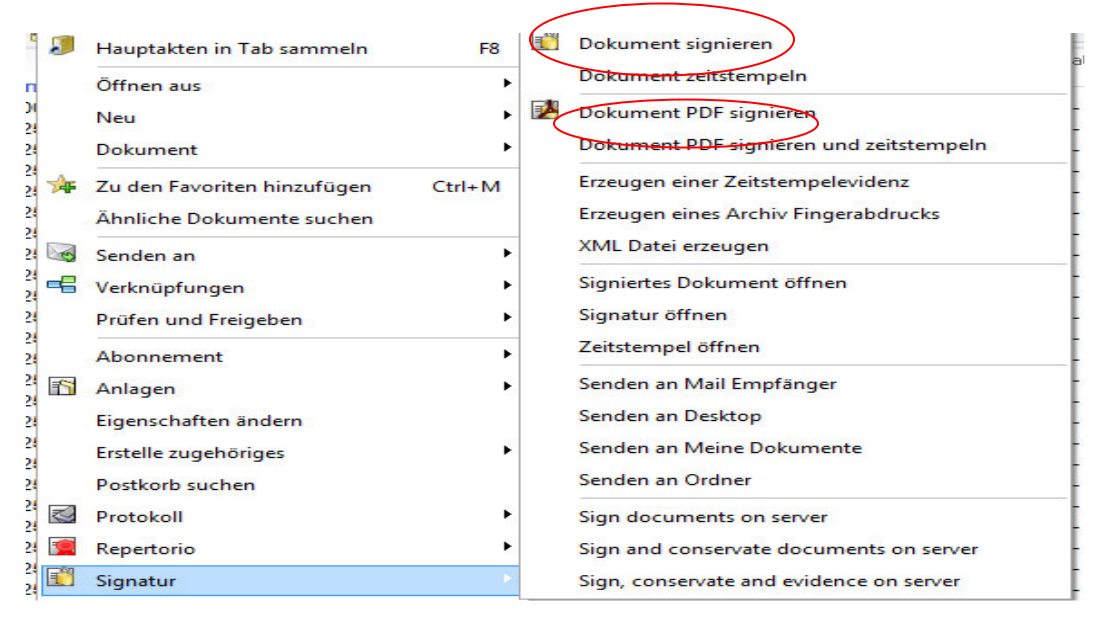

Hinweis**: Um eine PDF - Signatur anzubringen muss mindestens ein abhängiges PDF - Dokument vorhanden sein**.

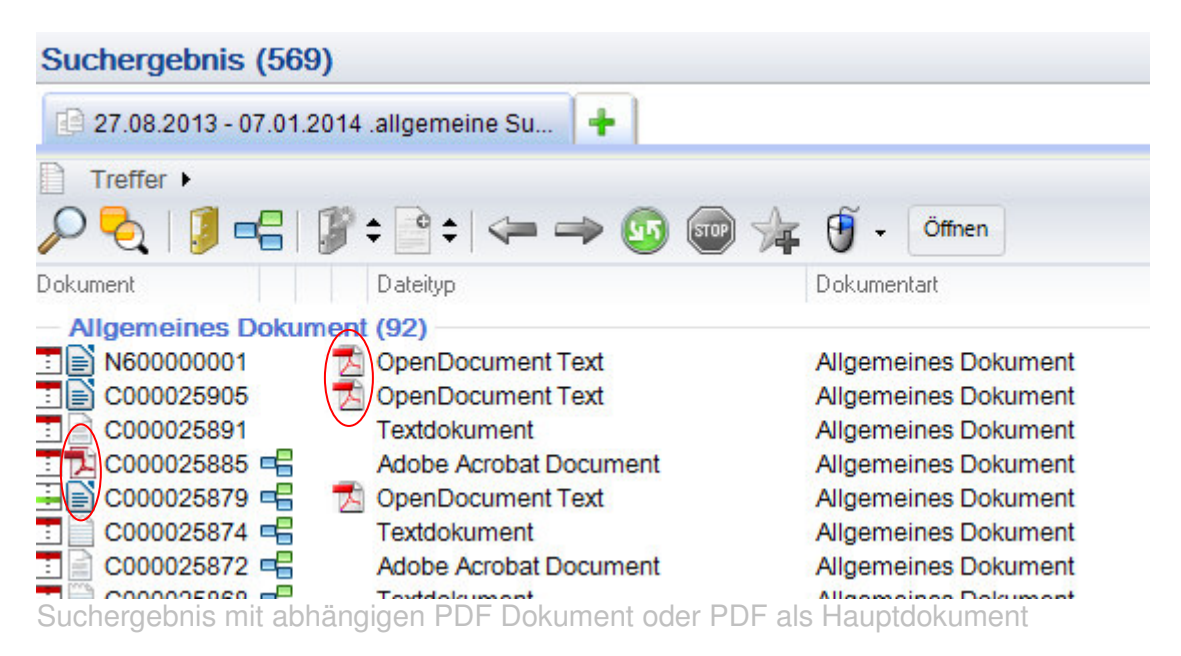

Für eine ausführlichere Beschreibung zum Signieren in d.3 siehe Handbuch Protokollerweiterung digitale Signatur unter Geminfo Dokumentation d.3. Handbücher.

#### **5.5.4. Dokumente im Ausgang protokollieren**

Wer die hierfür notwendige Berechtigung hat kann in d.3 gespeicherte Dokumente auch im Ausgang aber auch im Eingang protokollieren.

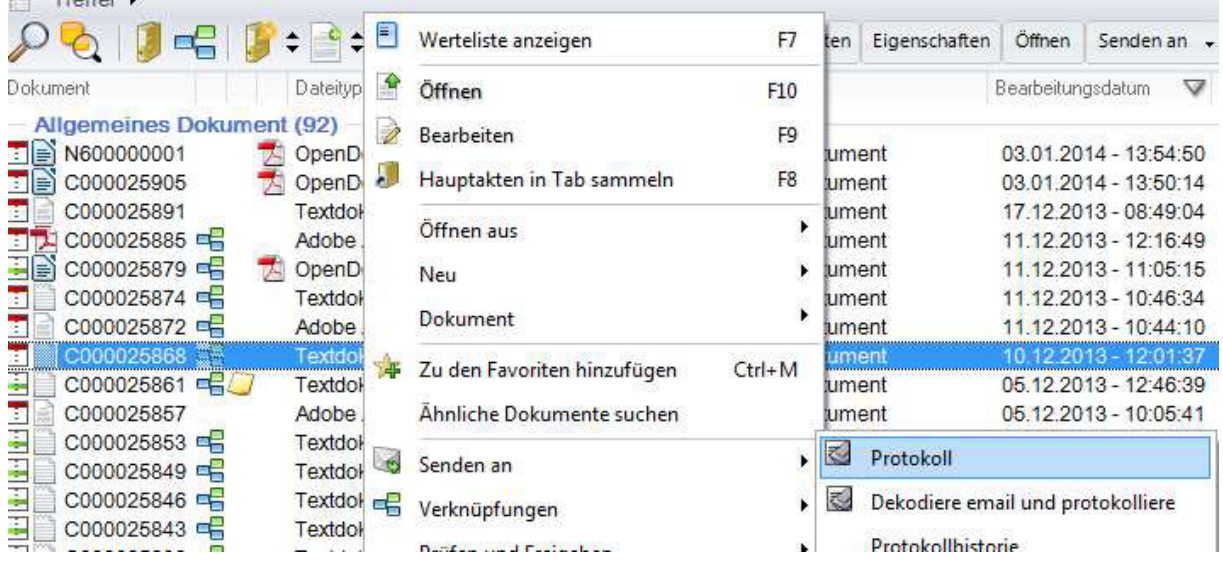

Weitere Funktionen des Protokolls siehe das Protokollhandbuch d.3 auf Geminfo unter Dokumentation d.3 Handbücher

#### **5.5.5. Dokumente über E-Mail versenden**

Dokumente können auch von d.3 aus über E-Mail versendet werden. Voraussetzung hierfür ist, dass in Ihrem SendTo Menü von Windows ein E-Mailpostfach konfiguriert ist.

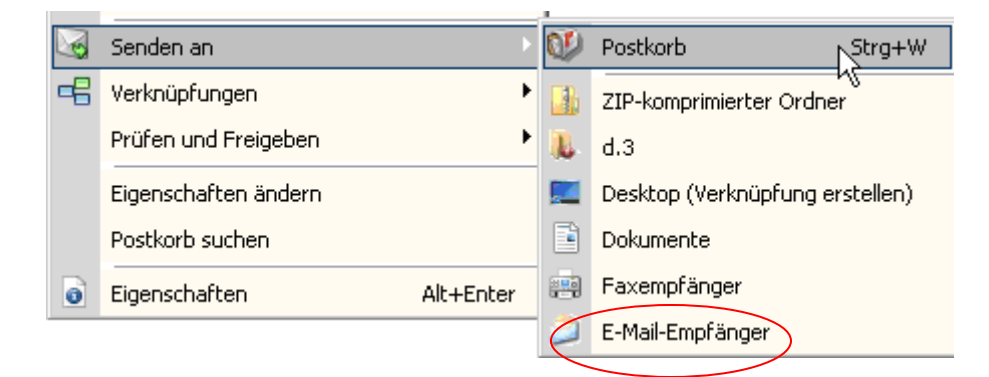

Es öffnet sich das E-Mail-Programm und das oder die markierten Dokumente finden sich dort als Anlagen.

Falls Sie die notwendige Berechtigung haben können Sie Dokumente von d.3 aus direkt über das zertifizierte E-Mailpostfach versenden. Siehe hierfür die Handbücher Konfiguration PEC-Mail und Handbuch Protokollerweiterung PEC-Mail auf Geminfo unter Dokumentation | d.3 | Handbuch Protokollerweiterung PEC-Mail

#### **5.5.6. Dokumente über Postkorb versenden**

Will man Dokumente internen Benutzer in der Körperschaft zur Kenntnis bringen oder zur Weiterverarbeitung zustellen benutzt man nicht das E-Mail sondern d.3 Postkorb

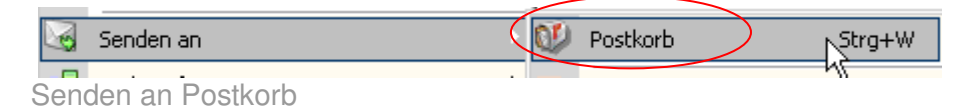

Es öffnet sich die senden an Postkorbmaske

Dort können Sie ein oder mehrere Benutzer oder eine Benutzergruppe auswählen. Sie können auch eine kurze Beschreibung, warum das Dokument im d.3 Postkorb zugestellt wird hinzufügen. Unter am können Sie bestimmen, ab wann das Dokument im Postkorb des ausgewählten Benutzers aufscheint. (Der Benutzer sieht das Dokument dann bis zu diesem Datum im Postkorbfilter Zukunft mit grüner Farbe).

Falls Sie dem Empfänger eine Aufgabe zuteilen können Sie auch ein Erledigungsdatum hinzufügen. Unter erinnern am können Sie für sich eine Erinnerung an die zugeteilte Aufgabe aktivieren.

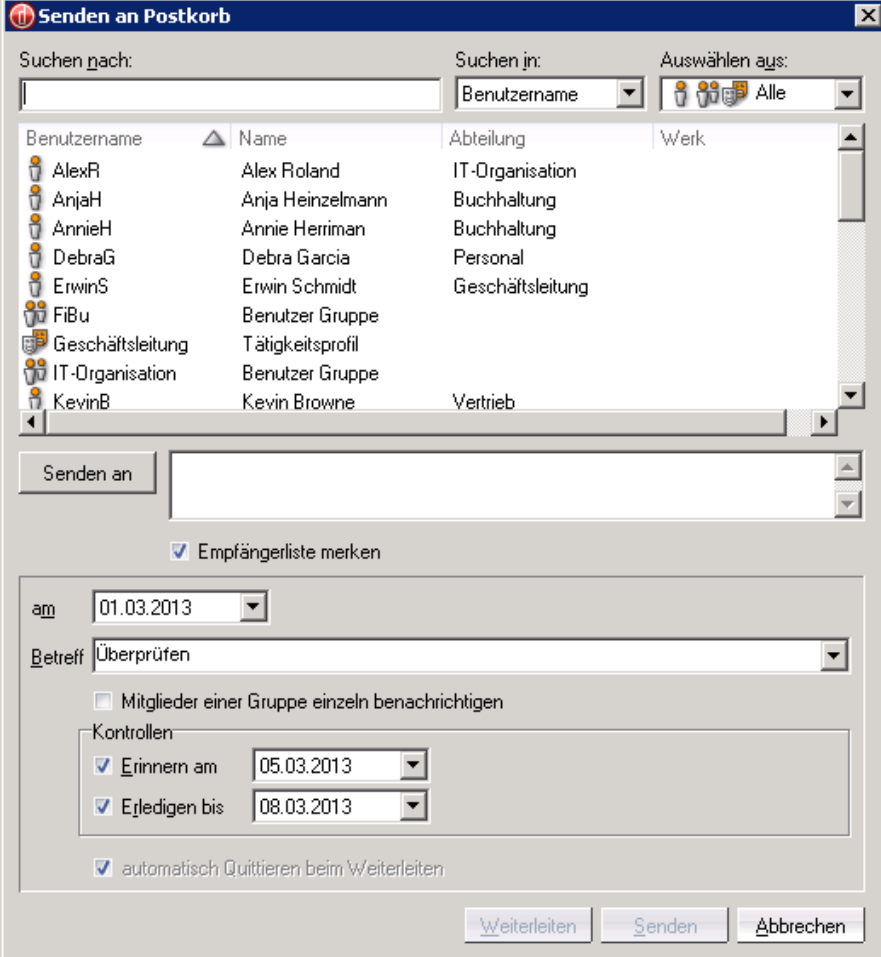

#### **5.6. Der d.3 Postkorb**

Der d.3 Postkorb wird über den Navigationsbereich Postkorb aufgerufen. Standardmäßig finden Sie dort folgende Ordner:

- **Empfangen**
- **Gesendet**
- **Zukunft**

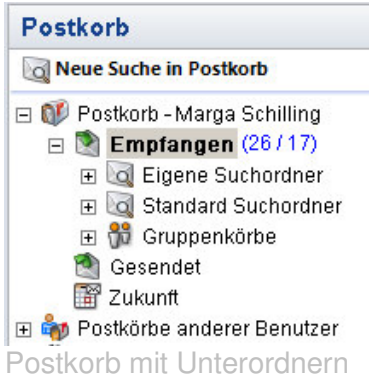

#### **5.6.1. Empfangen**

Im Ordner Empfangen findet man alle Dokumente, die einem von anderen Benutzern, von sich selbst oder als Mitglied einer Gruppe zugeordnet wurden. Der Ordner Empfangen enthält als Unterordner standardmäßig:

#### **Eigene Suchordner:**

Anhand verschiedener Eigenschaften kann man sich eigene Suchordner bilden.

#### **Standardsuchordner:**

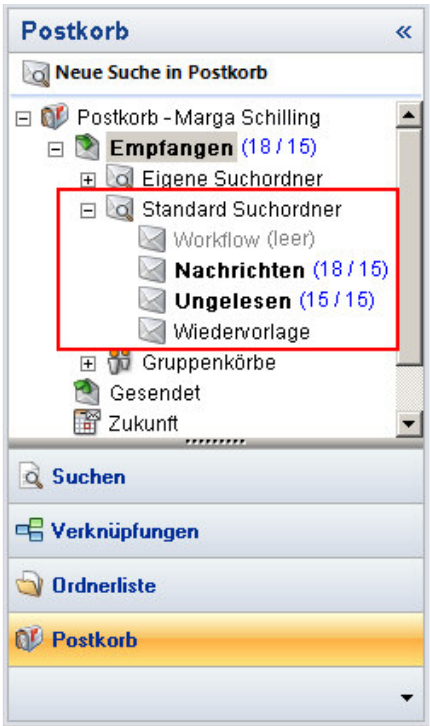

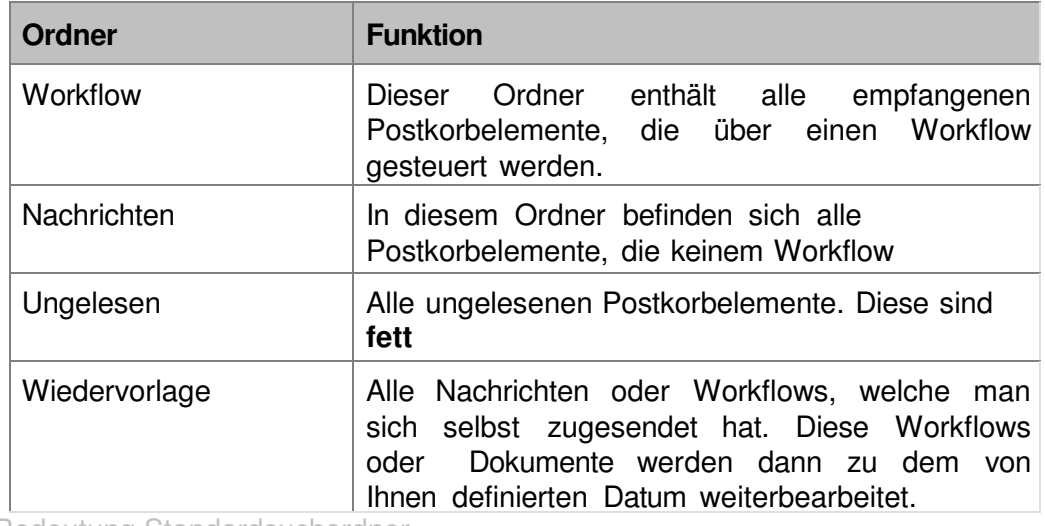

Bedeutung Standardsuchordner

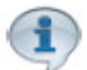

Im Navigationsbereich wird Ihnen die Gesamtzahl der eingegangenen und der als gelesen markierten Dokumente hinter dem Navigationsknoten **Empfangen** und den Unterordnern angezeigt.

Sie können auch den Menüpunkt **Ansicht | Mengenübersicht ausblenden (Posteingang)** aktivieren oder deaktivieren, um die Anzeige der Trefferliste zu ändern. Diese Funktion wirkt sich nur auf den Navigationsordner **Empfangen**  aus, inklusive der Suchordner und Gruppenkörbe.

#### **Gruppenkörbe**

Im Ordner **Gruppenkörbe** werden alle Dokumente des Posteingangs angezeigt, die an eine Gruppe gesendet wurden, in denen der angemeldete Anwender Mitglied ist. Leere Gruppenkörbe sind als eigener Knoten aufgeführt. Darin befinden sich alle Gruppenkörbe ohne Inhalt. Die einzelnen Gruppenkörbe sind in grau dargestellt und sind mit dem Zusatz **(leer)** neben dem Namen versehen.

Ein Klick auf einen Gruppennamen zeigt alle empfangenen Dokumente der entsprechenden Gruppe. Die Anzeige der Trefferliste ist abhängig von der vorgenommenen Einstellung für den Postkorb. Ist der Menüpunkt **Ansicht | Mengenübersicht ausblenden (Posteingang)** aktiviert, so wird die Trefferliste angezeigt. Andernfalls wird eine Übersicht dargestellt.

Dokumente die in einem Gruppenpostkorb liegen werden mit diesem Symbol angezeigt:
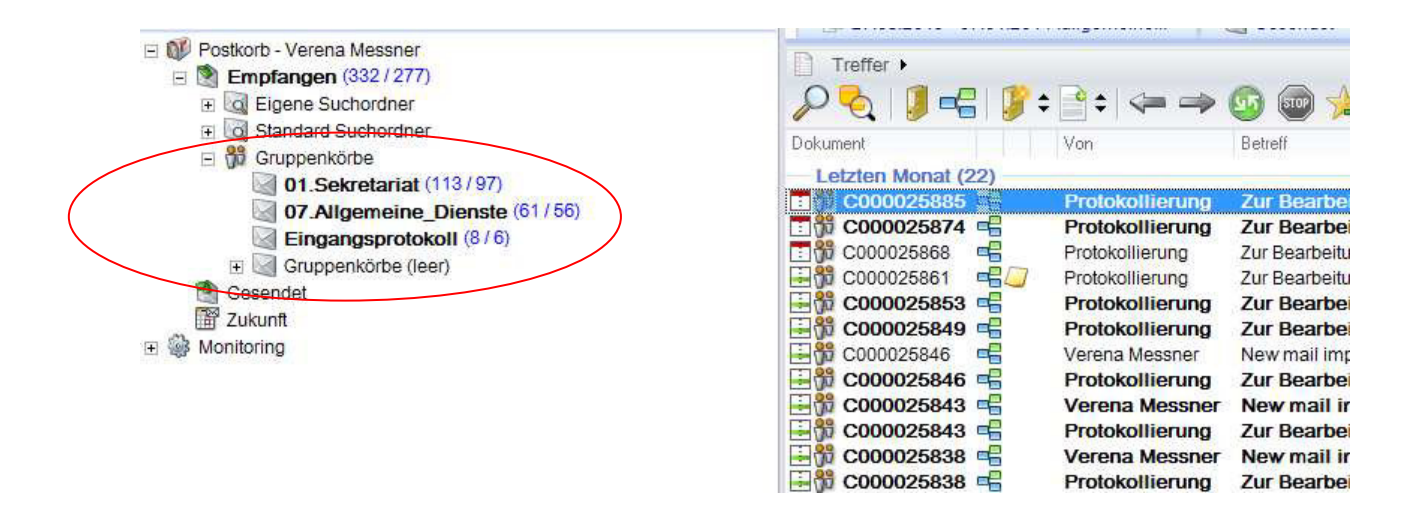

#### **5.6.2. Gesendet**

Im Ordner **Postkorb - <Benutzername> | Gesendet** wird der Postausgang für bereits versendete Elemente angezeigt.

### **5.6.3. Zukunft**

Im Ordner **Postkorb - <Benutzername> | Zukunft** werden alle Postkorbelemente angezeigt, deren **Erhalten**-Datum in der Zukunft liegen. Damit werden Postkorbelemente bezeichnet, die zwar beim d.3 Anwender im Postkorb eingetroffen sind, aber zum aktuellen Datum noch nicht zur Bearbeitung anstehen. Wenn das **Erhalten**-Datum erreicht wurde, werden diese Postkorbelemente entsprechend in den Navigationsknoten **Empfangen** verschoben. Diese Dokumente sind im Navigationsknoten **Zukunft** grün gekennzeichnet.

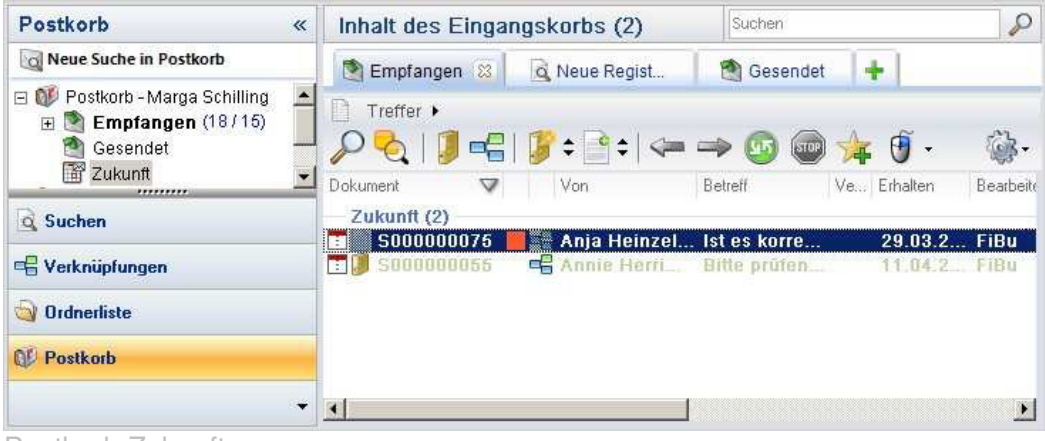

Postkorb Zukunft

## **5.6.4. Arbeiten mit dem d.3 Postkorb**

Dokumente werden Ihnen hauptsächlich vom Eingangsprotokoll zugestellt. Diese werden in den Gruppenpostkorb der Dienststelle gesendet, die vom Protokollamt als zuständige Dienststelle oder zusätzliche Dienststelle ausgewählt wurde.

Die zuständige Dienststelle erhält das Dokument zur Bearbeitung die zusätzliche Dienststelle zur Kenntnis. Die zuständige Dienststelle hat unter anderem die Aufgabe das Dokument einer Akte zuzuordnen. (siehe Verknüpfungen.)

#### **Postkorbeinträge annehmen**

Haben mehrer Benutzer Zugriff auf den Gruppenpostkorb empfiehlt es sich, das Dokument mittels Kontextmenü annehmen aus dem Gruppenpostkorb zu entfernen, sodass es nur mehr im eigenen Postkorb aufscheint. So vermeidet man, dass ein anderer Benutzer fälschlicherweise das Dokument aus dem Postkorb entfernt.

### **Postkorbeinträge entfernen**

Hat man die zugewiesene Aufgabe erledigt, sollte man das Dokument aus dem Postkorb entfernen. Hierzu benutzt man das Kontextmenü Entfernen Quittieren auf. Der Postkorbeintrag wird gelöscht. Das Dokument ist aber jederzeit über die d.3 Suchfunktionen auffindbar.

## **Postkorbeinträge weiterleiten**

Falls Sie nicht selbst für die Erledigung der Aufgabe zuständig sind, oder falls sie denken, dass ein anderer Mitarbeiter auch vom Dokument Kenntnis haben sollte können Sie das Dokument an den für die Aufgabe zuständigen Benutzer oder an den am Dokument interessierten Benutzer weiterleiten.

Benutzen Sie dafür in der senden an Maske den Button weiterleiten, so bleibt die Weiterleitungskette erhalten und der Benutzer der das Dokument erhält sieht im Kontextmenü unter Eigenschaften |Postkorbverlauf den Verlauf der Postkorbzustellungen.

Benutzen Sie in der senden an Maske den Button senden so wird eine neue Weiterleitungskette gebildet. Der Benutzer der das Dokument in seinem Postkorb erhält sieht nicht mehr von wem Sie das Dokument erhalten haben.

# **5.7. Verknüpfungen**

Dokumente können in d.3 mit Akten, Teilakten oder mit anderen Dokumenten verknüpft werden.

## **5.7.1 Verknüpfung von Dokumenten mit Akten oder Teilakten**

Dokumente können sofort beim Speichern durch die Auswahl des Aktennamens aus der Liste der vorhanden Aktennamen im Eigenschaftsfeld Akte mit einer Akte verknüpft werden. Wird beim Speichern eines Dokumentes kein Aktenname angegebene wird automatisch ein Postkorbeintrag mit dem Betreff Akenverknüpfung durchführen Ihrem Postkorb gemacht. Sie können dann das Dokument mit einer Akte verknüpfen idem Sie über das Kontextmenü

Eigenschaften ändern

im Feld Aktennamen den zugehörigen Aktennamen aus der Liste

auswählen.

Sie können das Dokument auch mittels drag&drop auf die gewünschte Akte in der aufgeklappten Ordnerliste oder auf die zuvor in die Verknüpfungsansicht gelegte Akte fallen lassen. Ist das Dokument noch mit keiner anderen Akte verknüpft, so wird in den Dokumenteigenschaften automatisch das Eigenschaftsfeld Aktenname und Aktennummer mit den Werten der Akte ausgefüllt auf die man das Dokument mittels drag & drop fallen ließ.

Sollte die gewünschte Akte noch nicht in d.3 vorhanden sein, so können Sie über das Kontextmenü Neu | Auswahl in neu Akte (oberhalb) eine neue Akte anlegen und das Dokument gleichzeitig mit dieser Akte verknüpfen.

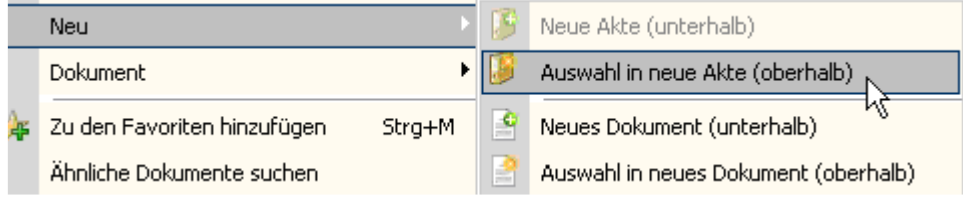

Es öffnet sich die d.3 Importmaske im Modus von Kenndaten Akte anlegen. Als Aktenart wird c. Akte ausgewählt. Jene Eigenschaftsfelder des Dokumentes, die auch in der Akte vorhanden sind werden vom Dokument auf die Akte vererbt, so erspart man sich das Eingeben von Eigenschaften, die schon einmal eingegeben wurden.

Das Verknüpfen von Dokumenten mit Teilakten funktioniert auf dieselbe Weise. Anstelle von Akte wird hier nach dem Öffnen der d.3 Importmaske Teilakte ausgewählt.

## **5.7.2. Verknüpfung von Dokumenten mit Dokumenten**

Dokumente können auf unterschiedliche Weise mit anderen Dokumenten verknüpft werden.

#### **Mittels drag & drop.**

# **Mittels Kontextmenü Neu Neues Dokument**

Durch Auswahl des Kontextmenüpunktes Neu | Neues Dokument oder des ICONS der Symbolleiste kann ein zu einem markierten Dokument ein außerhalb von d.3 gespeichertes Dokument je nach gewähltem Menüpunkt ein Dokument als untergeordnetes oder als übergeordnetes Dokument hinzugefügt werden.

## **Mittels Kontextmenüpunkt Anlagen| Anlagen hinzufügen**

Durch Auswahl des Kontextmenüpunktes Anlage | Anlage hinzufügen kann zu einem markierten Dokument ein außerhalb von d.3 gespeichertes Dokument als untergeordnetes hinzugefügt werden.

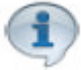

Ein solchermaßen hinzugefügtes Dokument wird beim versenden mittels E-Mail bei Auswahl des Kontextmenüs Protokoll | senden an auch zu den Anlagen des E-Mails hinzugefügt.

# **5.7.4. Die Verknüpfungsansicht**

- Die Verknüpfungsansicht bietet Ihnen folgenden Anzeigemöglichkeiten:
- Inhalte von Akten und Dokumenten in einer Verknüpfungshierarchie anzeigen:
- Es werden alle Dokumente und Akten angezeigt, mit welcher das Dokument verknüpft ist;
- Weitere Dokumente und Akten die sich unter Weitere <sup>→ Weitere...</sup> in der Verknüpfungsansicht befinden, werden angezeigt;
- Anzeige der Eigenschaften von Dokumenten und Akten in der Maske Suchergebnis durch markieren der Akte oder des Dokumentes in der Verknüpfungsansicht

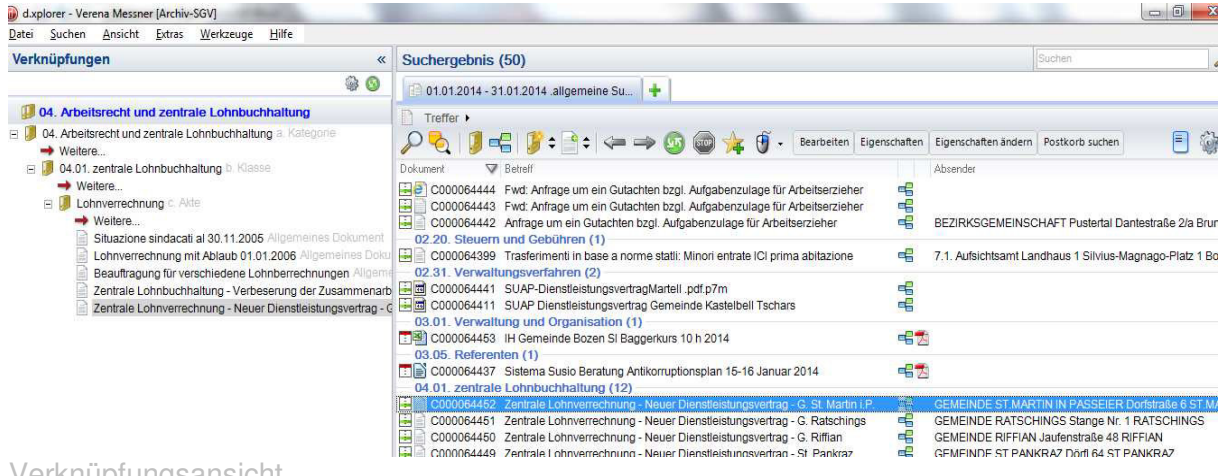

Verknüpfungsansicht

#### **Löschen von Verknüpfungen**

Um Verknüpfungen aufzuheben wählt man das betreffende Dokument und legt es mittels des Kontextmenüs Verknüpfungen | Verknüpfungen anzeigen das Dokument in die Verknüpfungsansicht.

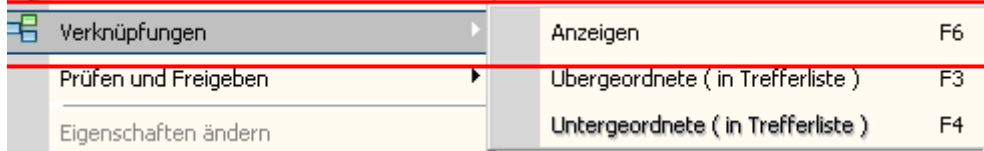

Sie können aber auch anstatt das Kontextmenü aufzurufen das Verknüpfungssymbol in der

Symbolleiste oder in der Trefferliste anklicken

Es öffnet sich die Verknüpfungsansicht, das Dokument über das die Verknüpfungsansicht aufgerufen wurde wird mit blauer Schriftfarbe angezeigt. Markieren Sie das Dokument in der Verknüpfungsansicht und rufen Sie das Kontextmenü entfernen auf. Damit wir die

Verknüpfung des Dokumentes zum übergeordneten Objekt (Akte, Teilakte oder Dokument aufgehoben)

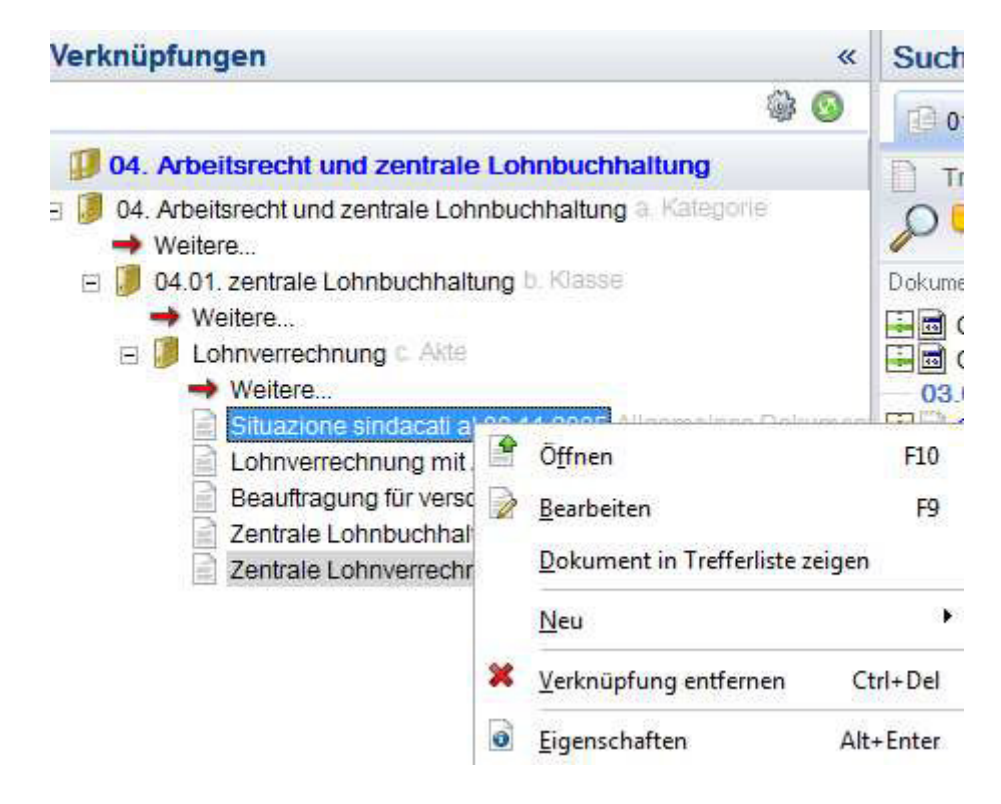